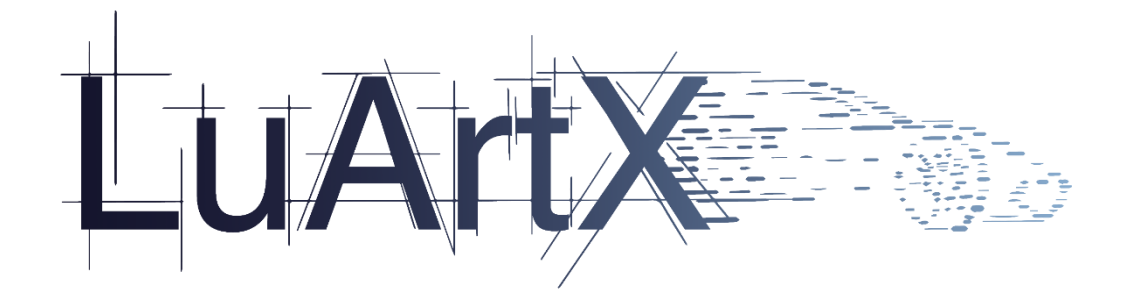

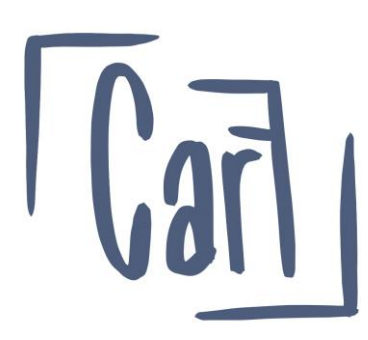

# CarF Releasenotes

# Version 2019.6

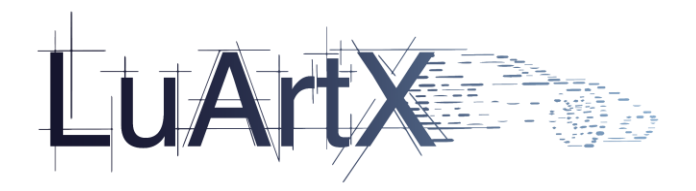

# Inhalt

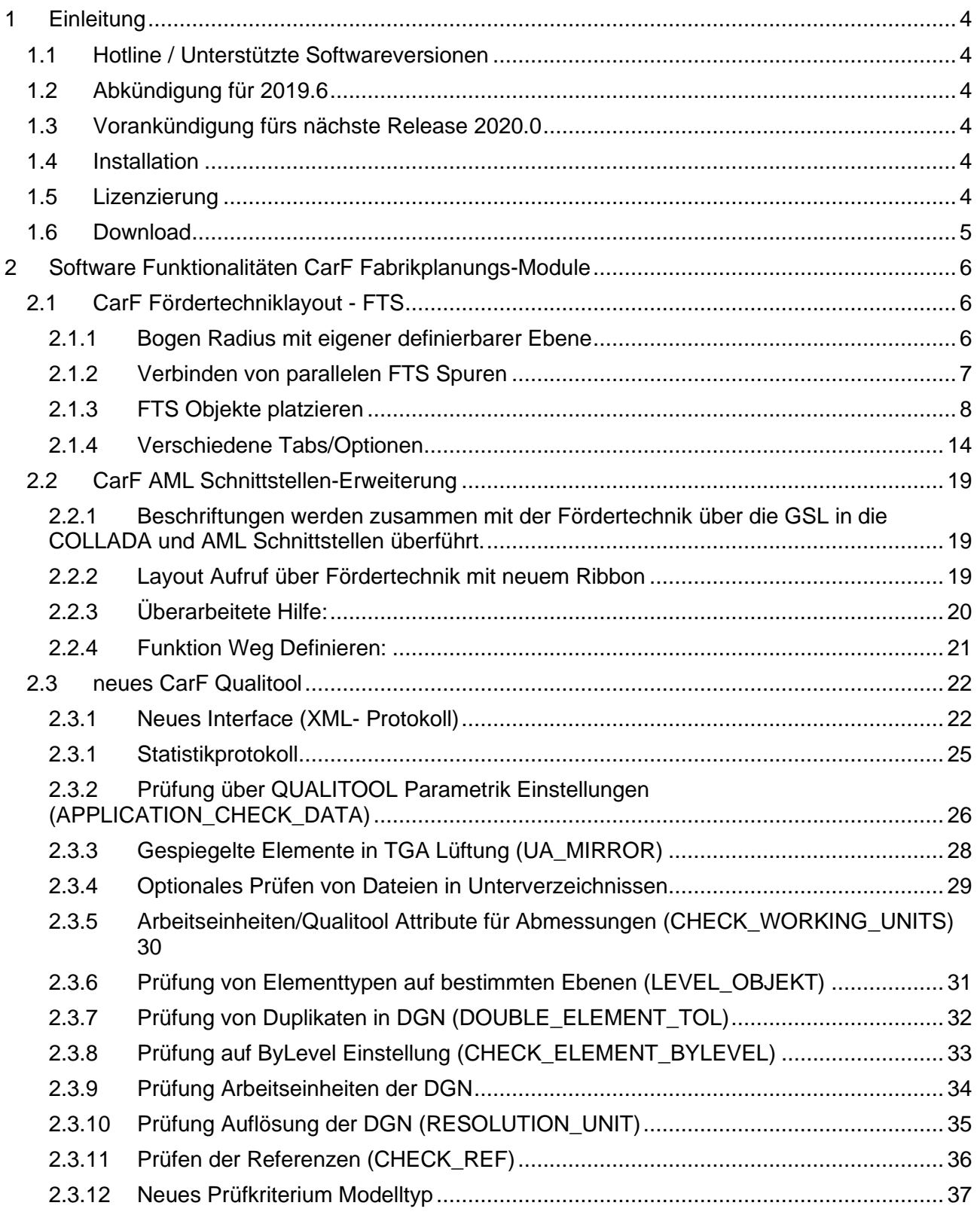

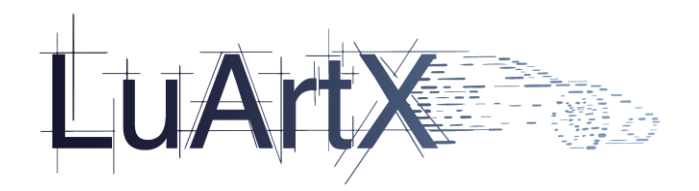

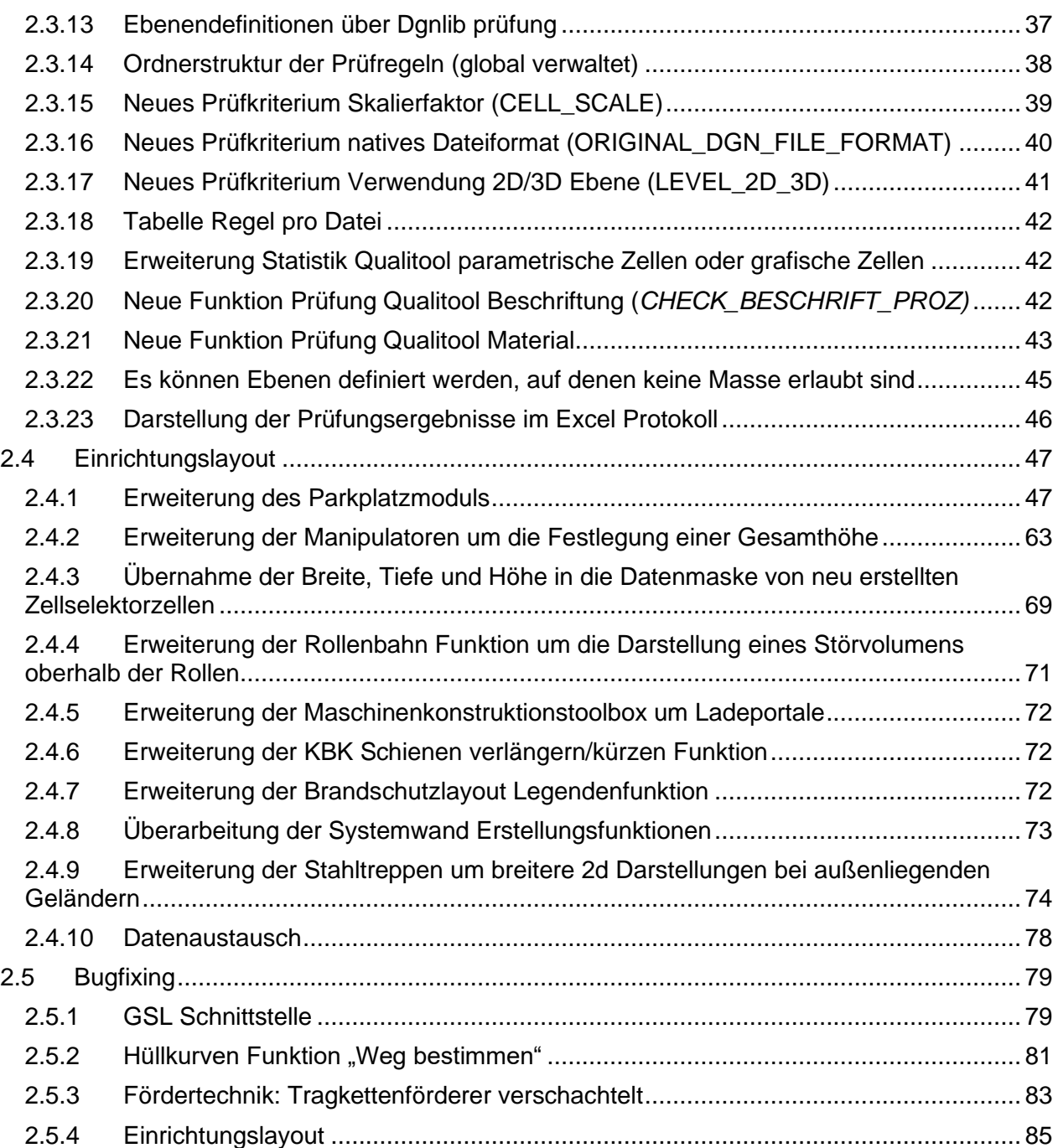

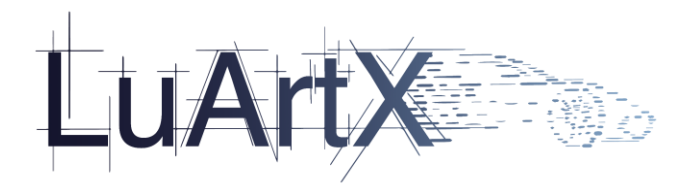

# <span id="page-3-0"></span>**1 Einleitung**

# <span id="page-3-1"></span>**1.1 Hotline / Unterstützte Softwareversionen**

Ab erscheinen des CarF Release 2019.0 und größer, können Anfragen zur Software an [support@luartxit.de](mailto:support@luartxit.de) gesendet werden.

Wir unterstützen Sie in folgenden Punkten:

- MicroStation Connect (Update 10/13) unter Windows 10, Version 1809<br>• MicroStation V8i (SELECTseries 4/10) unter Windows 7 / 8 1 und Wind
- MicroStation V8i (SELECTseries 4/10) unter Windows 7 / 8.1 und Windows 10
- Colada Version 1.4.1
- LuArtX Lizenzmanager 1.0
- Report Manager unter Office 2013, 2016 und 2019

# <span id="page-3-2"></span>**1.2 Abkündigung für 2019.6**

-keine-

# <span id="page-3-3"></span>**1.3 Vorankündigung fürs nächste Release 2020.0**

-keine-

# <span id="page-3-4"></span>**1.4 Installation**

Die Software wird getrennt mit einem Setups ausgeliefert. Bitte beachten Sie die zusätzlichen Hinweise in den Installationsanleitungen unter:

<https://luartxit.de/support/dokumente/>

# <span id="page-3-5"></span>**1.5 Lizenzierung**

Das Release CarF 2019.6 benötigt eine gültige luartx\_18.lic Lizenzdatei.

#### Einzelplatzlizenz:

Die Luartx\_18.lic wird im Installationsverzeichnis abgelegt.

#### Netzwerklizenz:

Es muss der LuArtX Lizenzmanager installiert werden, dieser wird im Installationspaket mitgeliefert.

OS (C:) > CAD > CARF > 2019\_6 > dienste > license\_manager

Name

**Max** LuArtX Licman.exe

Zusätzliche Hinweise zur Installation finden Sie in den Installationsanleitungen.

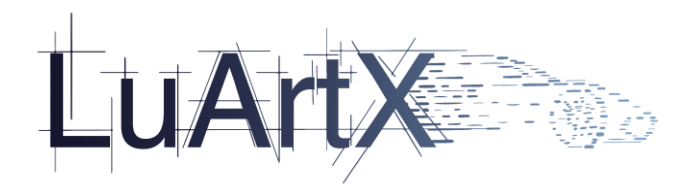

LuArtX Lizenzen können mit dem LUARTX License Service 1.0 vergeben werden.

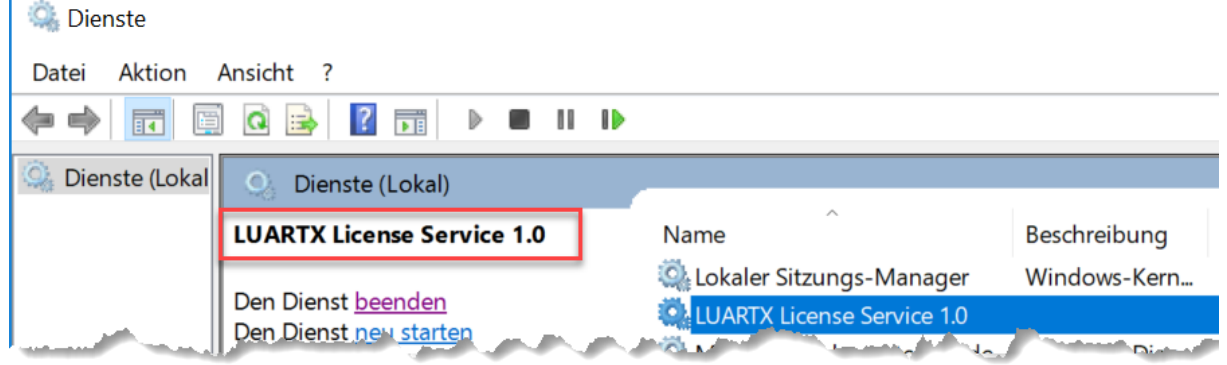

# <span id="page-4-0"></span>**1.6 Download**

Der Download für Wartungskunden kann über die Seite <https://luartxit.de/support/> erfolgen.

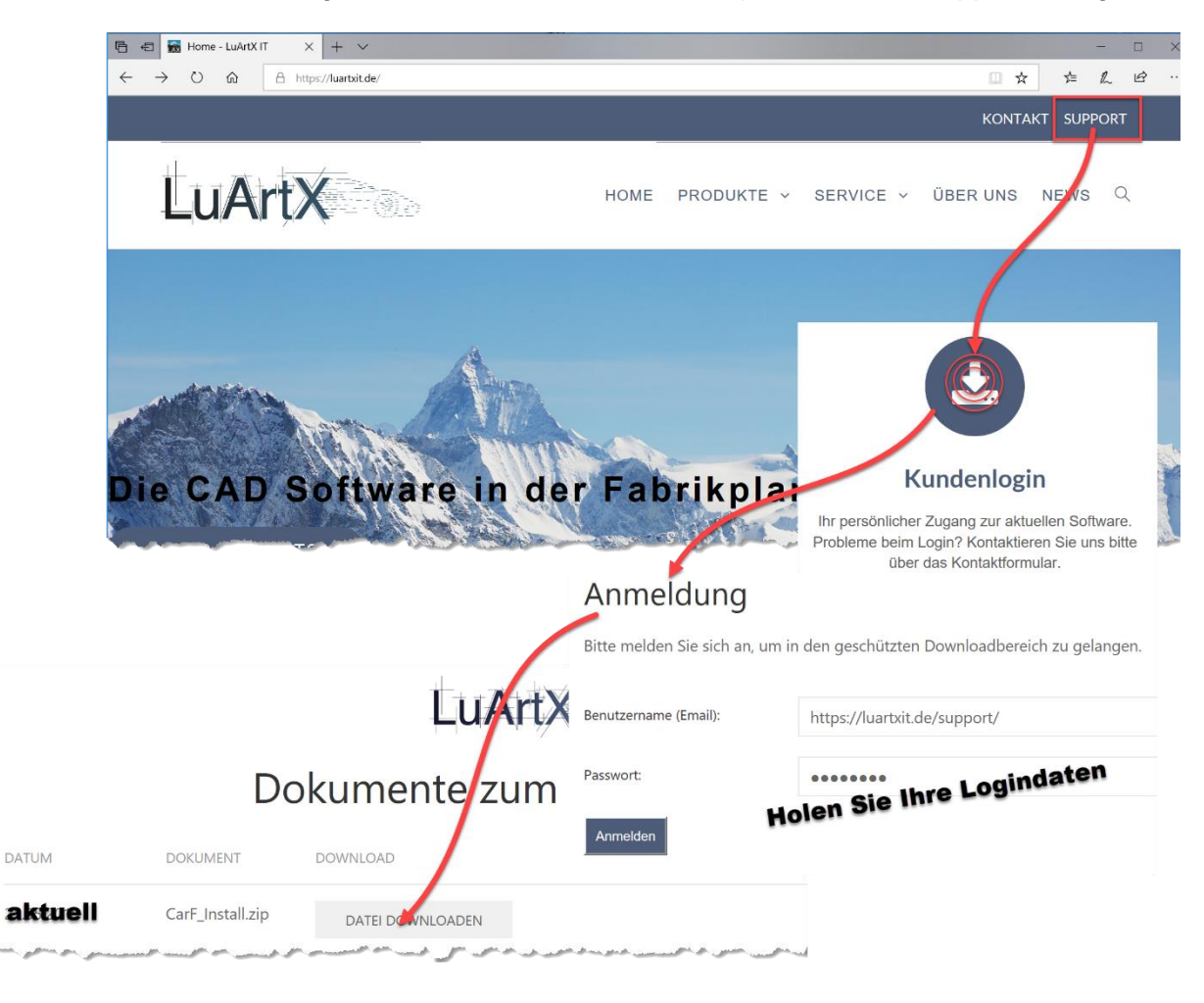

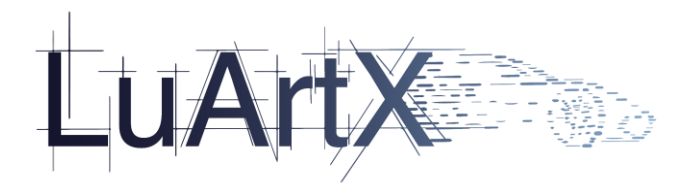

# <span id="page-5-0"></span>**2 Software Funktionalitäten CarF Fabrikplanungs-Module**

# <span id="page-5-1"></span>**2.1 CarF Fördertechniklayout - FTS**

# <span id="page-5-2"></span>2.1.1 Bogen Radius mit eigener definierbarer Ebene

### **CarF env- Einstellungen:**

#### attributes.xml:

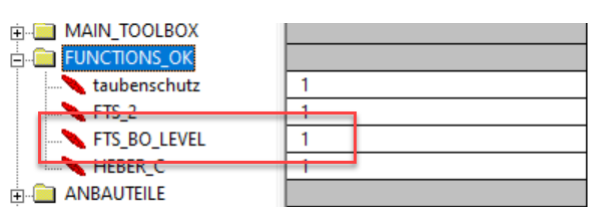

#### config\_fts.xml:

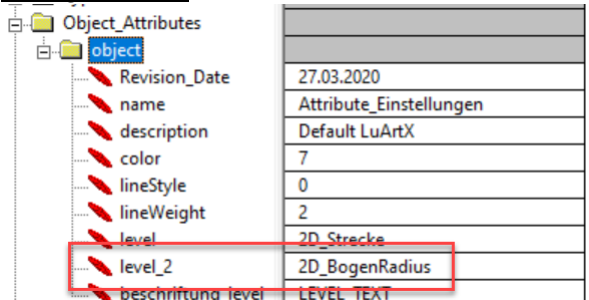

### **Ebene CAD :**

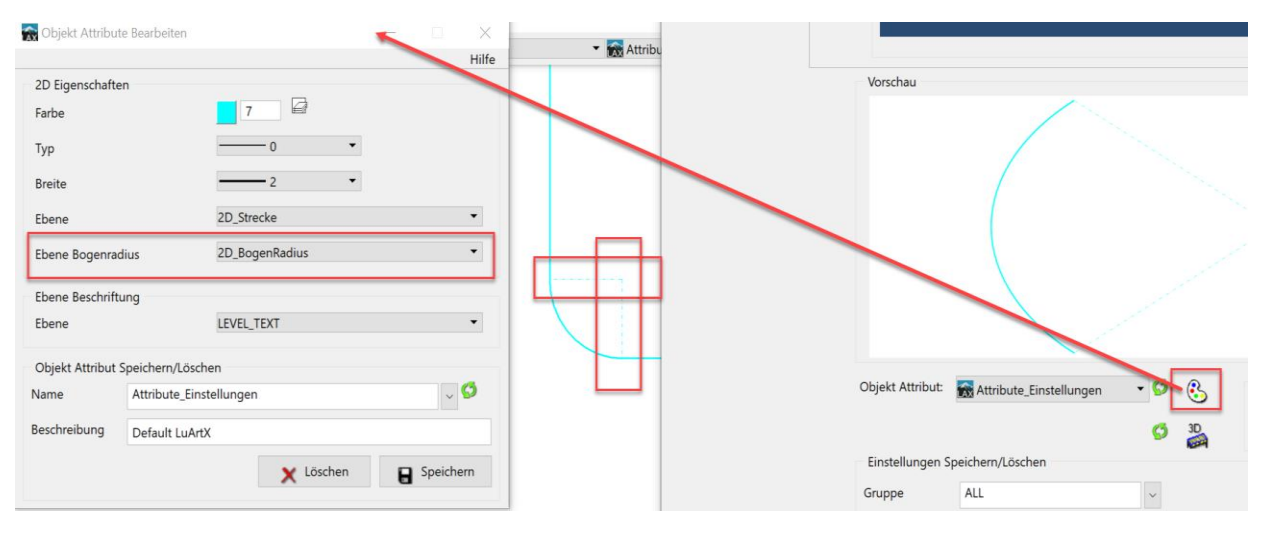

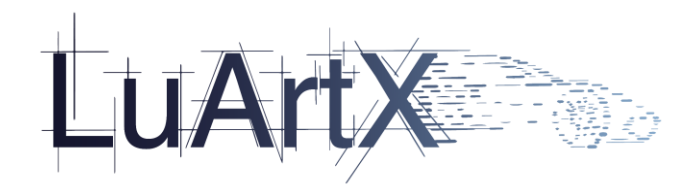

# <span id="page-6-0"></span>2.1.2 Verbinden von parallelen FTS Spuren

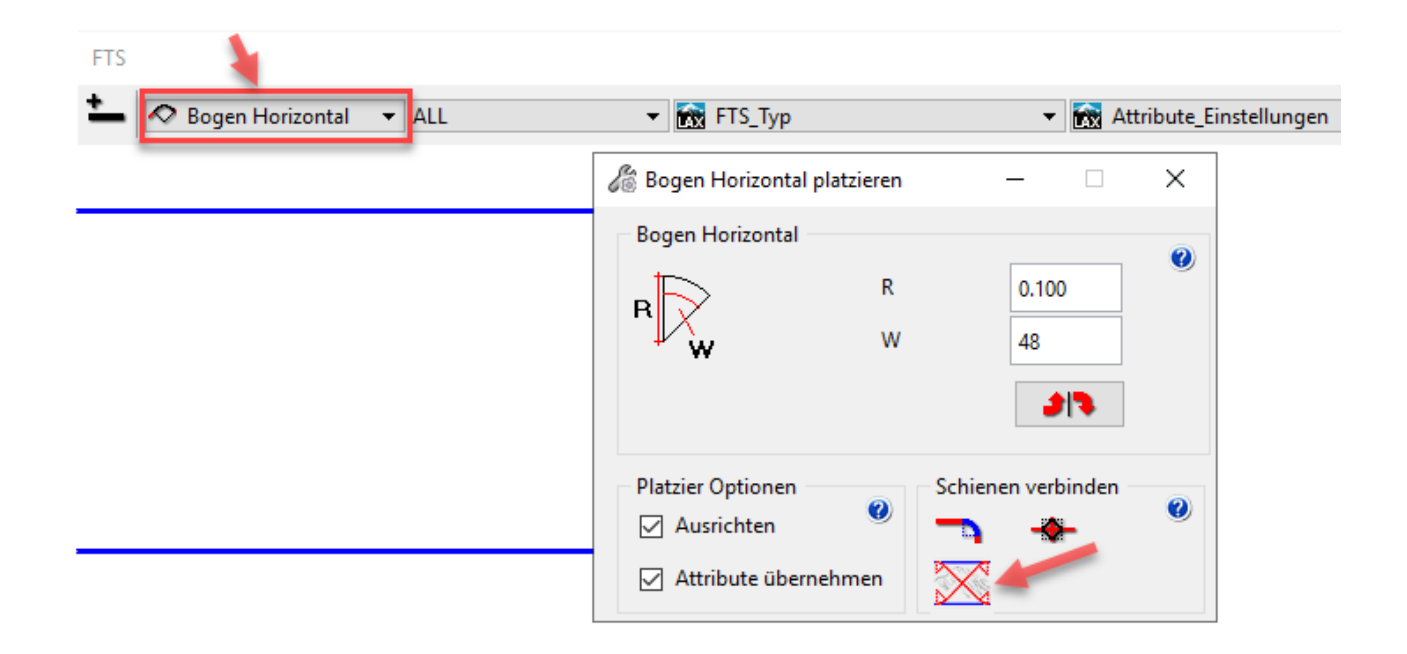

### **Ergebnis**

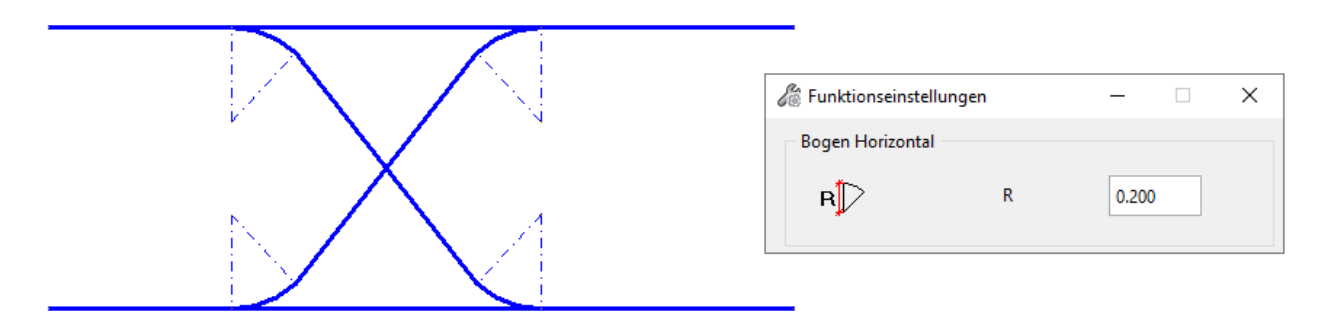

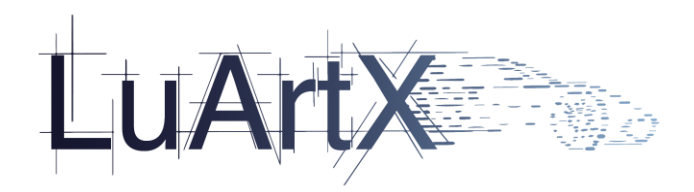

# <span id="page-7-0"></span>2.1.3 FTS Objekte platzieren

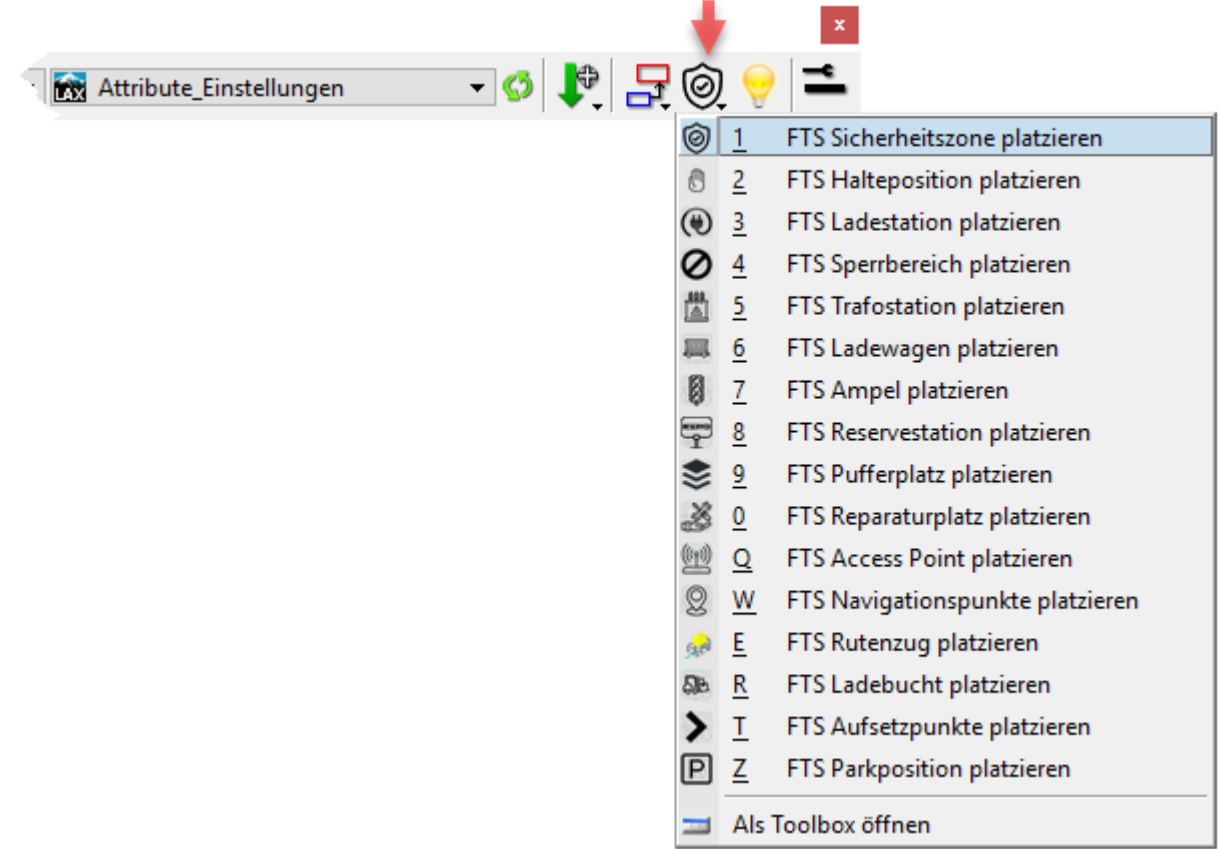

### **CarF env- Einstellungen:**

#### Ein/Aus -> attributes.xml

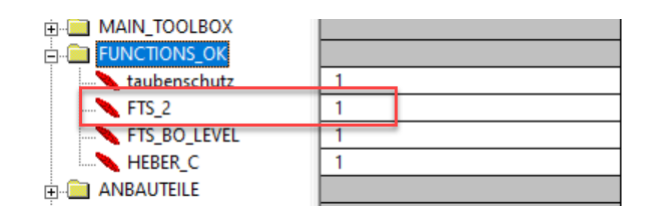

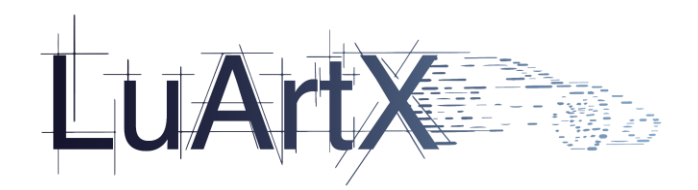

1. Sicherheitszone platzieren

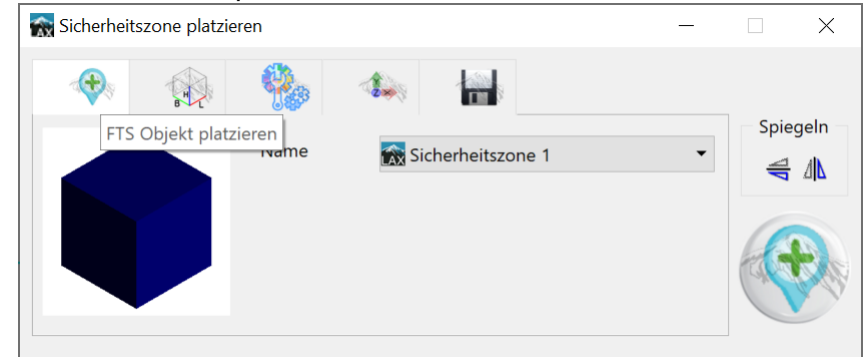

2. Halteposition platzieren

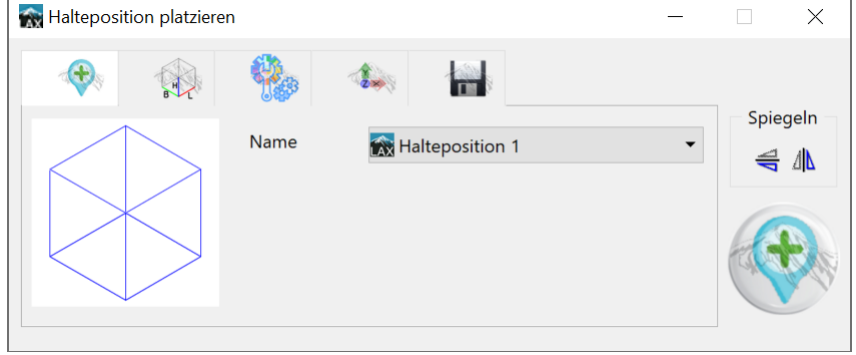

3. Ladestation platzieren

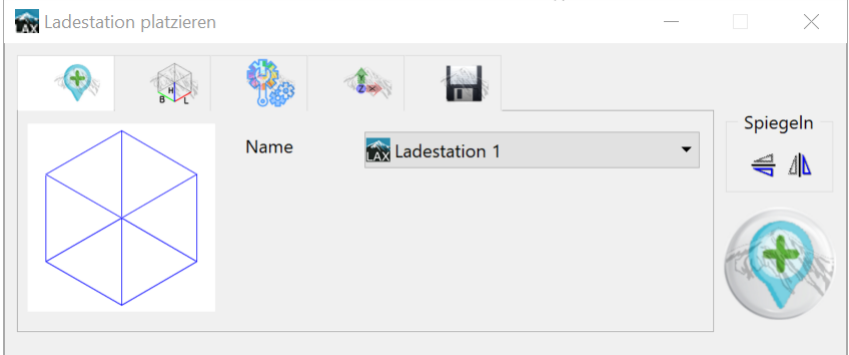

4. Sperrbereiche platzieren

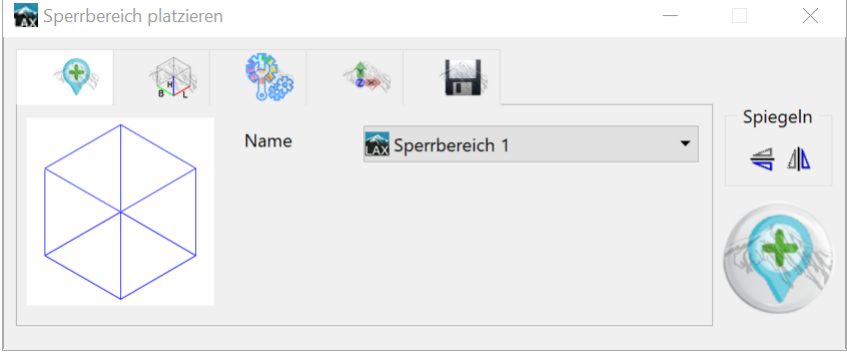

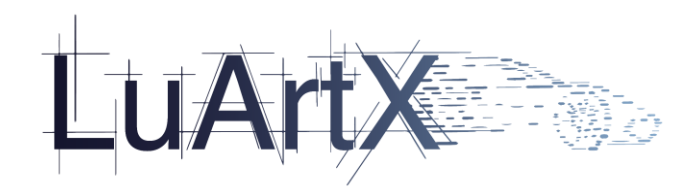

#### 5. Trafostation platzieren

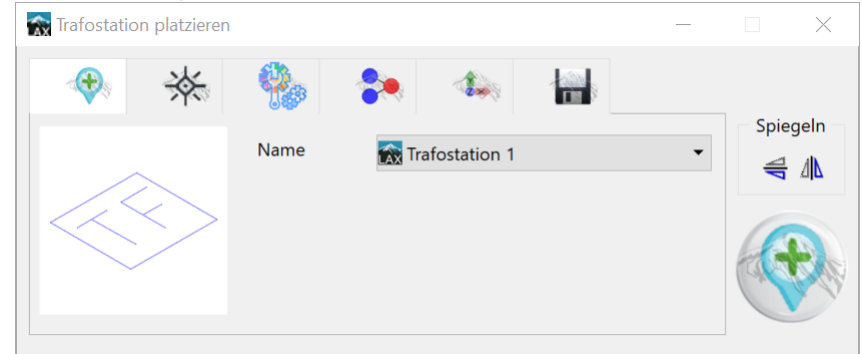

#### 6. Ladewagen platzieren

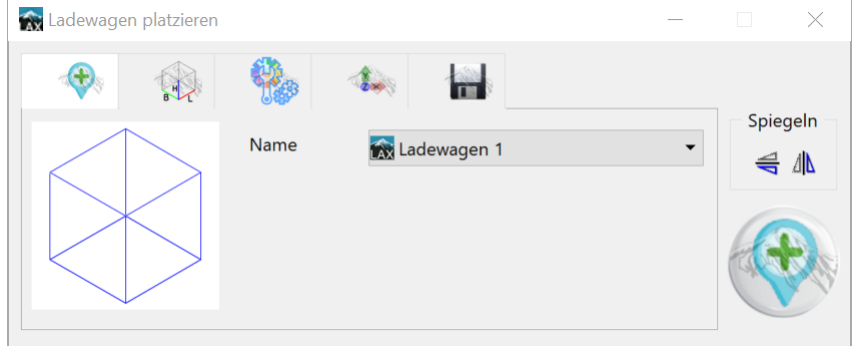

#### 7. Ampel platzieren

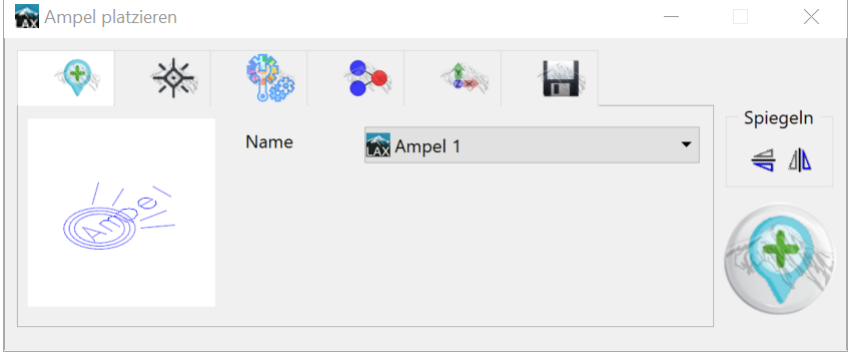

#### 8. Reservestation platzieren

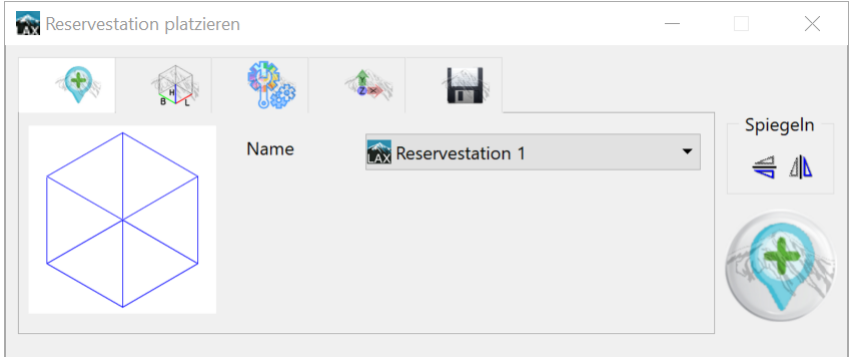

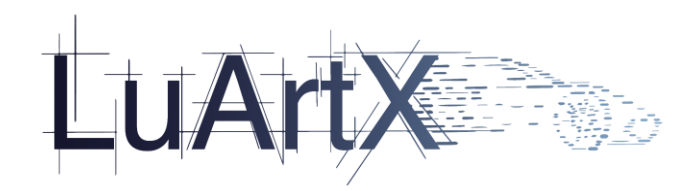

#### 9. Pufferplatz platzieren

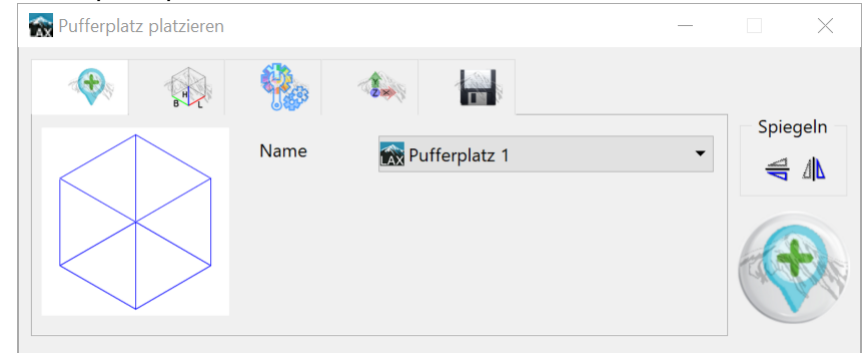

#### 10. Reparaturplatz platzieren

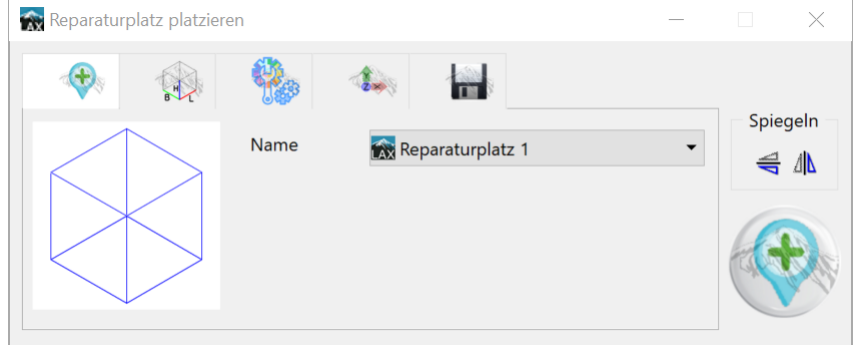

#### 11. Access Points platzieren

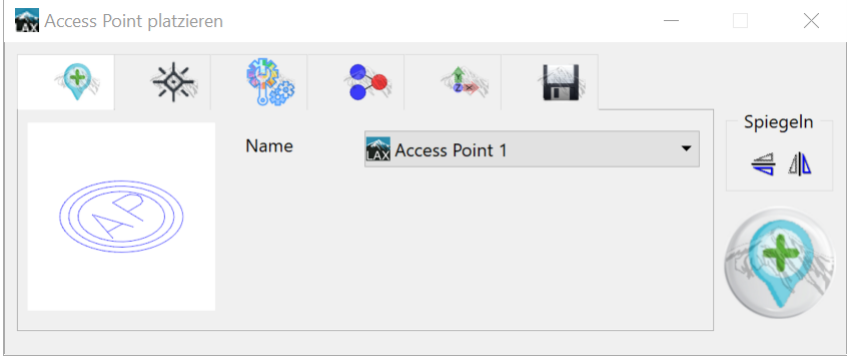

#### 12. Navigationspunkte platzieren

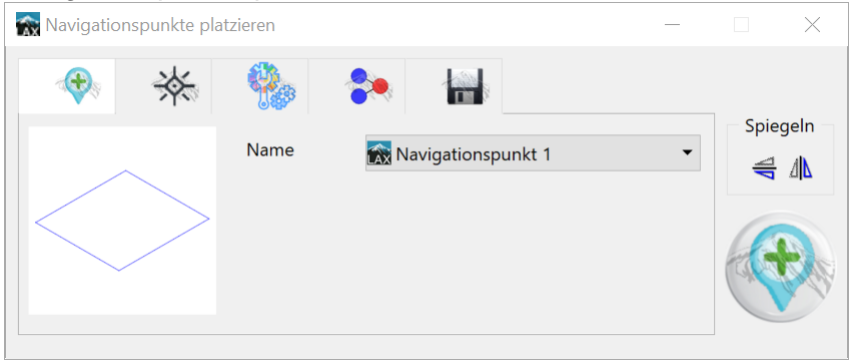

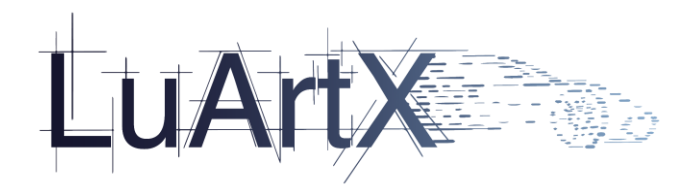

### 13. Routenzug platzieren

### 13.1. Routenzug Fahrzeug/Trailer platzieren

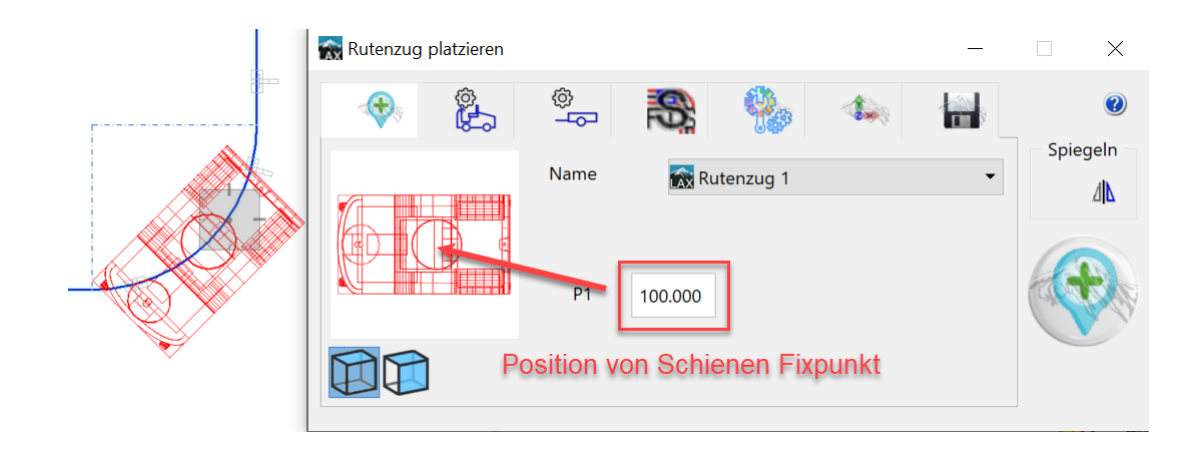

### 13.2. Routenzug Hülllinien platzieren

### 13.2.1.Fixpunkte für Weg

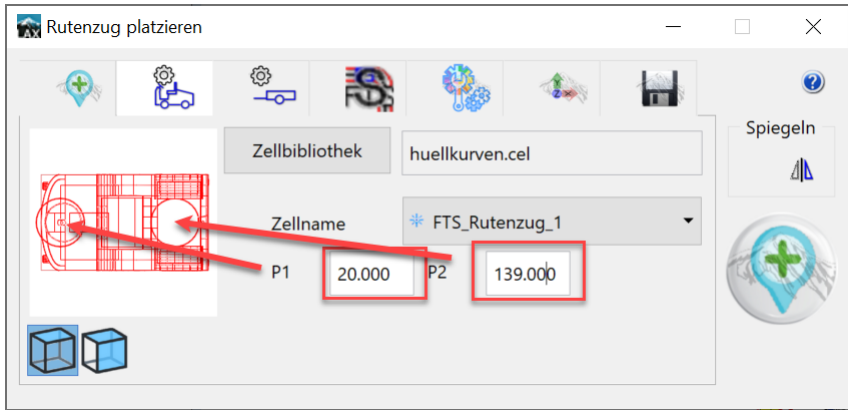

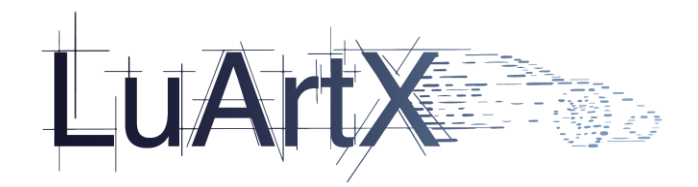

### 13.2.2.Für Fahrzeug oder Trailer berechnen

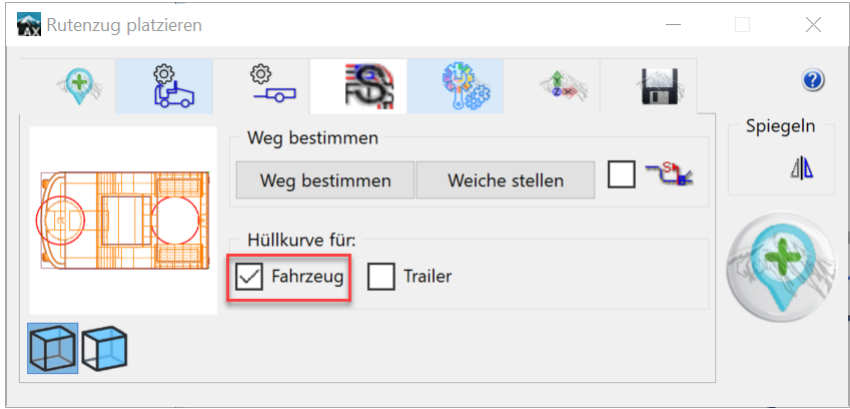

13.2.3.Hülllinien anzeigen

![](_page_12_Figure_4.jpeg)

- 14. Routenzug Bahnhof **Ist im August Patch verfügbar.**
- 15. Ladebucht

![](_page_12_Picture_7.jpeg)

![](_page_13_Picture_0.jpeg)

#### 16. Aufsetzpunkte

![](_page_13_Picture_63.jpeg)

#### 17. Parkposition platzieren

![](_page_13_Picture_64.jpeg)

# <span id="page-13-0"></span>2.1.4 Verschiedene Tabs/Optionen

### 1. Gespeicherte Typen

![](_page_13_Picture_7.jpeg)

![](_page_14_Picture_0.jpeg)

### **CarF env- Einstellungen:**

Hier werden alle Typen des ausgewählten FTS Objektes in der Combobox angeboten:

![](_page_14_Picture_3.jpeg)

2. Graphische Repräsentation von Abmessungen verwenden:

![](_page_14_Picture_5.jpeg)

3. Graphische Repräsentation von Zelle verwenden:

![](_page_14_Picture_96.jpeg)

![](_page_15_Picture_0.jpeg)

4. Farbe, Linien und Ebene definieren

T+

![](_page_15_Picture_62.jpeg)

5. Verbindungen von frei platzierbaren FTS Objekten (Trafostation, Ampel, …)

![](_page_15_Picture_63.jpeg)

6. Korrektur von X-, Y-, Z-Koordinaten beim Platzieren auf eine Spur

![](_page_15_Picture_6.jpeg)

![](_page_16_Picture_0.jpeg)

### 7. Text hinzufügen

![](_page_16_Picture_41.jpeg)

8. Speichern der Einstellungen

![](_page_16_Picture_42.jpeg)

![](_page_17_Picture_0.jpeg)

### **CarF env- Einstellungen:**

Einstellungen werden für jeden Typ in der Datei **fts\_objects.xml** gespeichert.

![](_page_17_Picture_3.jpeg)

![](_page_18_Picture_0.jpeg)

# <span id="page-18-0"></span>**2.2 CarF AML Schnittstellen-Erweiterung**

<span id="page-18-1"></span>2.2.1 Beschriftungen werden zusammen mit der Fördertechnik über die GSL in die COLLADA und AML Schnittstellen überführt.

![](_page_18_Figure_3.jpeg)

# <span id="page-18-2"></span>2.2.2 Layout Aufruf über Fördertechnik mit neuem Ribbon

![](_page_18_Picture_91.jpeg)

![](_page_19_Picture_0.jpeg)

# <span id="page-19-0"></span>2.2.3 Überarbeitete Hilfe:

![](_page_19_Picture_30.jpeg)

![](_page_20_Picture_0.jpeg)

# <span id="page-20-0"></span>2.2.4 Funktion Weg Definieren:

![](_page_20_Picture_55.jpeg)

Die Funktion wurde so erweitert, dass nun aus verschiedenen Wege ausgewählt werden kann. (Hier im Beispiel hat die Gerade Spur einen Bogen und eine weitere Gerade Spur. Ein Auswahlfenster wird geöffnet).

![](_page_20_Picture_4.jpeg)

Weiter können verschiedene Abgänge bei der Hubstation für den Weg definiert werden

![](_page_20_Picture_6.jpeg)

3. Verzweigung wird gefunden und neuer Weg definiert. Der Weg (Abgan

![](_page_20_Picture_8.jpeg)

![](_page_21_Picture_0.jpeg)

 $\times$ 

# <span id="page-21-0"></span>**2.3 neues CarF Qualitool**

**Eingabe** 

mdl load carfouali8i

Das neue Qualitool ist momentan nur über die Tastatureingabe:

-mdl load carfquali8i- MicroStation v8i

- mdl load carfquali cn Microstation CE

aufrufbar.

**Die Nutzung des neuen Qualitools ist aufgrund anderer Strukturierung der Qualiregeln nicht bei allen Kunden freigegeben.** 

**Daher sind die geltenden Richtlinien der Firmen/Kunden zu beachten**.

# <span id="page-21-1"></span>2.3.1 Neues Interface (XML- Protokoll)

Das Fehlerprotokoll wurde grundlegend überarbeitet, und wurde übersichtlicher gestaltet:

![](_page_21_Picture_95.jpeg)

![](_page_22_Picture_0.jpeg)

### XML- Protokoll mit Baumstruktur:

![](_page_22_Picture_35.jpeg)

#### Größe des Protokollfensters ist änderbar:

![](_page_22_Picture_36.jpeg)

![](_page_23_Picture_0.jpeg)

#### Nachvollziehbarere Fehlermeldungen z.B.:

Info Hersteller oder Material nicht im ENV vorhanden Hersteller: TEST Material: TEST

Info Level 32063 063\_conn\_point nicht erlaubt Ändem über Einstellungen -> Def-Listen -> LEVEL Zum Beispiel muss in der LevelList.cfg der Level 32063 063\_conn\_point definiert sein

![](_page_23_Picture_66.jpeg)

 $\sim$ 

Fehlerhafte Elemente auf die MicroStation – Ansicht «zentrieren»

![](_page_23_Picture_6.jpeg)

![](_page_24_Picture_0.jpeg)

# 2.3.1 Statistikprotokoll

<span id="page-24-0"></span>Elemente in Statistikprotokoll sind wählbar über Schalter.

![](_page_24_Picture_41.jpeg)

![](_page_25_Picture_0.jpeg)

# <span id="page-25-0"></span>2.3.2 Prüfung über QUALITOOL Parametrik Einstellungen (APPLICATION\_CHECK\_DATA)

Überprüft die grafischen Regeln aus:

LAYOUT = global\_rules xml, Property, Bauteil XML

FTLT = Attribute Settings aus xml Dateien (Skid usw…)

BM = bm\_settings.cfg (Daimler)…

SPAENE = SpanDataRec.xml, SpanProperty.xml, SpanSystem.xml, xml\_spaene.xml

#### **benötigte Einstellungen (env)**

#### **Rules.xml:**

APPLICATION\_CHECK\_DATA / LISTE:applicationCheck\_XX.cfg:

![](_page_25_Picture_11.jpeg)

![](_page_25_Picture_12.jpeg)

### **applicationCheck\_XX.cfg:**

![](_page_25_Picture_14.jpeg)

![](_page_26_Picture_0.jpeg)

Fehlermeldung nach Überpüfung (Beispiel Layout):

![](_page_26_Picture_28.jpeg)

![](_page_27_Picture_0.jpeg)

# <span id="page-27-0"></span>2.3.3 Gespiegelte Elemente in TGA Lüftung (UA\_MIRROR)

Qualiprüfung erkennt gespiegelte Elemente in Lüftungsmodul (TRICAD)

### **benötigte Einstellungen (env)**

**(nur) Rules.xml:**

![](_page_27_Picture_55.jpeg)

![](_page_27_Picture_6.jpeg)

### Fehlermeldung nach Überpüfung:

![](_page_27_Picture_56.jpeg)

![](_page_28_Picture_0.jpeg)

# <span id="page-28-0"></span>2.3.4 Optionales Prüfen von Dateien in Unterverzeichnissen

### **Batchprozess**

![](_page_28_Picture_34.jpeg)

![](_page_29_Picture_0.jpeg)

# <span id="page-29-0"></span>2.3.5 Arbeitseinheiten/Qualitool Attribute für Abmessungen (CHECK\_WORKING\_UNITS)

### Connpoints- Überprüfung:

Sind die Länge, Breite, Höhe, DN, a, b… usw… mit der CELLRANGE der Zelle plausibel. Wenn nein… Dann folgt eine Fehlermeldung.

#### **benötigte Einstellungen (env)**

#### **Rules.xml:**

![](_page_29_Figure_6.jpeg)

![](_page_29_Figure_7.jpeg)

### Fehlermeldung nach Überprüfung:

![](_page_29_Picture_73.jpeg)

![](_page_30_Picture_0.jpeg)

# <span id="page-30-0"></span>2.3.6 Prüfung von Elementtypen auf bestimmten Ebenen (LEVEL\_OBJEKT)

*Prüft ob bestimmte Microstation Elementtypen auf den korrekten Levels landen.*

*Die Ebenennamen können einzeln und/oder über Wildcards (z.B. \*\_3D) definiert werden.*

*Die Elementenamen werden aus "MSElementTypes" genommen.*

#### **benötigte Einstellungen (env)**

#### **Rules.xml:**

![](_page_30_Figure_7.jpeg)

![](_page_30_Picture_8.jpeg)

\*.cfg (am besten über Liste füllen über DGN) Beispiel:

```
level_objekt_lu.cfg - Editor
Datei Bearbeiten Format Ansicht Hilfe
zz_Infozelle,zz_Nullkreis : [T]2[C]0[W]0[S]0
063_conn_point,011_AU : [T]2[C]0[W]0[S]0
```
*Format:*

*LEVEL : [T]3[C]2[W]2[S]0*

*\*\_3D : [T]3[C]2[W]2[S]0*

*Wildcards sind im Levelname erlaubt.*

![](_page_31_Picture_0.jpeg)

# <span id="page-31-0"></span>2.3.7 Prüfung von Duplikaten in DGN (DOUBLE\_ELEMENT\_TOL)

### **benötigte Einstellungen (env)**

![](_page_31_Figure_3.jpeg)

Double Element TOL=: 1.0 = 1mm Versatz

![](_page_32_Picture_0.jpeg)

# <span id="page-32-0"></span>2.3.8 Prüfung auf ByLevel Einstellung (CHECK\_ELEMENT\_BYLEVEL)

*Werden Elemente ByLevel gefunden wird eine Fehlermeldung ausgegeben.*

### **benötigte Einstellungen (env)**

**Rules.xml**

![](_page_32_Picture_59.jpeg)

![](_page_32_Figure_6.jpeg)

#### **Fehlermeldung:**

![](_page_32_Picture_60.jpeg)

![](_page_33_Picture_0.jpeg)

# <span id="page-33-0"></span>2.3.9 Prüfung Arbeitseinheiten der DGN

### **benötigte Einstellungen (env)**

### **Rules.xml keine Änderung zu altem Qualitool**

![](_page_33_Figure_4.jpeg)

19.0 LISTE:KO-KRITERIEN.cfg<br>LISTE:colorList.cfg<br>LISTE:lineweightList.cfg LISTE:LinetypeList.cfg<br>LISTE:LevelList\_LY.cfg  $200000$ LISTE:DgnLib\_LY.cfg<br>LISTE:Models.cfg LISIE:models.crg<br>LISTE:reference\_ok.cfg<br>LISTE:einheiten.cfg

*Vorher (altes Qualitool):*

einheiten.cfg - Editor Datei Bearbeiten Format m/mm 1/100

#### *Nachher (neues Qualitool):*

einheiten.cfg - Editor

Datei Bearbeiten Format Ansicht Hilfe Meter/Millimeter 1/100

![](_page_34_Picture_0.jpeg)

# <span id="page-34-0"></span>2.3.10 Prüfung Auflösung der DGN (RESOLUTION\_UNIT)

![](_page_34_Picture_82.jpeg)

#### **benötigte Einstellungen (env)**

#### **Rules.xml**

![](_page_34_Figure_5.jpeg)

![](_page_34_Figure_6.jpeg)

\*.cfg Inhalt Beispiel:

resolutionUnits\_LY.cfg - Editor

Datei Bearbeiten Format Ansicht Hilfe 100000/Meter 42.9497/Kilometer

#### Fehlermeldung:

![](_page_34_Picture_11.jpeg)

![](_page_35_Picture_0.jpeg)

# <span id="page-35-0"></span>2.3.11 Prüfen der Referenzen (CHECK\_REF)

Alle an einer Sammelreferenzdatei angehängten Dateien werden geprüft. Es wird ein Protokoll erstellt. Die geprüften Dateien können optional geöffnet und gestempelt werden, oder nur lesend geprüft und nicht gestempelt werden.

#### **benötigte Einstellungen (env)**

**Rules.xml**

![](_page_35_Figure_5.jpeg)

#### Fehlermeldungen:

![](_page_35_Picture_73.jpeg)
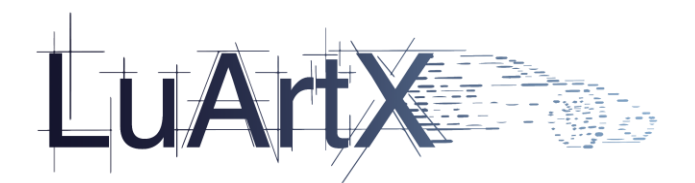

### 2.3.12 Neues Prüfkriterium Modelltyp

*Prüfung ist in der bestehenden Regel integriert <MODEL>LISTE:Models.cfg</MODEL>*

### *Angaben sind nun mit \* möglich*

*\*, 3D, Sheet - 3D Sheet Modelle sind erlaubt, unabhängig vom Namen des Modelles*

- *\*, \*, Sheet - Alle Sheet Modelle sind erlaubt, egal welcher Name und ob 2D/3D*
- *\*, \*, \* - Alle Modelle sind erlaubt*

*Nichts / keine Angabe - z.B. 2D Sheet darf nicht vorhanden sein*

## 2.3.13 Ebenendefinitionen über Dgnlib prüfung

*Nach Möglichkeit sollte die Ebenen-/Modelldefinition direkt auf DGNLIBS gelesen werden, ohne Konvertierung in separate Textfiles.*

### **benötigte Einstellungen (env)**

\*.cfg alt:

```
Datei Bearbeiten Format Ansicht Hilfe
0 Default @ 3D-Modell-000
p<br>90002 A-002 - Mobiliar 2D @ LIB:tri_layout_DC-level.dgnlib<br>90003 A-003 - Mobiliar 3D @ LIB:tri_layout_DC-level.dgnlib
90012 A-012 - Maschine 2D @ LIB:tri layout DC-level.dgnlib
```
### \*.cfg neu:

levellist ly.cfg - Editor Datei Bearbeiten Format Ansicht Hilfe LIB: global DC-level.dgnlib LIB:tri layout DC-level.dgnlib LIB: delmia faplis DAIMLER-level.dgnlib

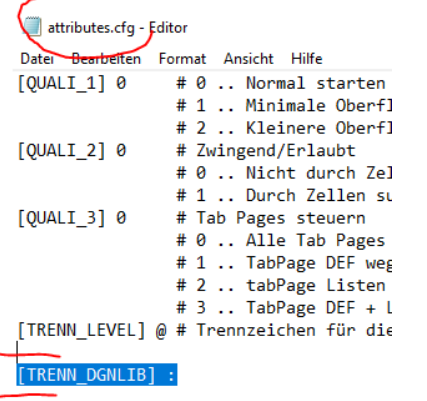

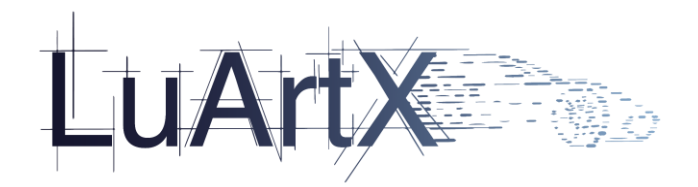

# 2.3.14 Ordnerstruktur der Prüfregeln (global verwaltet)

*Globaler Regelordner für z.B. verschiedene zu Prüfende Werke*

### **benötigte Einstellungen (env)**

*Attributes.cfg:*

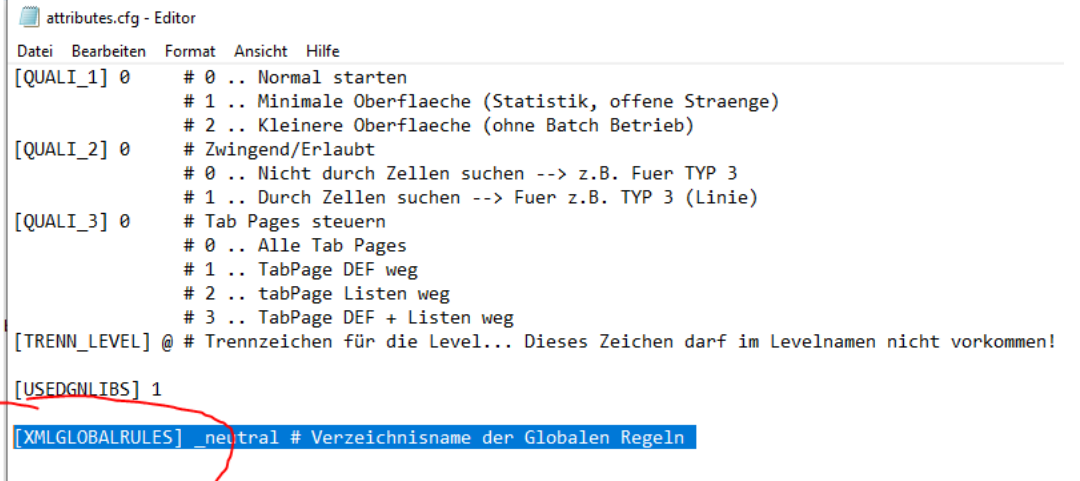

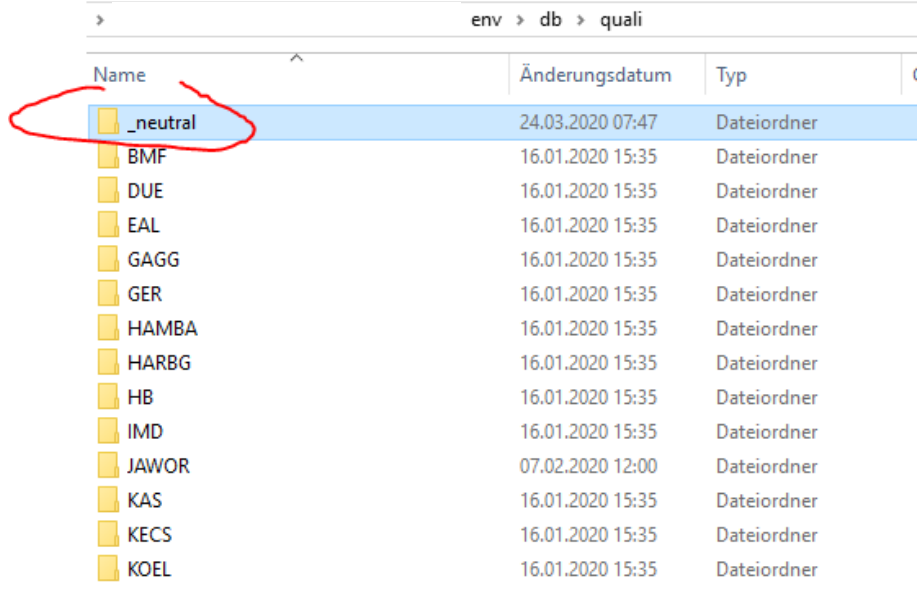

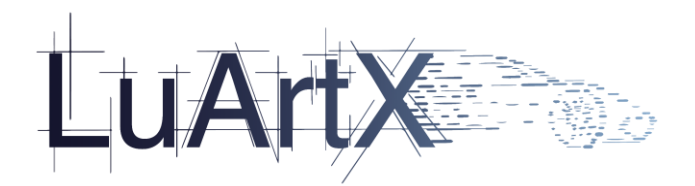

## 2.3.15 Neues Prüfkriterium Skalierfaktor (CELL\_SCALE)

Zellen besitzen einen Skalierfaktor als Faktor im Microstation Eigenschaftsfenster.

Über die Regel kann ein beliebiger zulässiger Faktor eingetragen werden.

### **benötigte Einstellungen (env)**

### **Rules.xml**

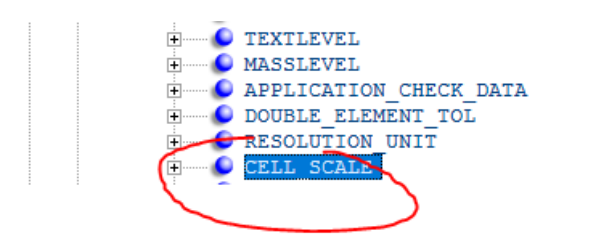

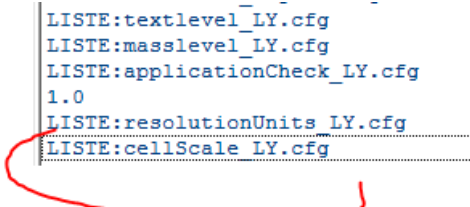

\*.cfg z.B.:

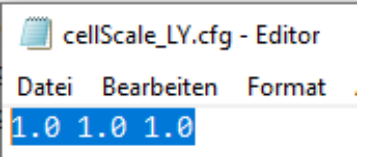

### Fehlermeldung:

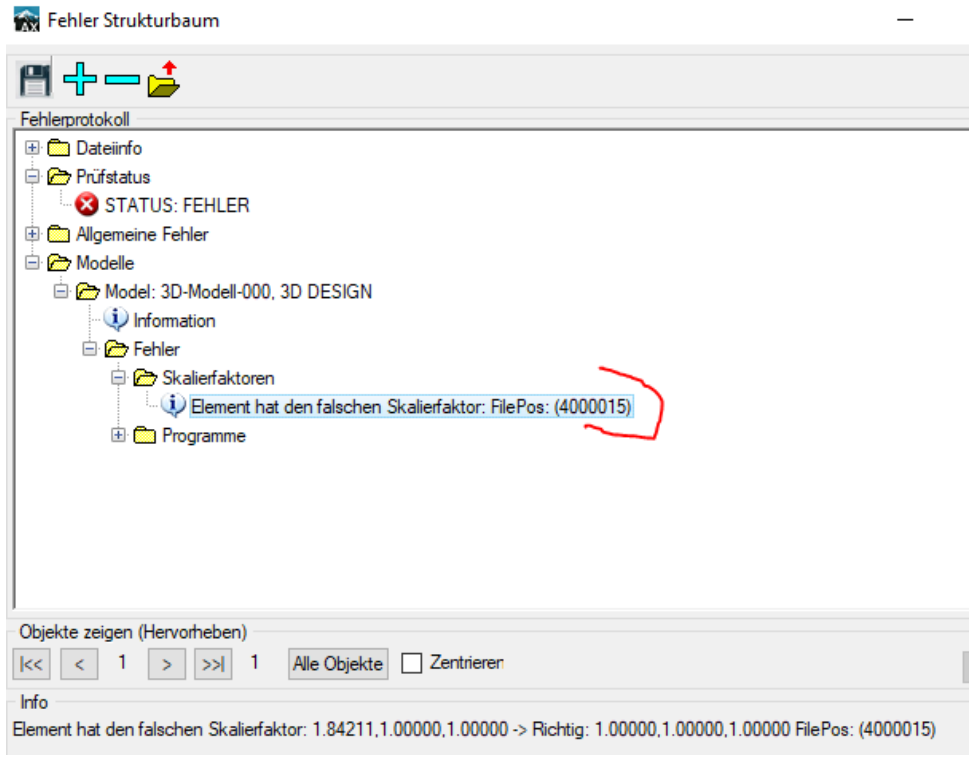

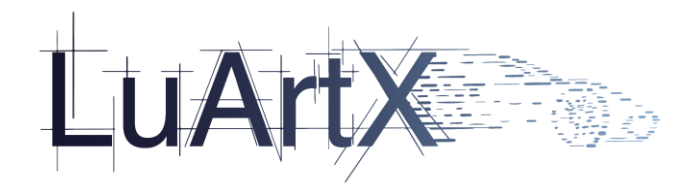

# 2.3.16 Neues Prüfkriterium natives Dateiformat (ORIGINAL\_DGN\_FILE\_FORMAT)

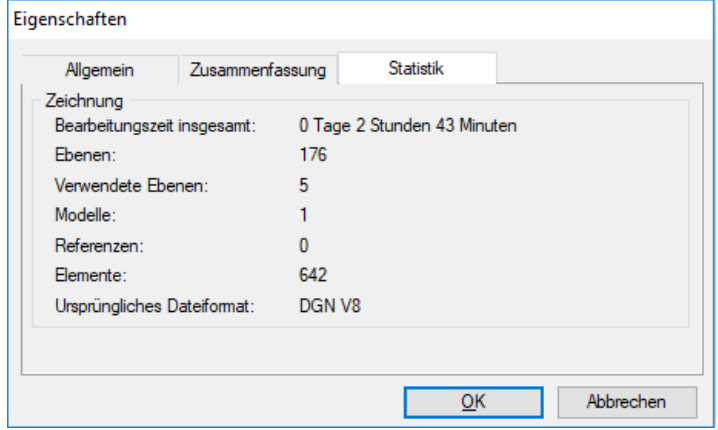

### **benötigte Einstellungen (env)**

#### **Rules.xml**

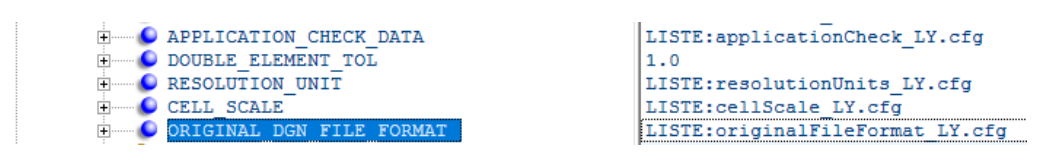

#### \*.cfg:

originalFileFormat.cfg - Editor Datei Bearbeiten Format Ansicht Hilfe DGN V8 DGN V7

#### Fehlermeldung:

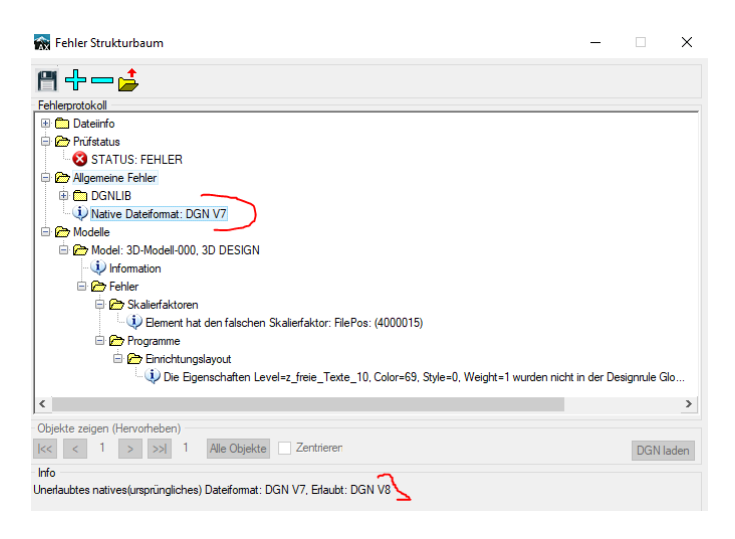

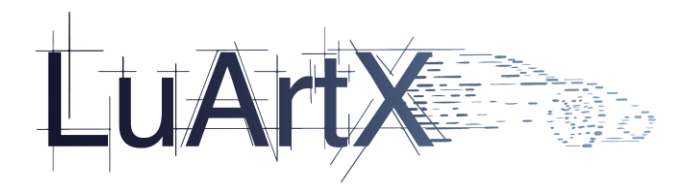

# 2.3.17 Neues Prüfkriterium Verwendung 2D/3D Ebene (LEVEL\_2D\_3D)

Die Prüfung der Verwendung einer 2D- und zugehöriger 3D Ebene

Prüfung erfolgt in beide Richtungen 2D>3D; 3D>2D -Ebene

Grundlage der Prüfung soll der Ebenenname sein. Enthält dieser das Suffix " 2D" bzw. " 3D", so sind diese Ebenen zur Prüfung zu verwenden.

#### **benötigte Einstellungen (env)**

#### **Rules.xml**

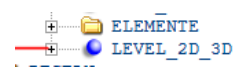

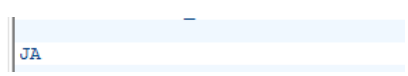

Eintrag : \_3D

Geprüft wird ob eine Ebene mit dem angegebenen Suffix vorhanden ist, wenn ja wird geprüft ob irgend eine andere Ebene den gegenteiligen Suffix (2D/3D) enthält. Eine weiter Prüfung des Ebenen namen findet nicht statt. Bei einem DGN mit folgenden

**E** CELL SCALE

LISTE:cellScale\_LY.cfg

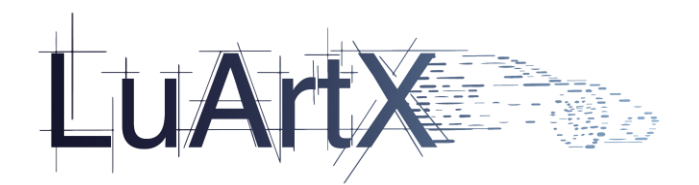

## 2.3.18 Tabelle Regel pro Datei

*Erweiterung Batch-Prüfung*

*Bei der Batch-Prüfung soll es ermöglicht werden jeder ausgewählten Datei in der Auswahlliste unterschiedliche Regeln zur Prüfung zuzuordnen.*

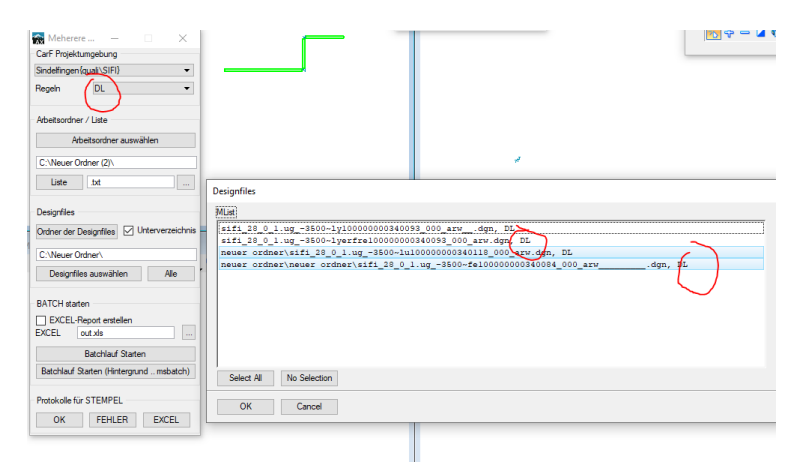

## 2.3.19 Erweiterung Statistik Qualitool parametrische Zellen oder grafische Zellen

*In der Statistik soll es zusätzlich zur Auswahl der Module und Versionen eine Auflistung geben, welche Qualitool Zellen parametrische Zellen sind und welche grafische Zellen.*

*Diese Übersicht dient zur besseren Übersicht, wie hoch der Anteil, der mit dem Qualitool platzierten Objekten ist und wie hoch der Anteil von eigen zusammengebauten Zellen.* 

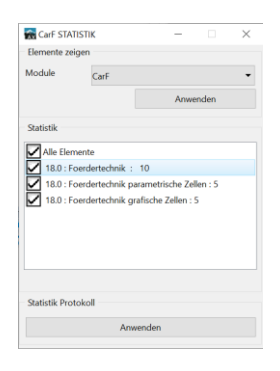

## 2.3.20 Neue Funktion Prüfung Qualitool Beschriftung (*CHECK\_BESCHRIFT\_PROZ)*

*Prozentualer Anteil der assoziativen Texte wird angezeigt und in der geöffneten DGN die entsprechenden Texte/Masse markiert.*

### **benötigte Einstellungen (env)**

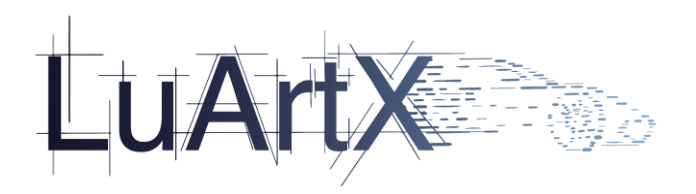

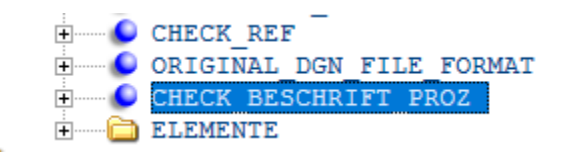

**JA** LISTE:originalFileFormat.cfg YES

### **Meldung:**

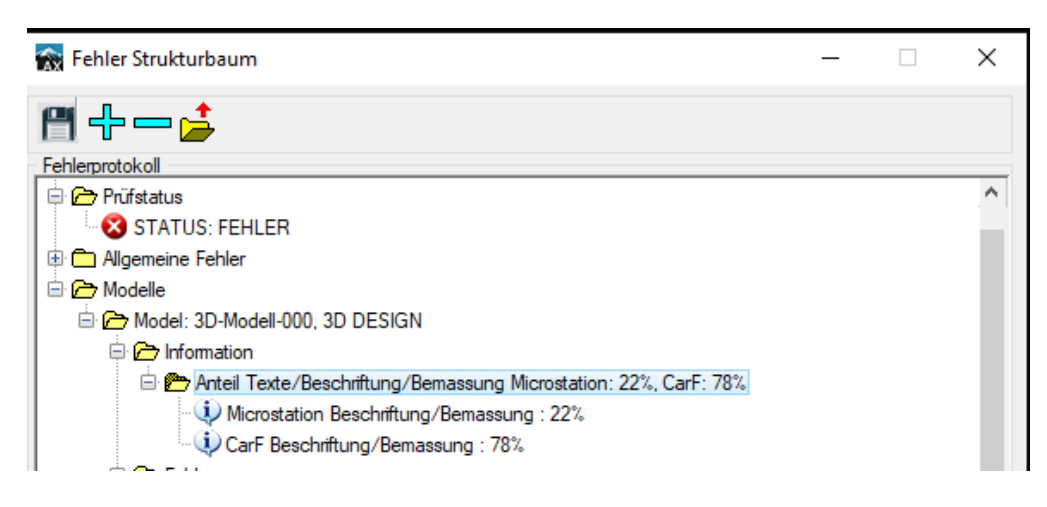

## 2.3.21 Neue Funktion Prüfung Qualitool Material

*Prüfung ob Materialien in der geprüften dgn zum eingestellten env passen.*

### **benötigte Einstellungen (env)**

*Der Eintrag MATERIAL muss gesetzt werden – dann JA*

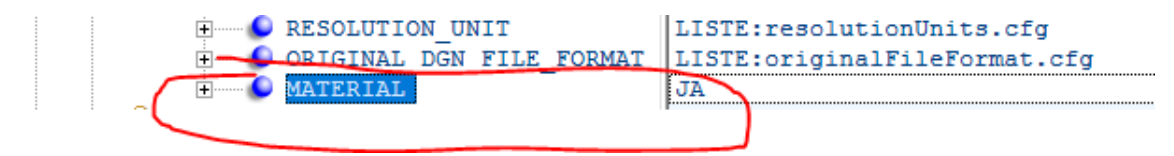

### **Fehlermeldung:**

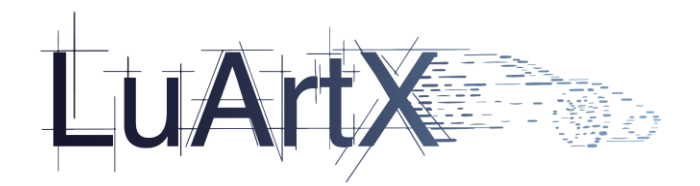

**E** Material Hersteller/Material: TEST/TEST D 4000188

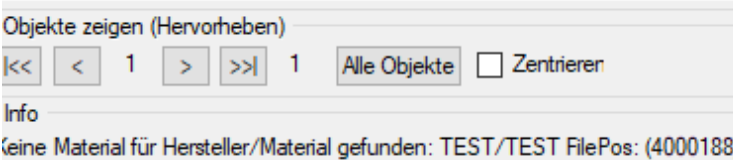

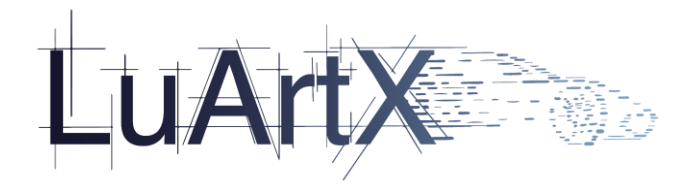

## 2.3.22 Es können Ebenen definiert werden, auf denen keine Masse erlaubt sind

### **benötigte Einstellungen (env)**

#### **Rules.xml**

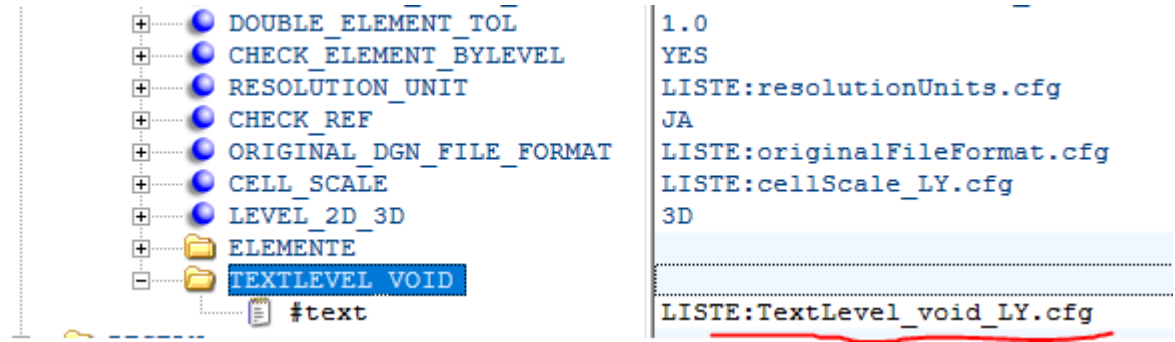

*\*.cfg*

TextLevel\_void\_LY.cfg - Editor

Datei Bearbeiten Format Ansicht Hilfe \*3D

Wildcards sind auch erlaubt.

Fehlermeldung:

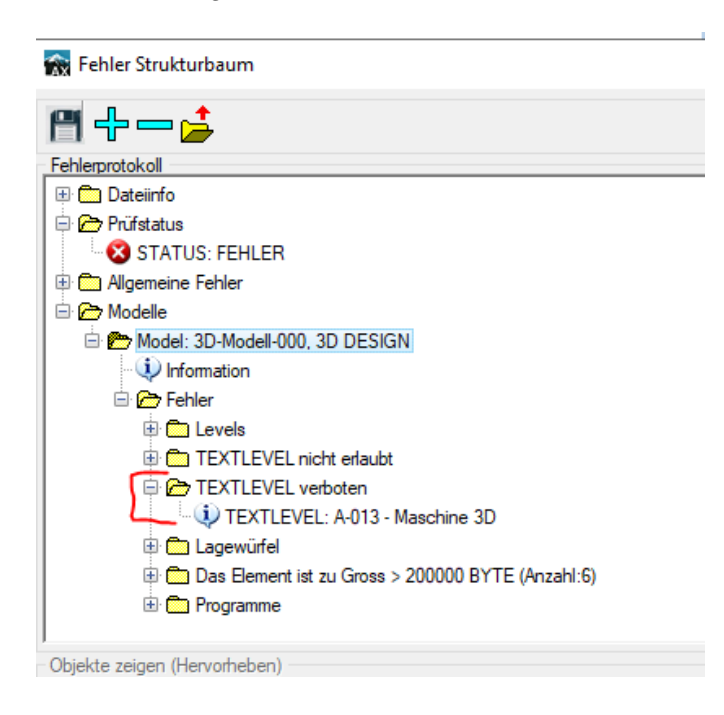

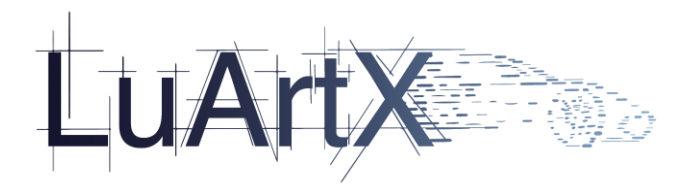

## 2.3.23 Darstellung der Prüfungsergebnisse im Excel Protokoll

Da der physikalische Name der Datei beim User weniger geläufig ist besteht hier der Wunsch, hinter der Spalte "DGN" weitere Spalten mit Informationen wie "userfriendy Name" und "Dokument-Beschreibung" aufzuführen, damit der User sich in der Excelauswertung besser zurecht findet.

### **benötigte Einstellungen (env)**

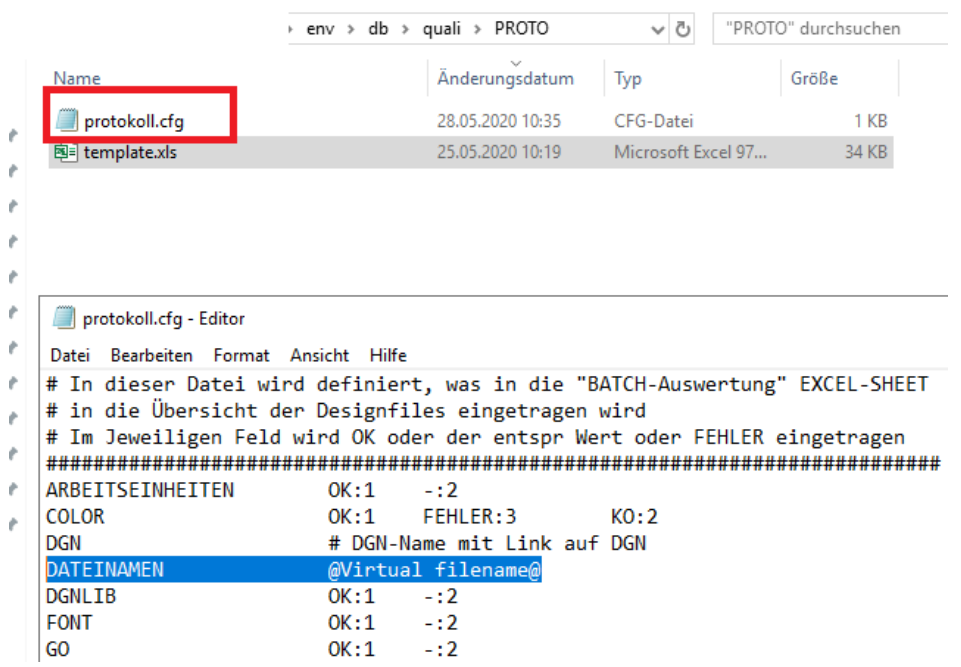

#### Ergebnis:

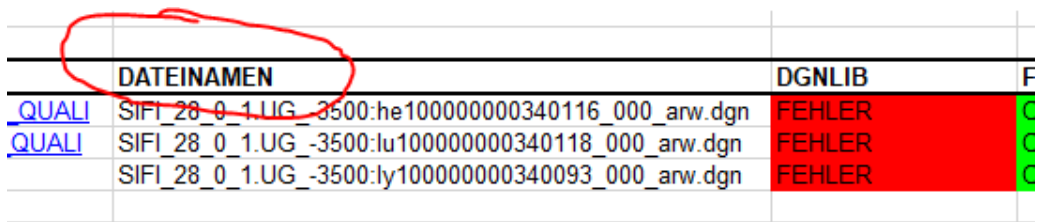

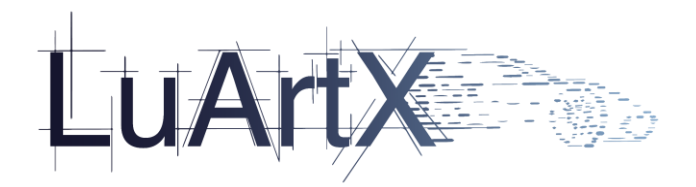

# **2.4 Einrichtungslayout**

# 2.4.1 Erweiterung des Parkplatzmoduls

## 2.4.1.1 Belegung von Parkflächen durch Anklicken der Feldfläche

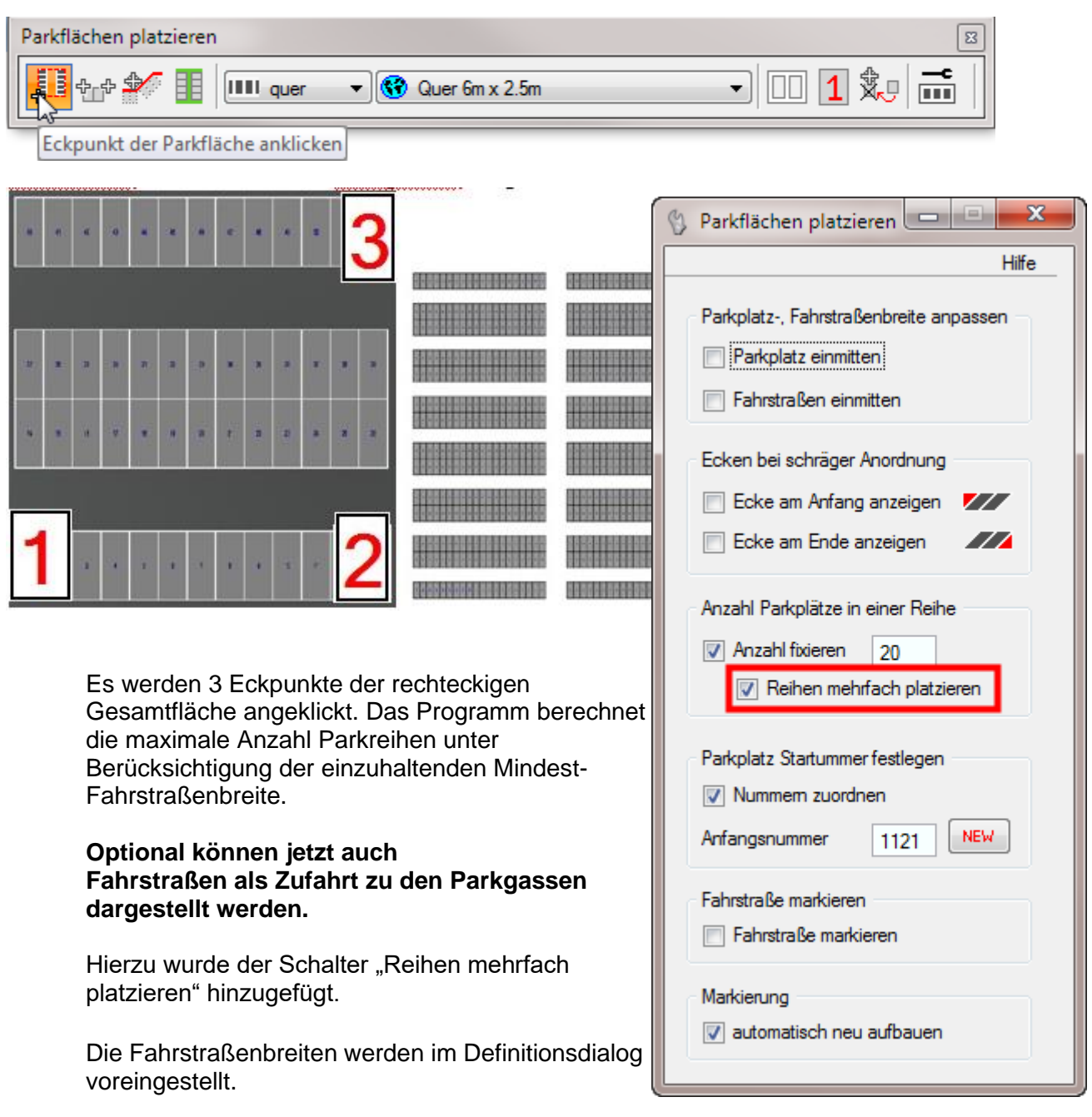

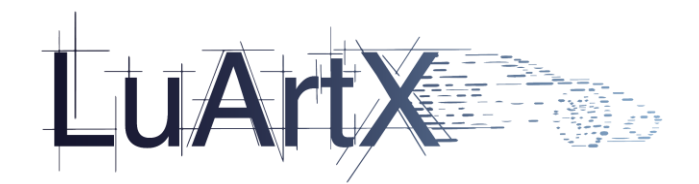

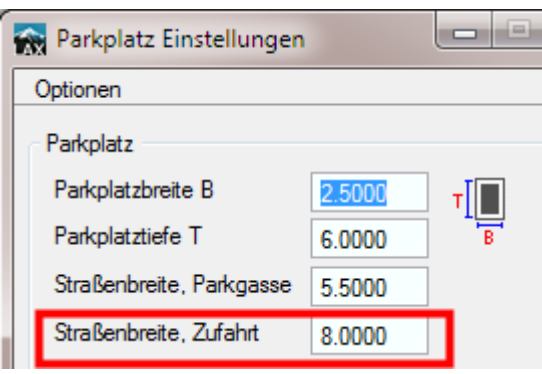

4200 Parkplätze werden erstellt

Die aktuell erstellte Anzahl Parkflächen wird bereits vor dem Speichern in der Zeichnung angezeigt.

2.4.1.2 Darstellung von Symbolen zur Kennzeichnung von Parkplätzen

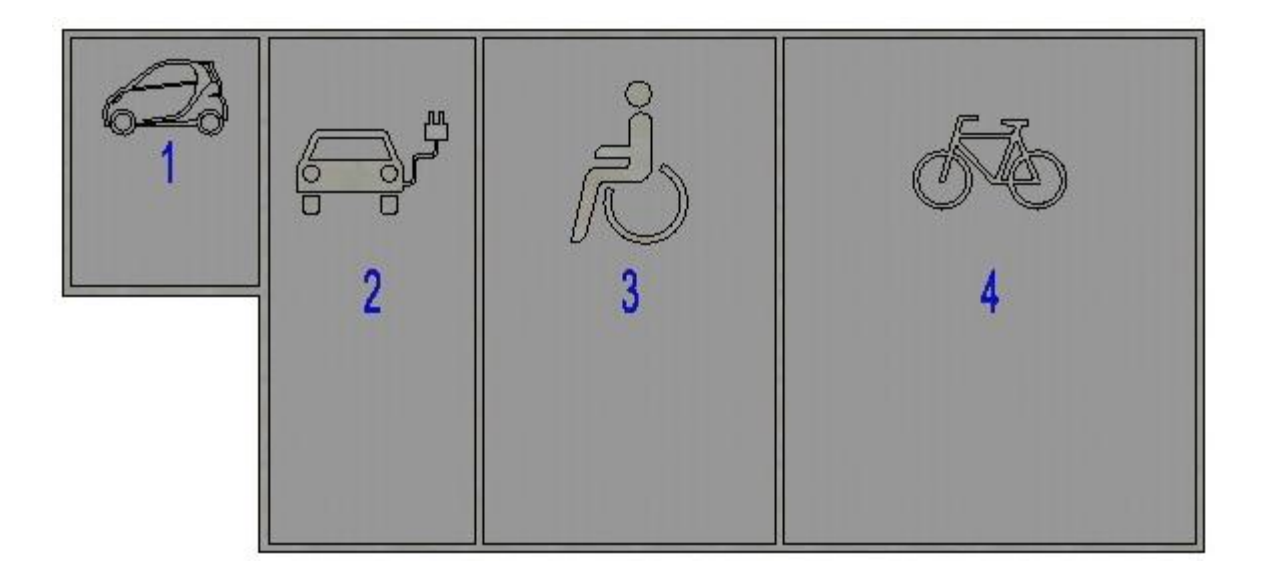

Auf den Parkflächen können Symbole dargestellt werden. Diese können über oder unter der Parkplatznummer liegen und in Längs- und/oder Querrichtung gespiegelt dargestellt werden.

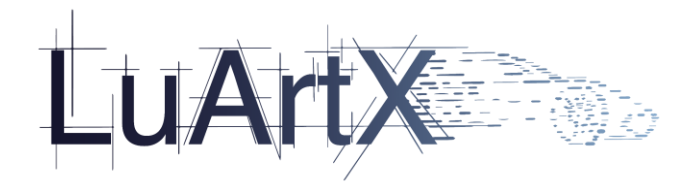

Somit können alle erforderlichen Darstellungen - von der Zeichenrichtung unabhängig erzeugt werden.

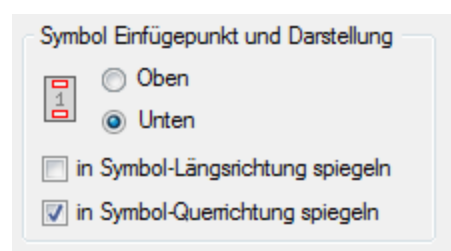

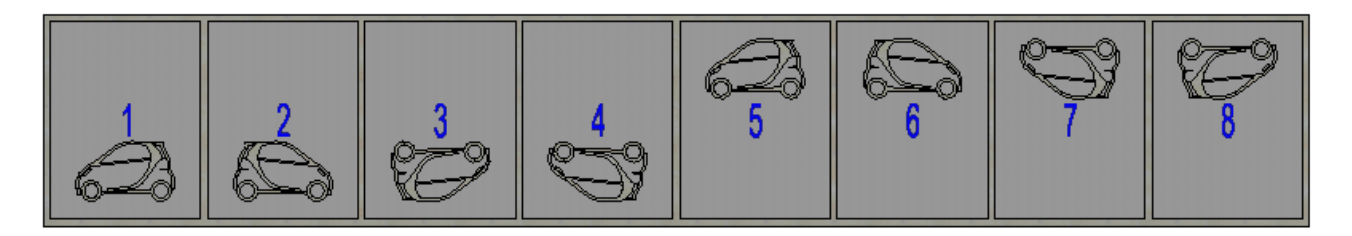

### **Einstellungen (env)**

Symbole werden in Zellbibliotheken abgelegt und in der Parking.xml Datei definiert.

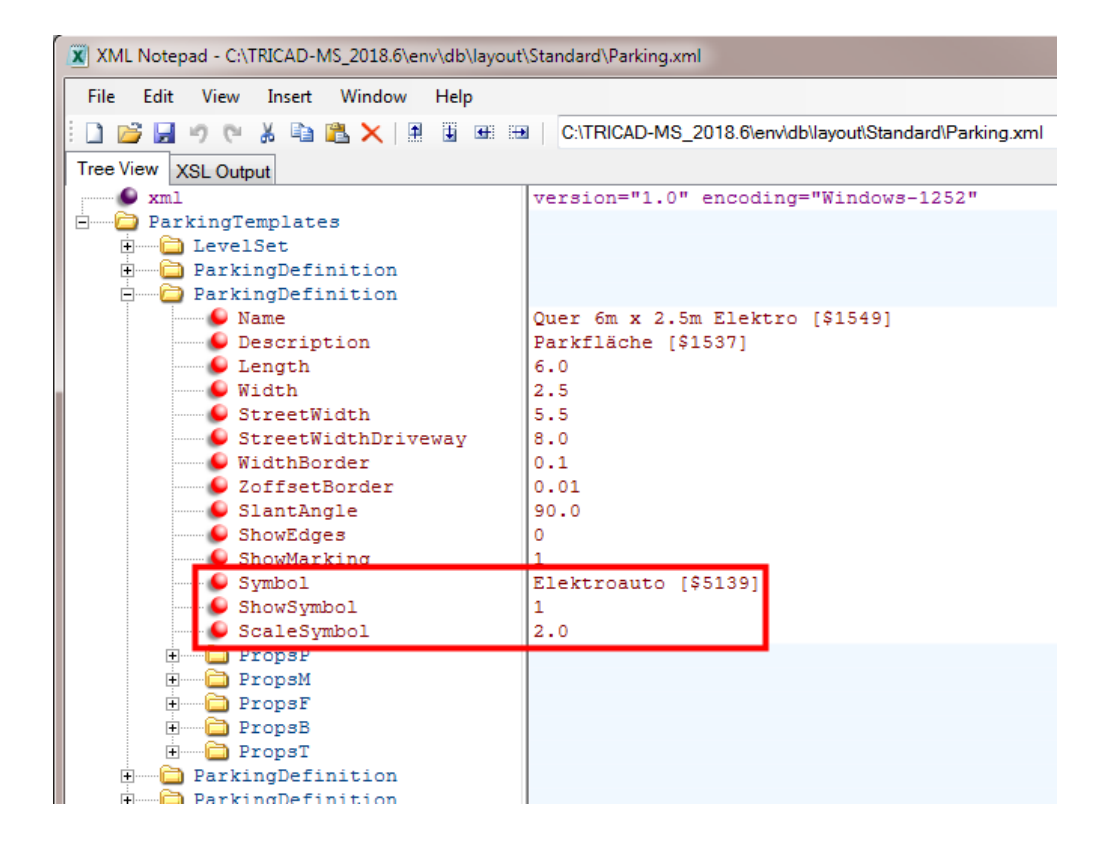

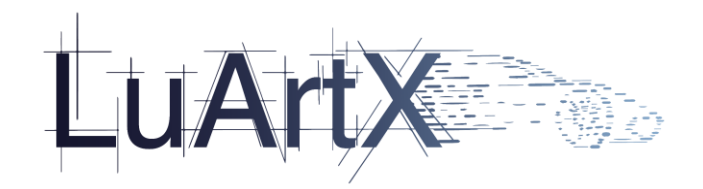

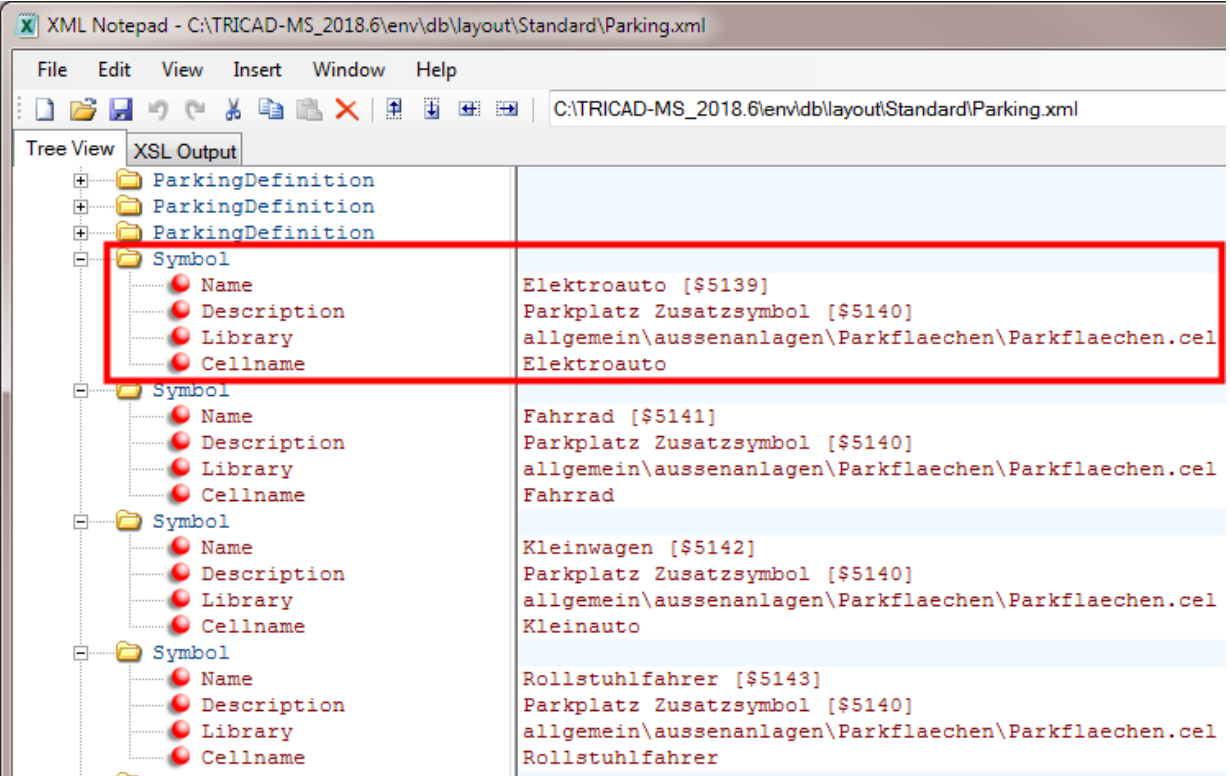

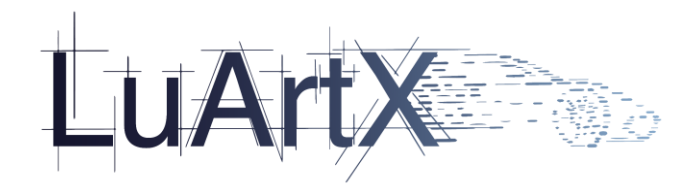

### 2.4.1.3 Platzieren von Parkplatz Ein- und Ausfahrten

| Das Icon <b>Littu</b> der Parkflächen Toolbox |                     |                                                           |                                 |
|-----------------------------------------------|---------------------|-----------------------------------------------------------|---------------------------------|
| Parkflächen platzieren                        |                     |                                                           | $\overline{\mathbb{Z}}$         |
| $\sqrt{1 + \gamma^2}$                         | <b>EE</b> IIII quer | $\blacktriangleright$ $\ket{\diamondsuit}$ Quer 6m x 4.0m | 宽<br>$\overline{m}$<br>$\Box$ 1 |

startet die "Parkfeld mit Zellen belegen" Funktion.

Beliebige Polygone können mit vordefinierten Parkplatzmustern belegt werden. Dabei werden alle bereits vorhandenen Parkflächen, Ein-Ausfahrt Schrankenanlagen und Sperrbereiche ausgespart.

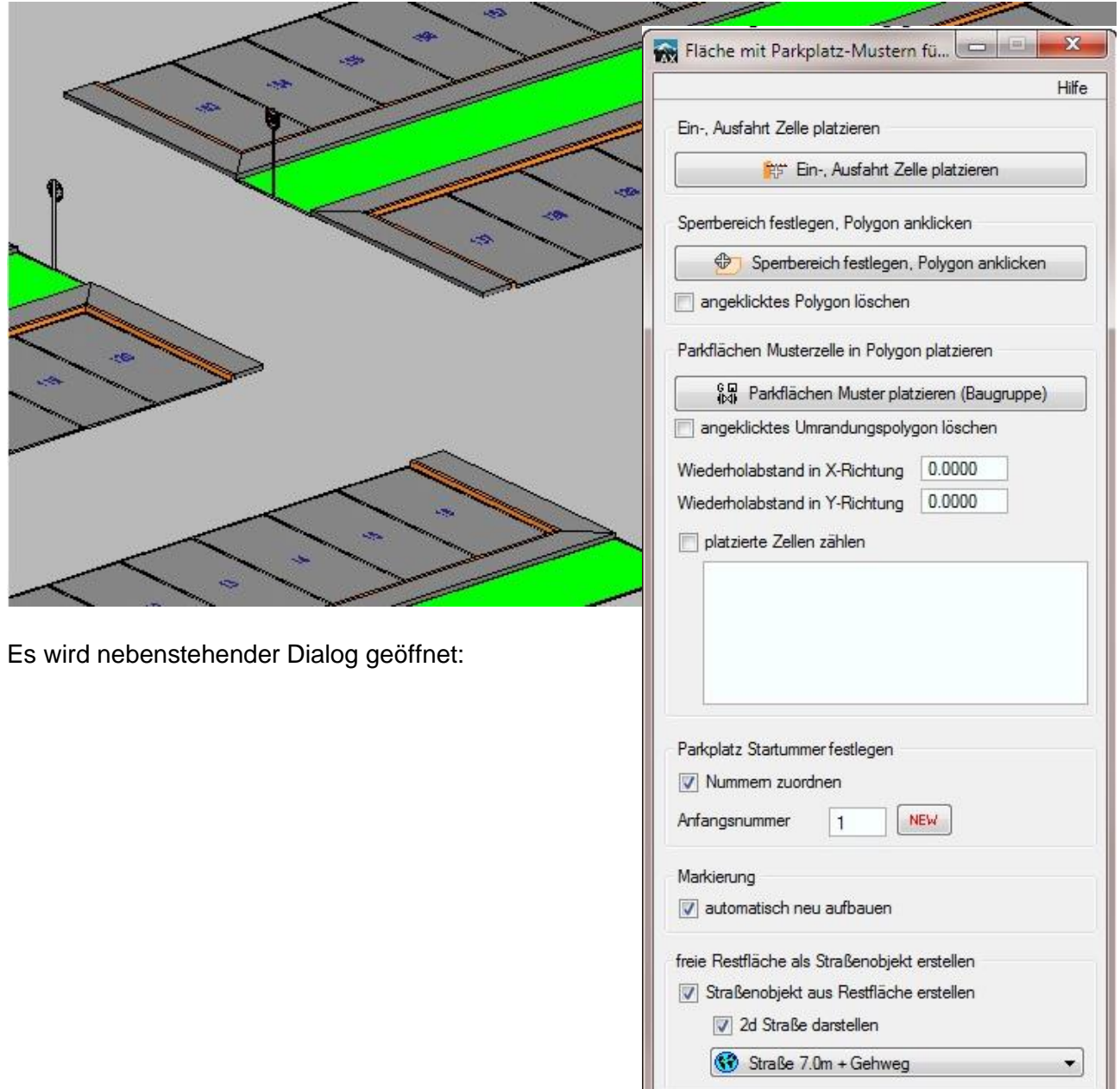

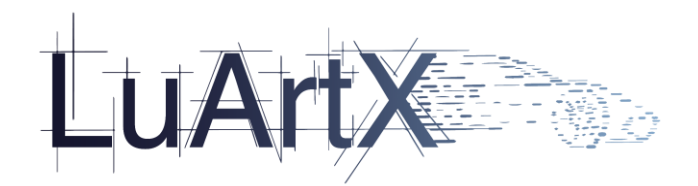

Der Dialog gliedert sich in 3 Bereiche:

### **1. Platzierung von Ein- und Ausfahrtzellen (Schrankenanlagen)**

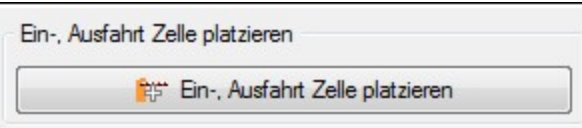

#### > Ein-, Ausfahrt Zelle platzieren

Es öffnet sich ein Dialogfenster zur Auswahl und Platzierung einer Ein-, Ausfahrtzelle

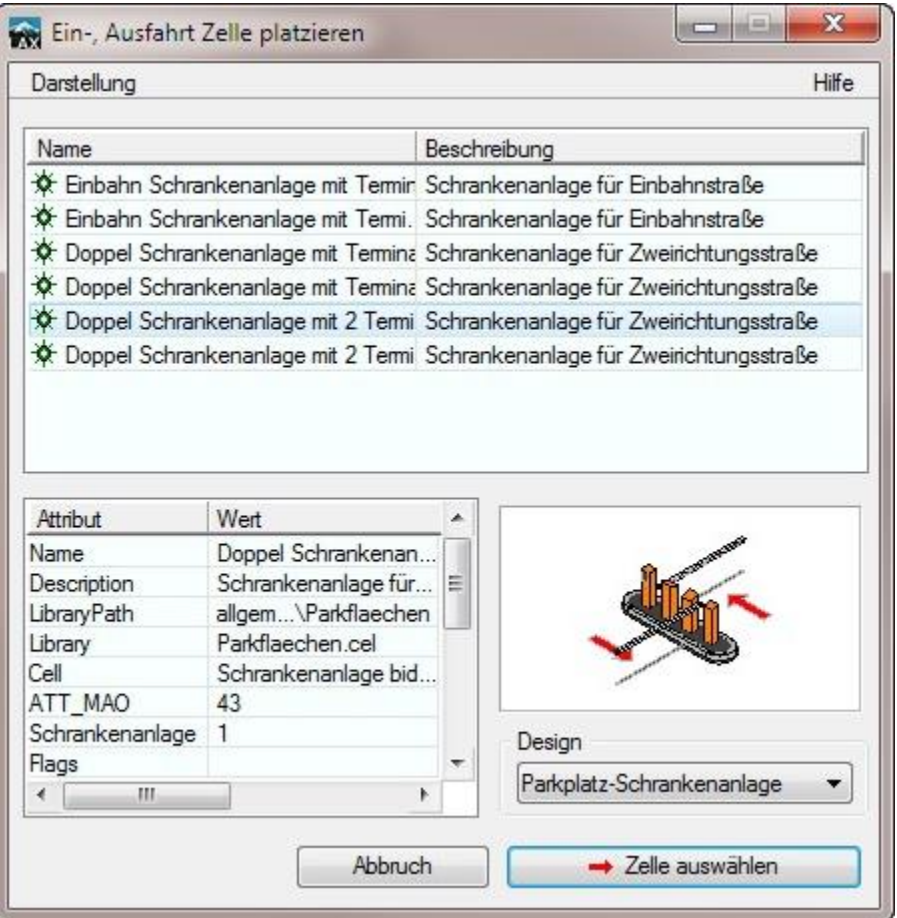

Ein-, Ausfahrtzellen werden im Zellselektor mit dem Attribut ATT\_MAO = 43 gespeichert. Wenn sich Ein-, Ausfahrtzellen in der Bemusterungsfläche (siehe unten) befinden, werden diese wie Sperrbereiche behandelt und keine Musterzellen darüber platziert.

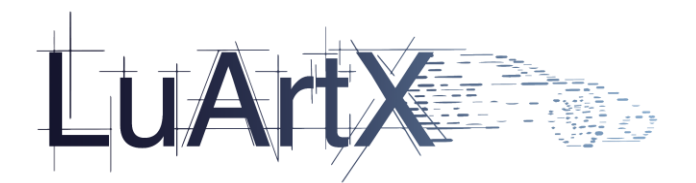

### **2. Sperrbereiche festlegen**

Anklicken von Polygonen, die beim Belegen des Parkfeldes mit Zellen als Sperrbereich ausgespart werden sollen. Die Sperrflächen erhalten eine eigene Datenmaske und eigene Grafikeigenschaften

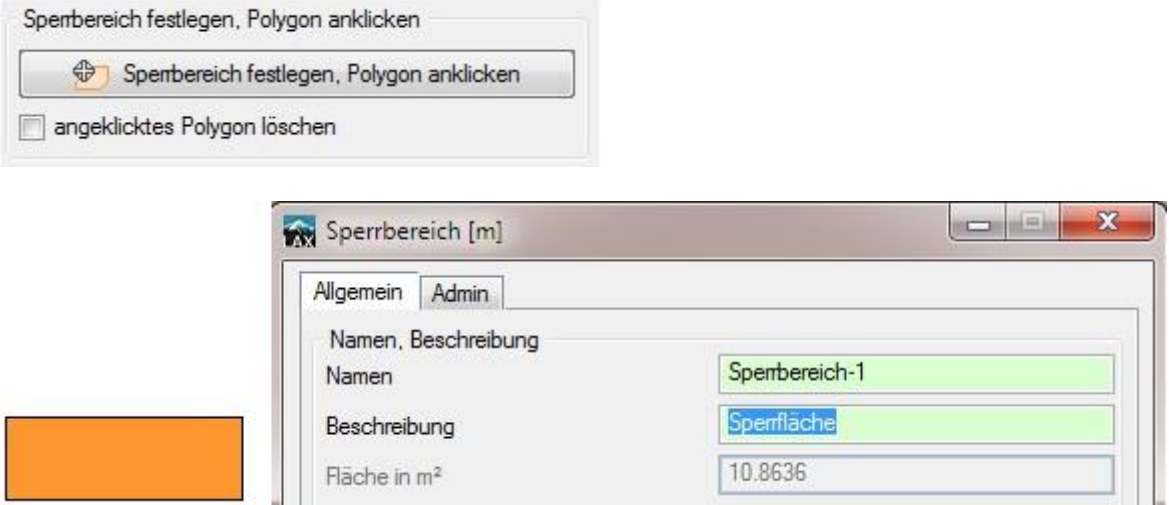

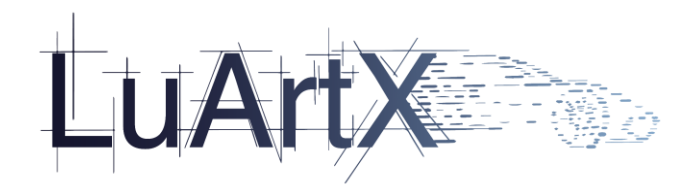

### **3. Parkfeld mit Musterzellen belegen**

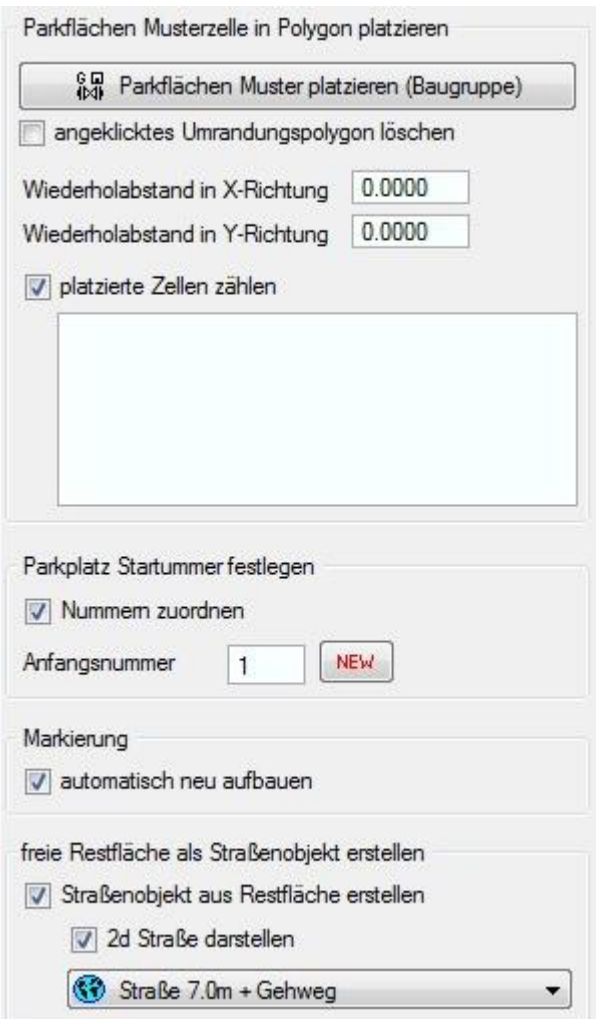

ိုမူ Parkflächen Muster platzieren (Baugruppe) | Baugruppe mit Parkplätzen und anderen Zellen im angeklickten Polygon darstellen > Bemusterungsfläche anklicken

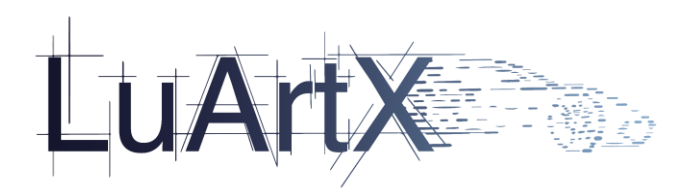

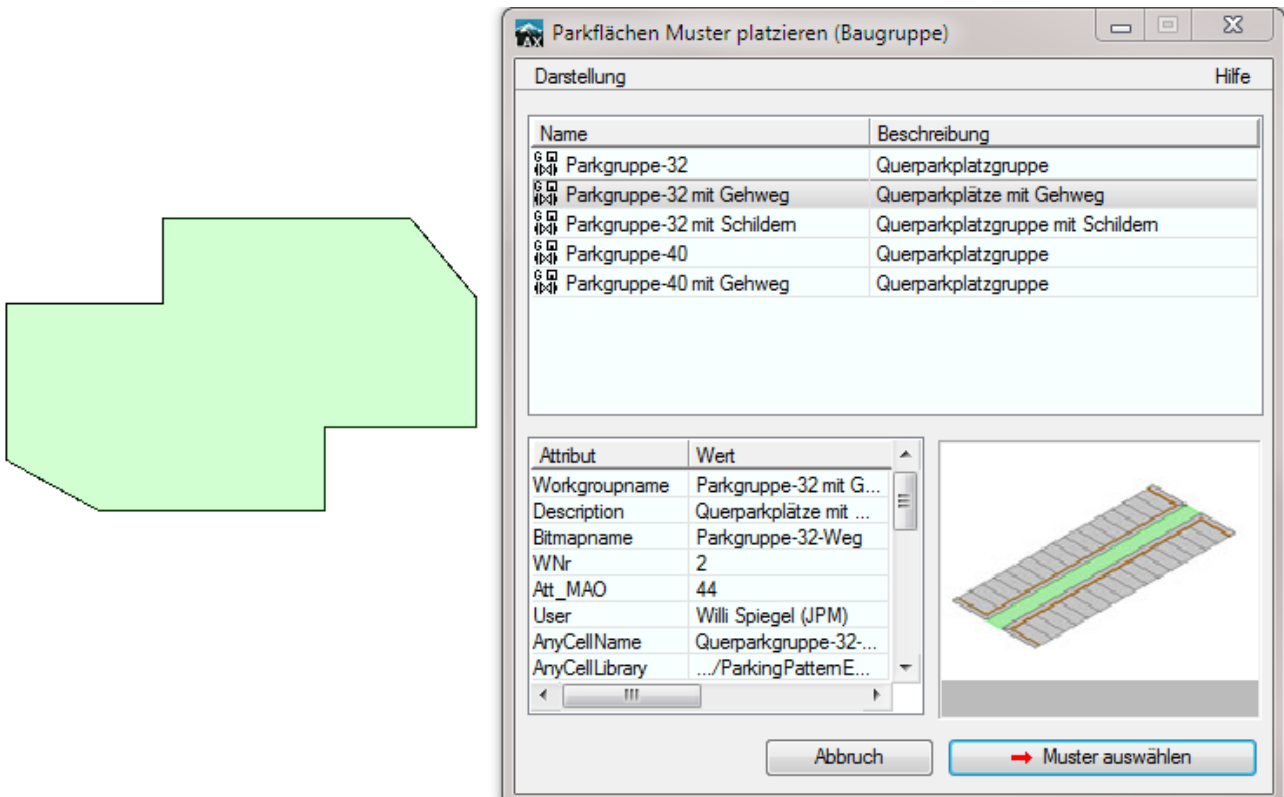

Nach Auswahl einer Baugruppe werden die zugehörigen XML Wiederholabstände in den Dialog übernommen

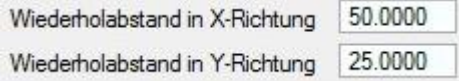

Diese Abstände werden als DeltaX und DeltaY Attribute in der Baugruppenstruktur gespeichert.

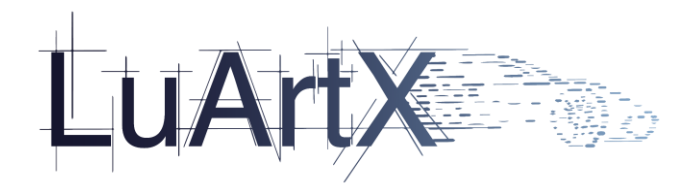

### **Einstellungen (env)**

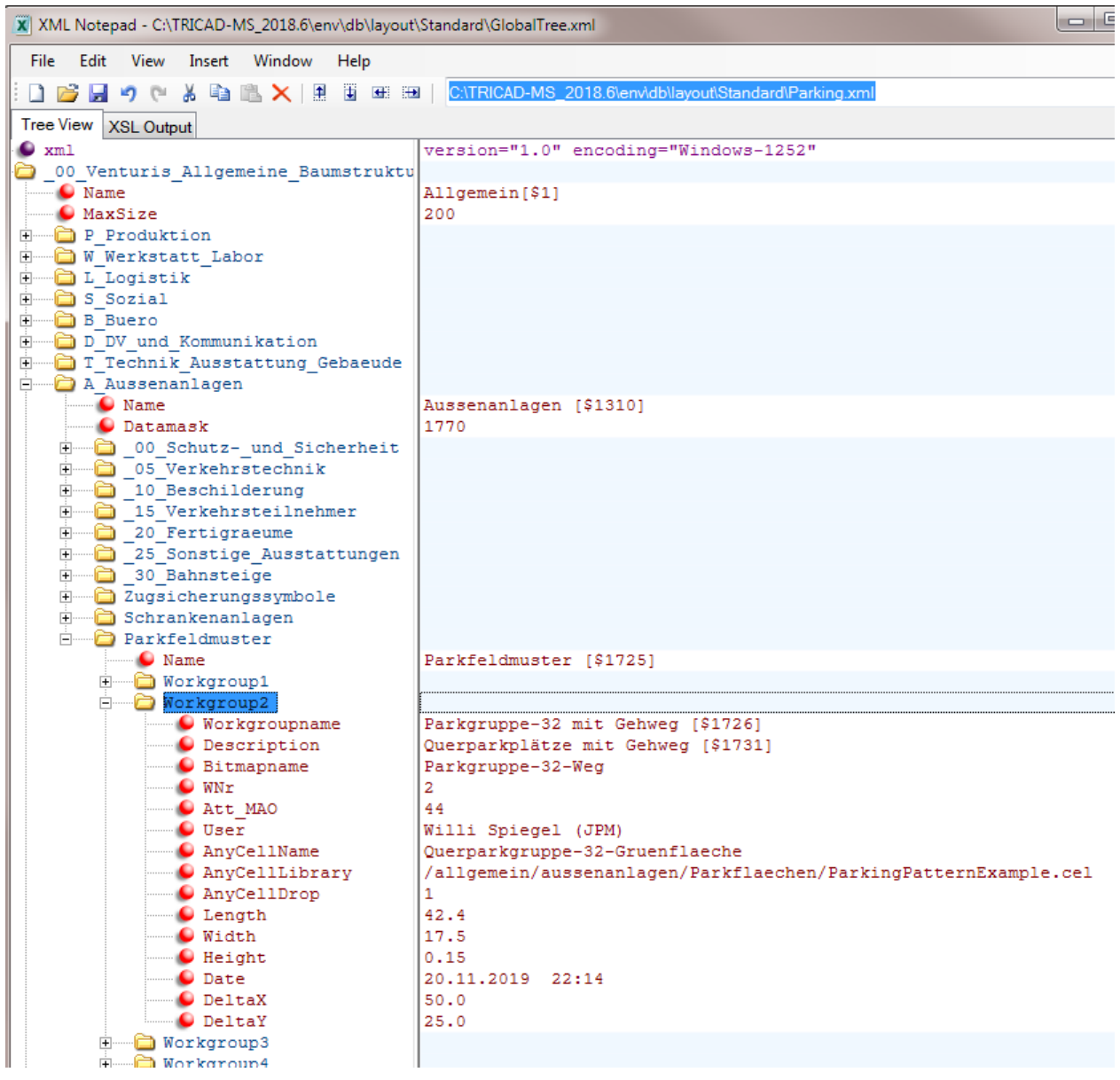

Wird die am Cursor hängende Baugruppe in die Bemusterungsfläche bewegt, so werden alle darin befindlichen Zellen innerhalb der Bemusterungsfläche mit den eingestellten Wiederholabständen dargestellt. Optional können alle platzierten Zellen gezählt und angezeigt werden.

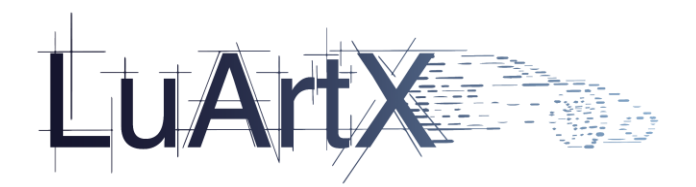

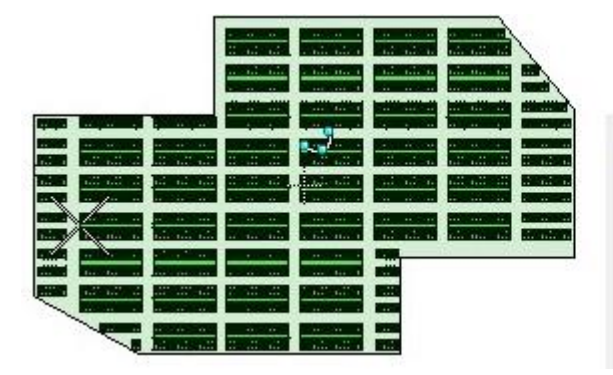

D platzierte Zellen zählen

83 x Gehweg 1.2m asphaltiert Gehweg, Bordstein, Rinnstein 41 x Fläche 4 Beispiel 1586 x Quer 6m x 2.5m Parkfläche 99 x Zulässige Höchstgeschwindigkeit 20 km/h Zulässige Höchstgeschwindigkeit

Einfügepunkt anklicken, Drehrichtung festlegen…

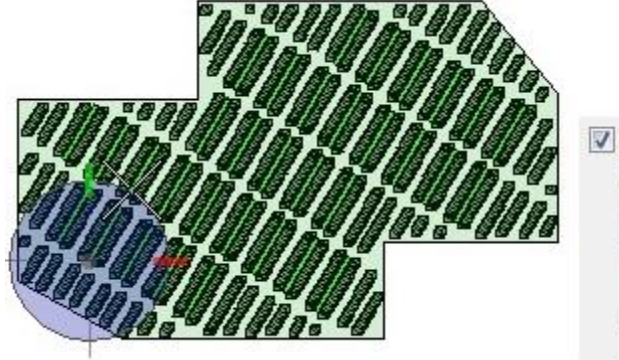

V platzierte Zellen zählen

66 x Gehweg 1.2m asphaltiert Gehweg, Bordstein, Rinnstein 34 x Fläche 4 Beispiel 1550 x Quer 6m x 2.5m Parkfläche 106 x Zulässige Höchstgeschwindigkeit 20 km/h Zulässige Höchstgeschwindigkeit

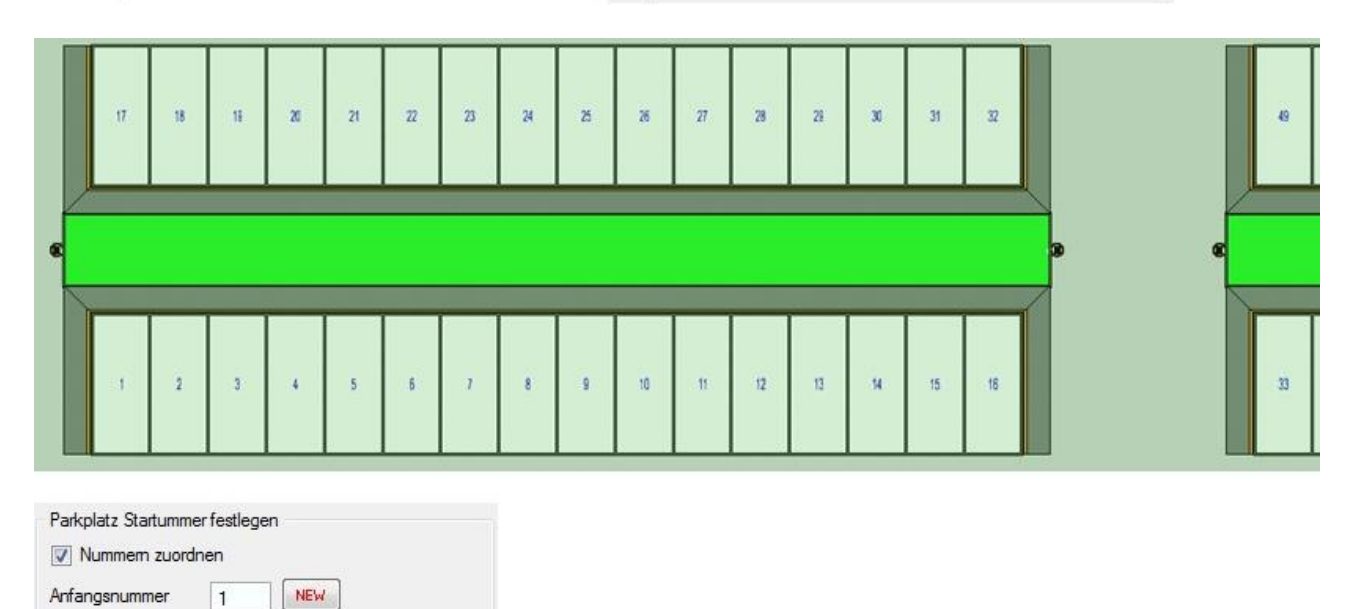

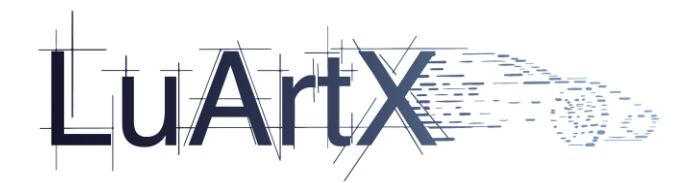

Die Parkplätze werden von der eingestellten Startnummer ausgehend, durchnummeriert.

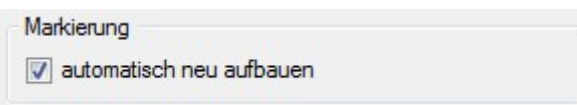

Die Parkflächen Umrandung kann für alle platzierten Parkflächen in der Bemusterungsfläche berechnet werden.

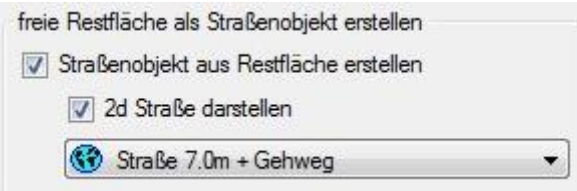

Die nicht von Sperrflächen und Parkplätzen belegte Fläche kann berechnet und als 2d/3d Straßenobjekt gespeichert werden.

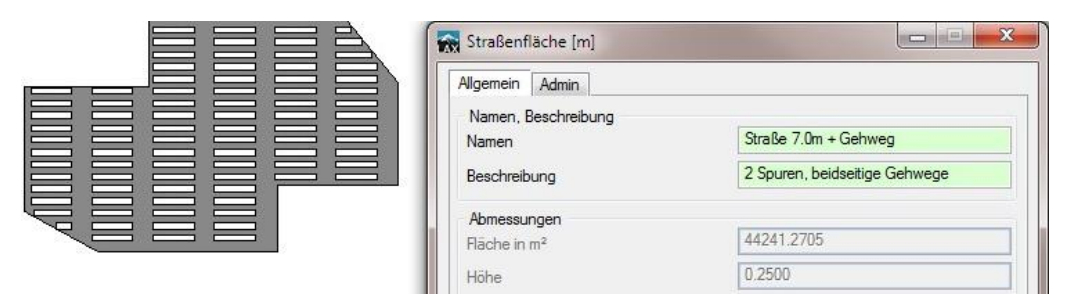

zugehörige Datenmaske aus Settings.xml …

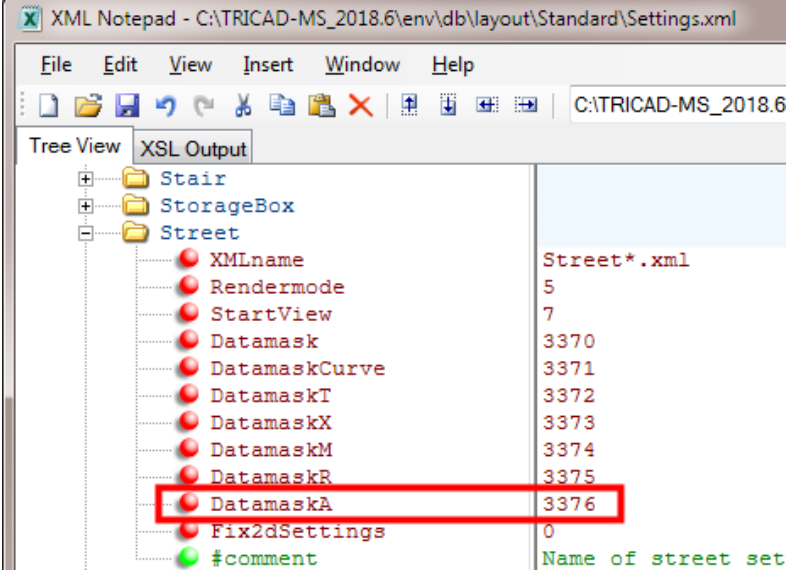

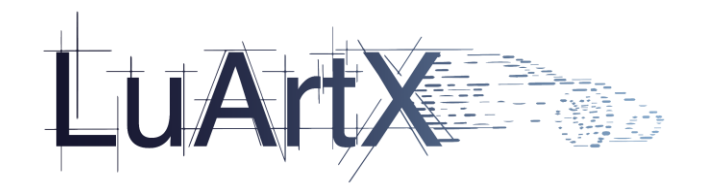

### 2.4.1.4 Erweiterung der Parkplatz Definition

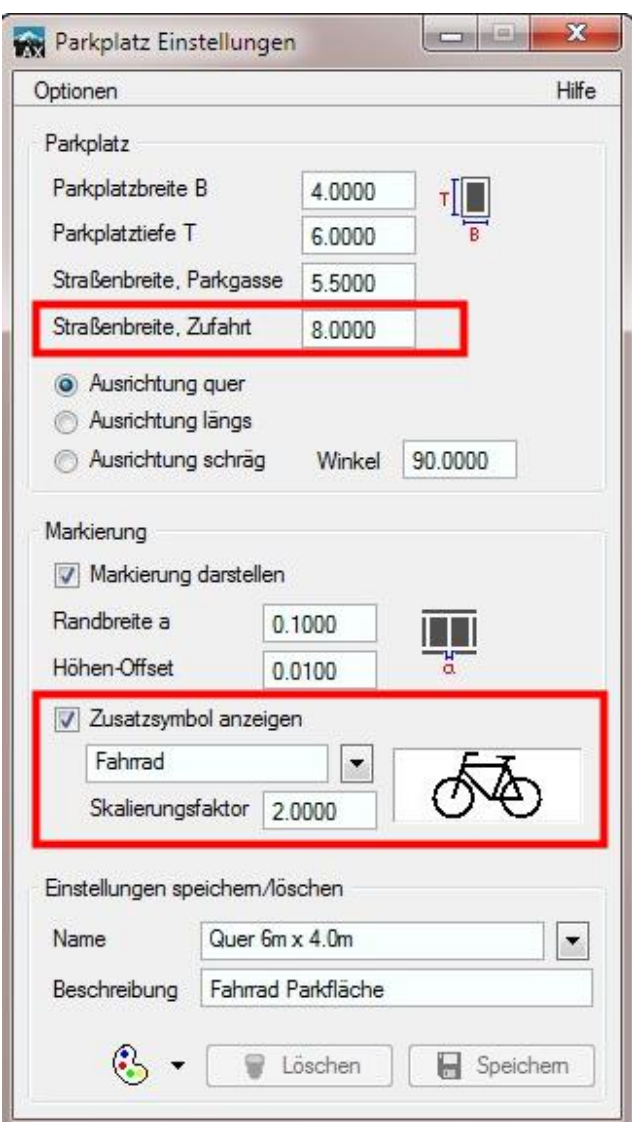

Optional kann ein skaliertes Symbol als zusätzliche Markierung in der Parkfläche platziert werden. Alle in der Parkplatz XML Datei definierten Symbole werden in einer Combobox aufgelistet.

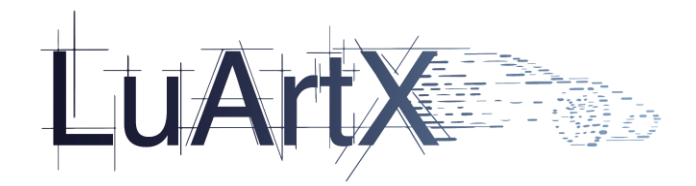

### **Einstellungen (env)**

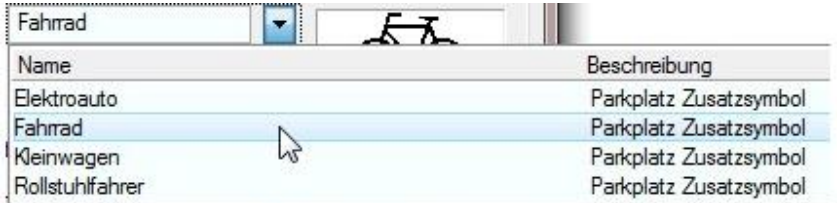

Beispiel: Symboldefinition in der Parking.xml Datei

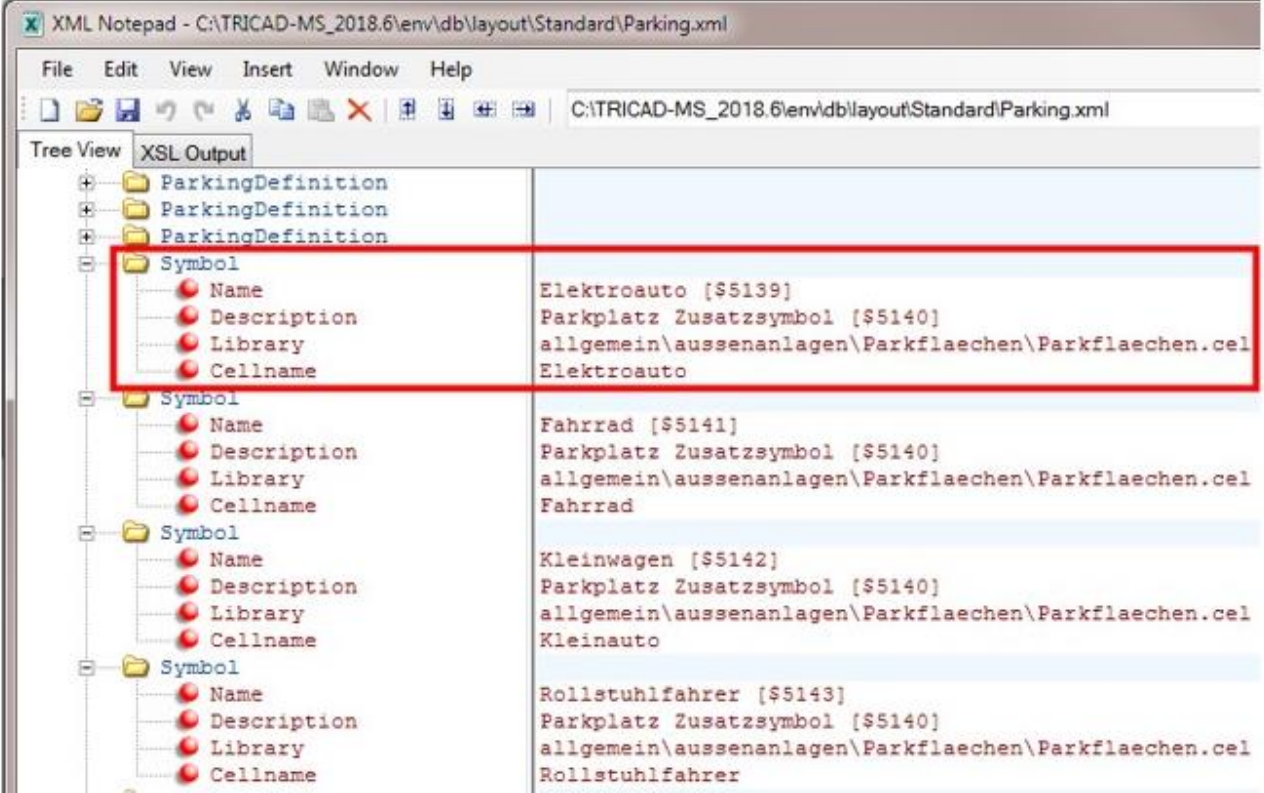

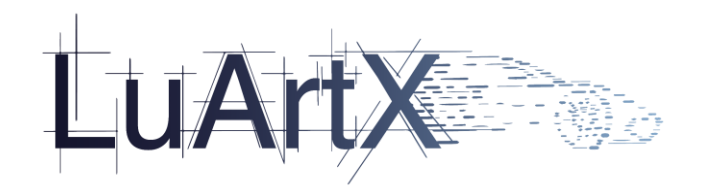

Beispiel: Zuordnung eines Symbols zu einer Parkflächendefinition

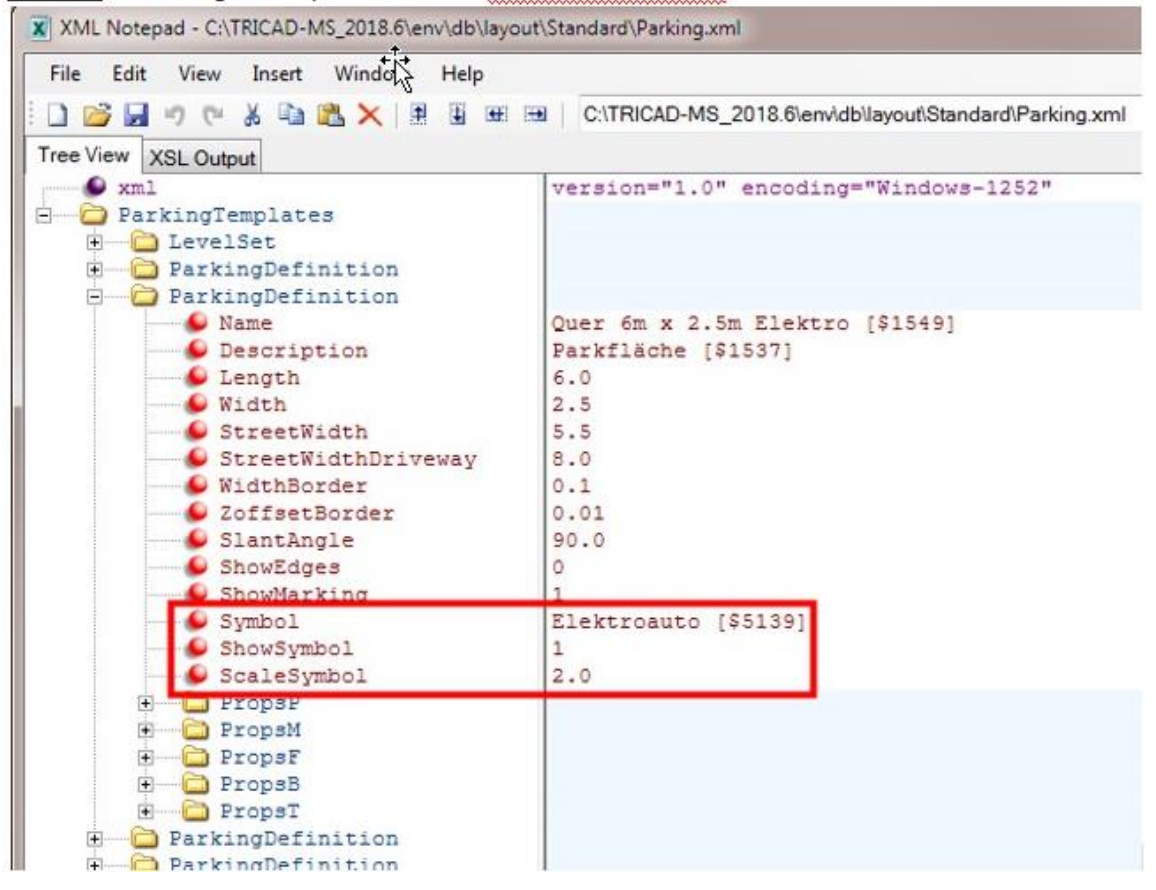

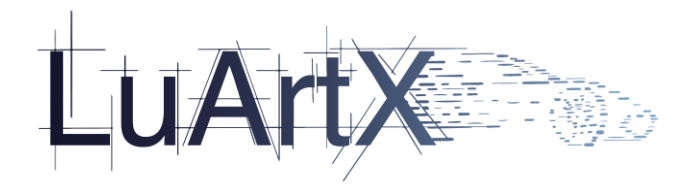

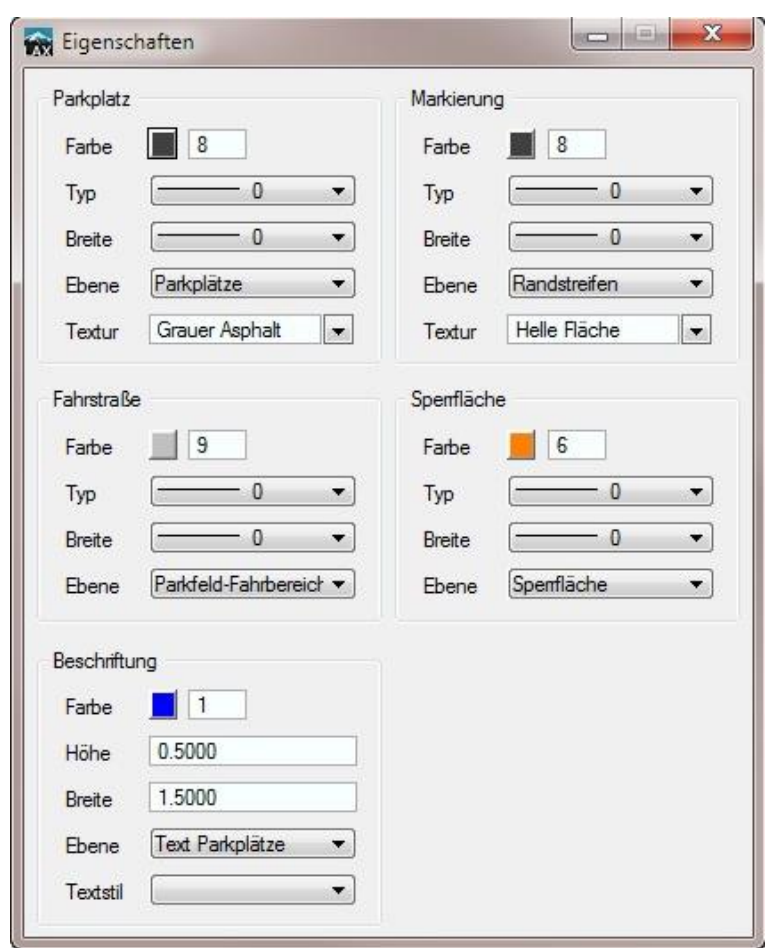

Erweiterung der Eigenschaften um Sperrflächen-Properties

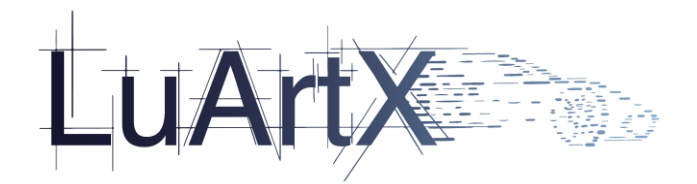

# 2.4.2 Erweiterung der Manipulatoren um die Festlegung einer Gesamthöhe

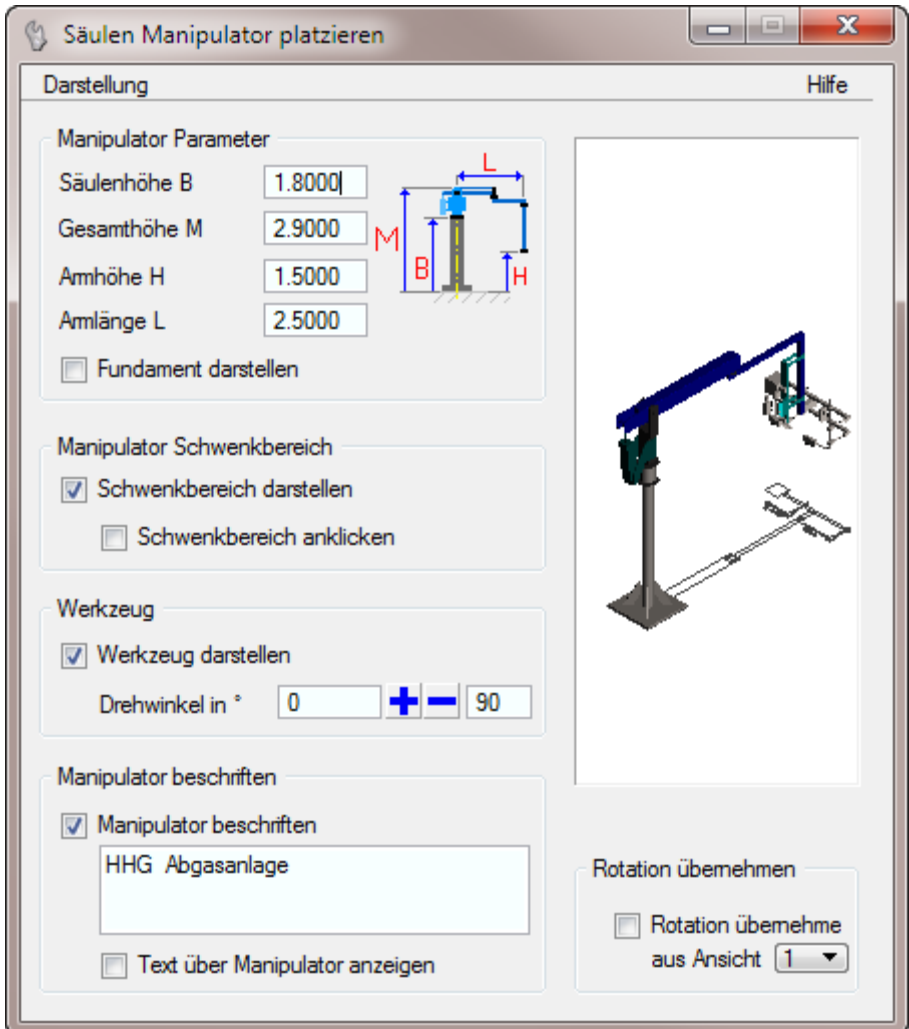

Wird die Gesamthöhe M geändert, so werden Säulenhöhe B und Armhöhe H angepasst.

Angepasst wurden die Dialoge der Säulenmanipulator, sowie Kragsäulen- und Wandkonsolen Manipulator.

Die XML Daten der Stützen und Manipulatoren mussten jeweils um ein Attribut erweitert werden (siehe env Einstellungen).

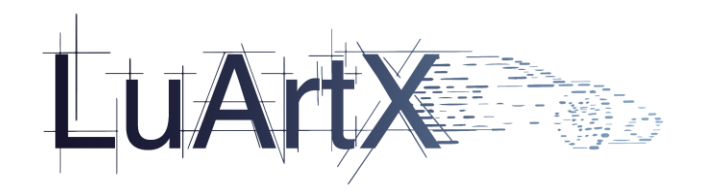

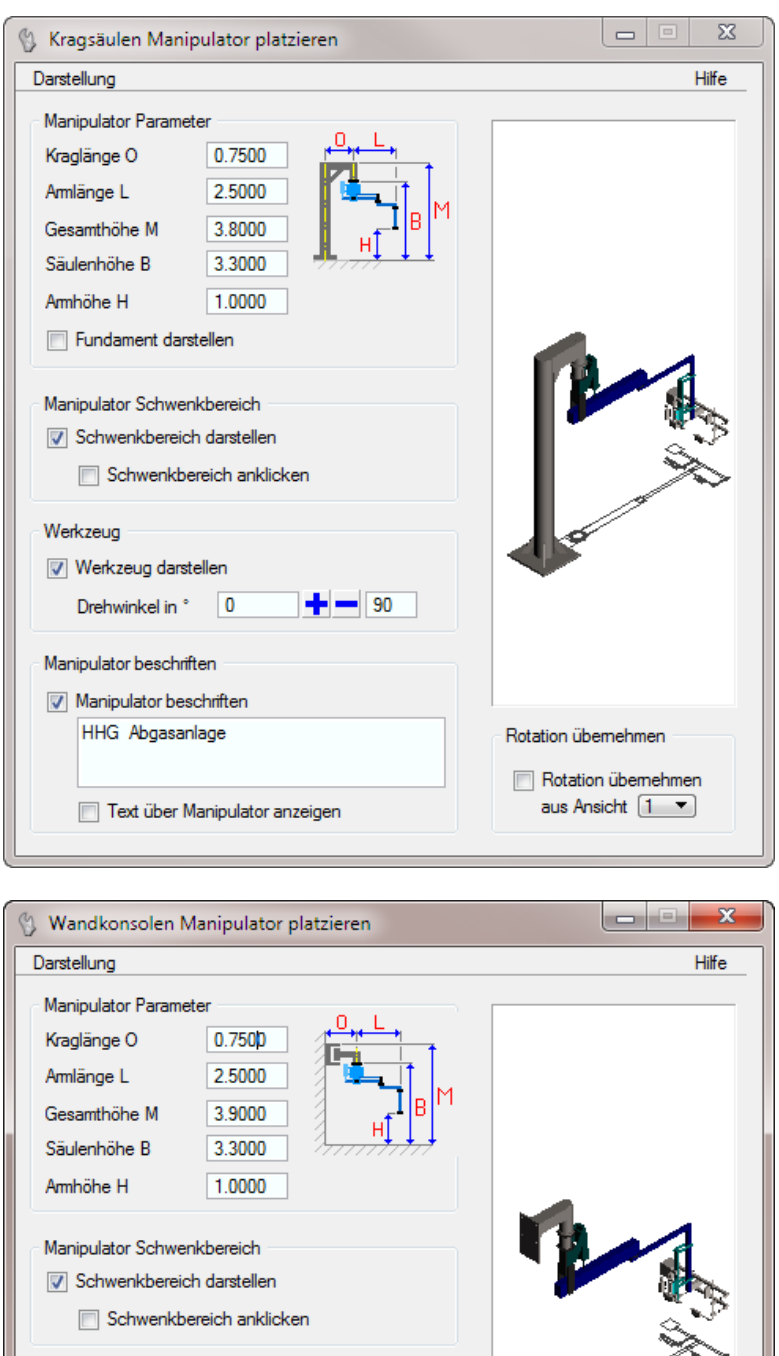

Rotation übemehmen

Rotation übemehmen aus Ansicht  $\boxed{1-\blacktriangledown}$ 

 $\left| \bullet \right| - \left| \circ \circ \right|$ 

Werkzeug

V Werkzeug darstellen Drehwinkel in \* 0

Manipulator beschriften Manipulator beschriften HHG Abgasanlage

Text über Manipulator anzeigen

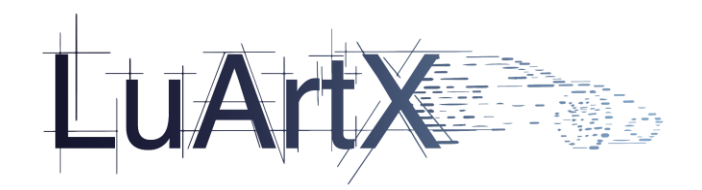

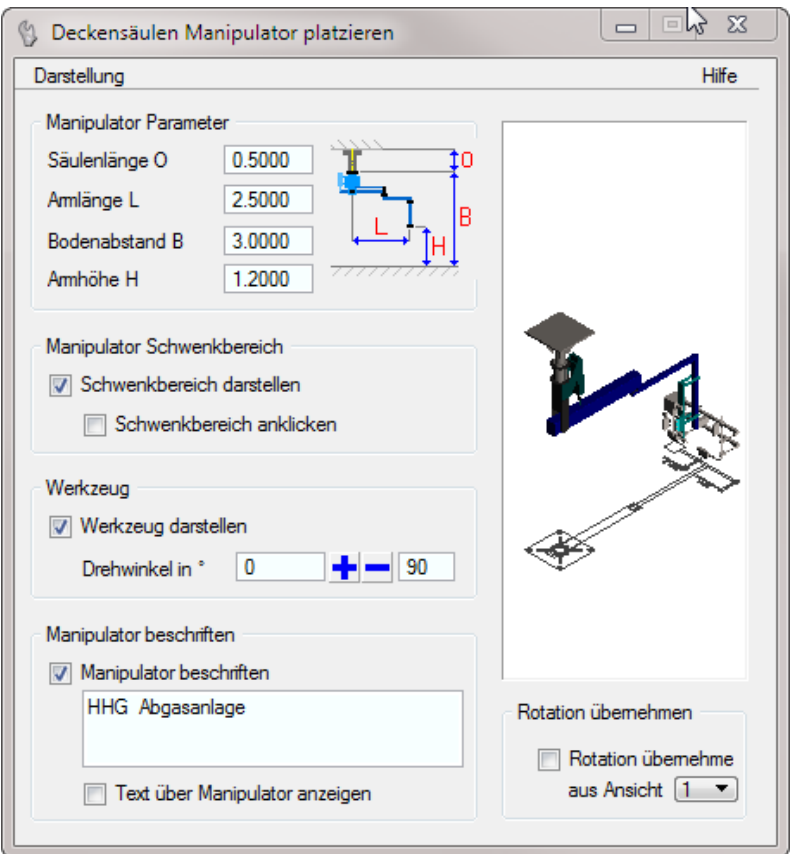

Erweiterung der Definitionsdialoge:

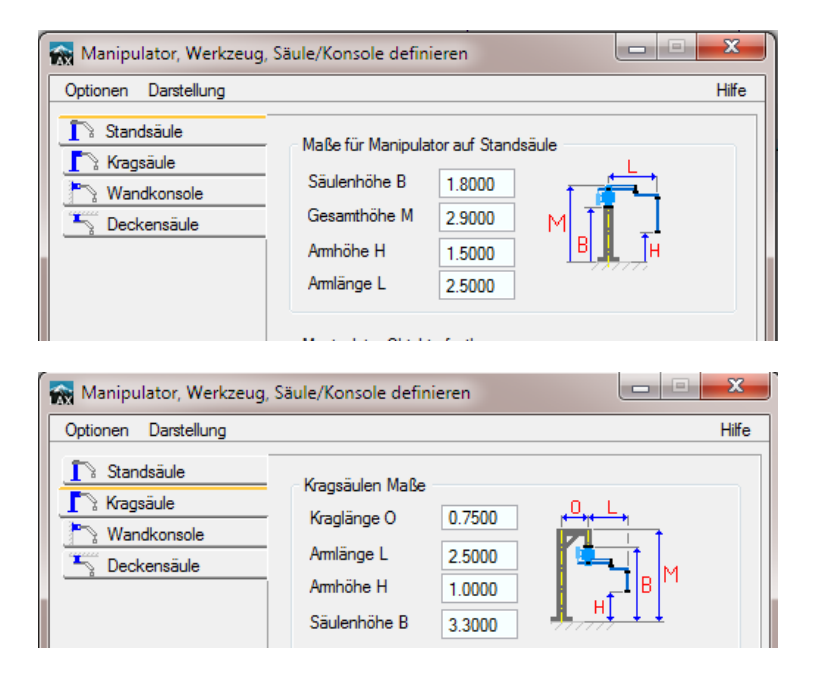

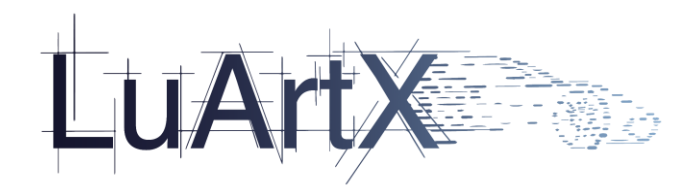

 $\Box$ 

÷

 $\mathbf{x}$ 

Hilfe

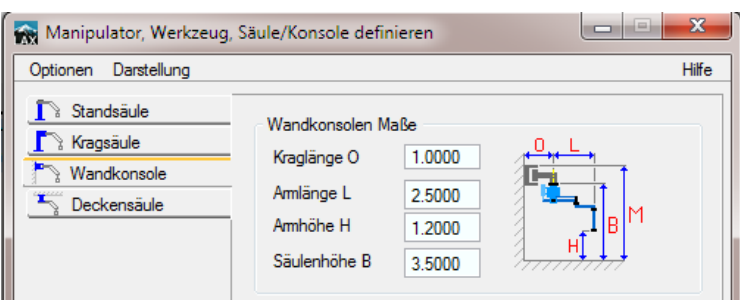

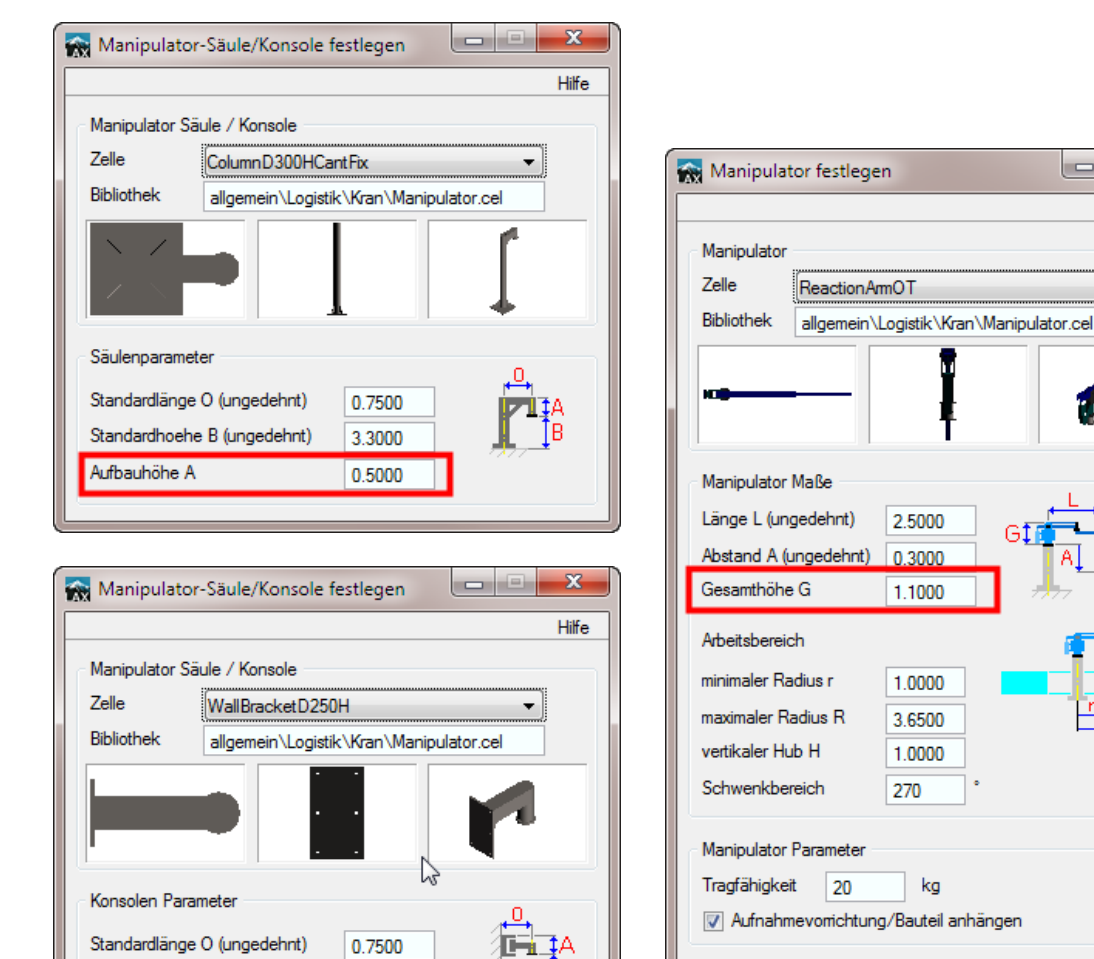

lв

Beschriftungstext

Text

HHG

Standardhoehe B (ungedehnt)

Aufbauhöhe A

2.5000

 $0.6000$ 

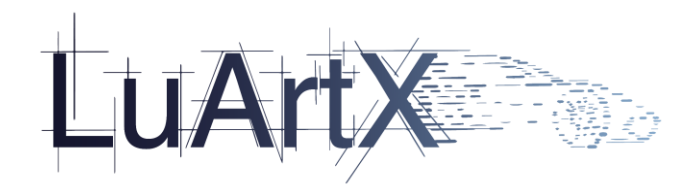

### **Einstellungen (env)**

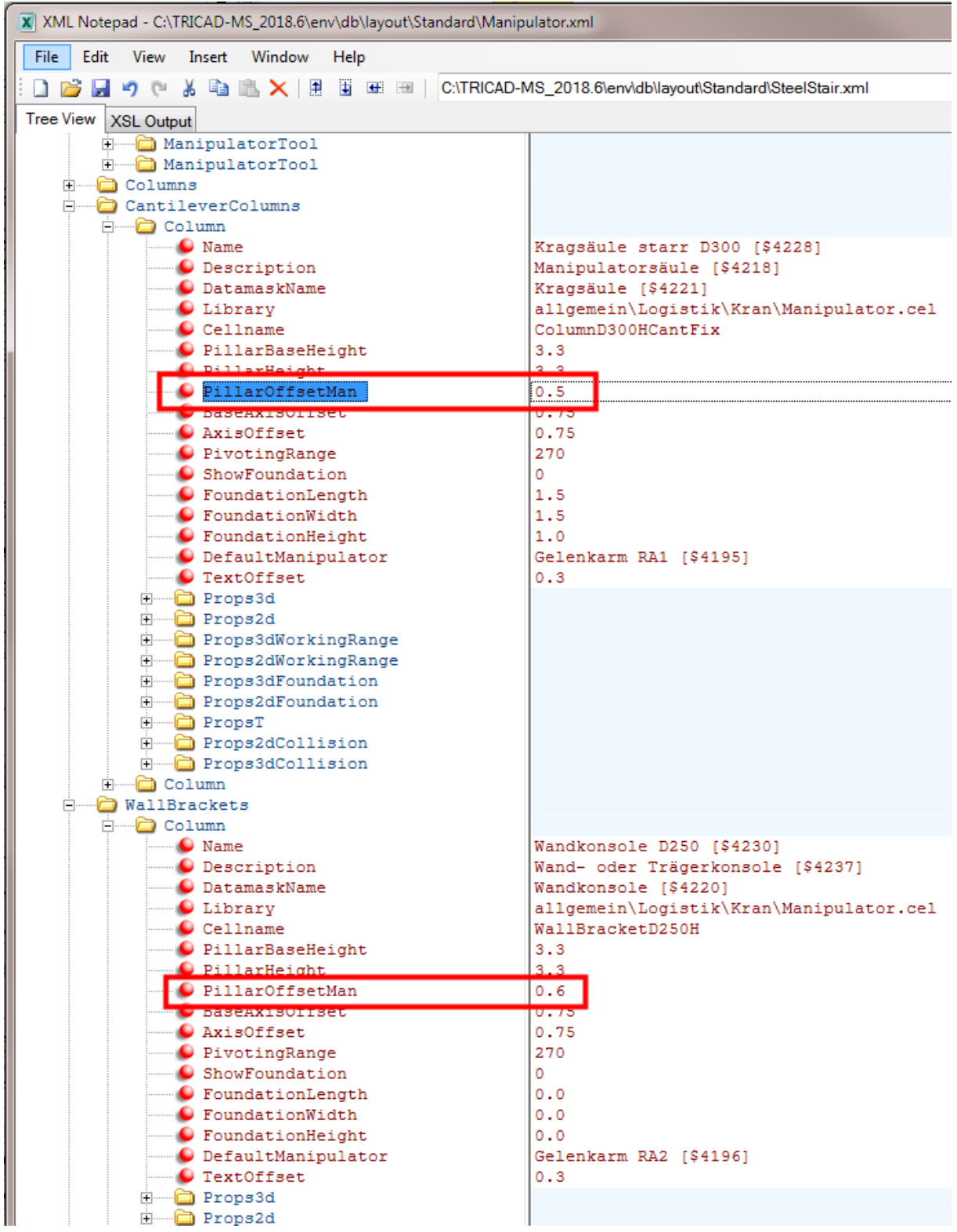

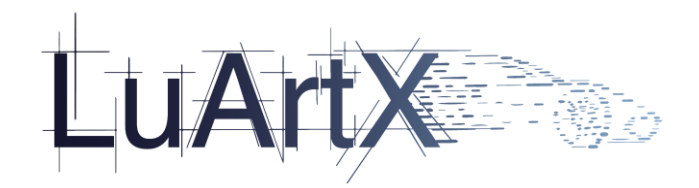

and design communications

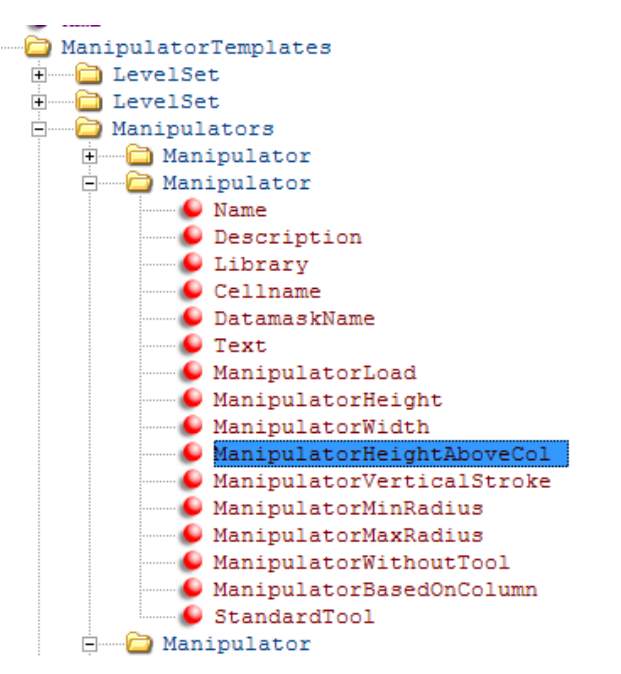

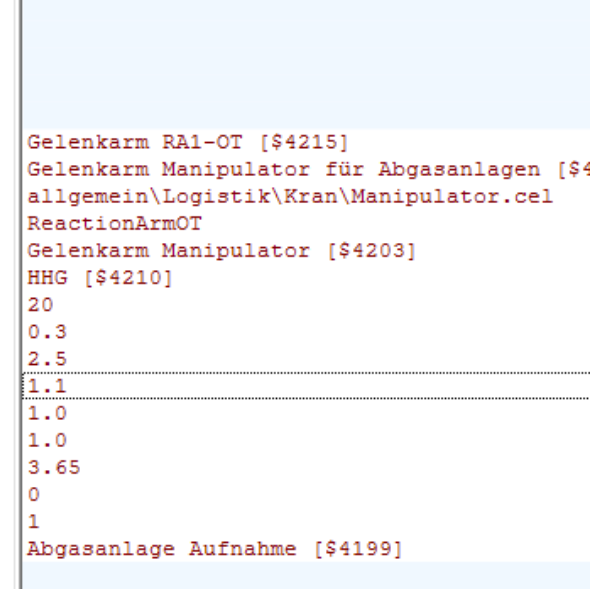

<u> ------- ---</u>

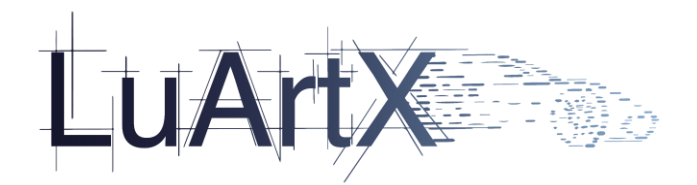

2.4.3 Übernahme der Breite, Tiefe und Höhe in die Datenmaske von neu erstellten Zellselektorzellen

 $\mathbb{R}$ 

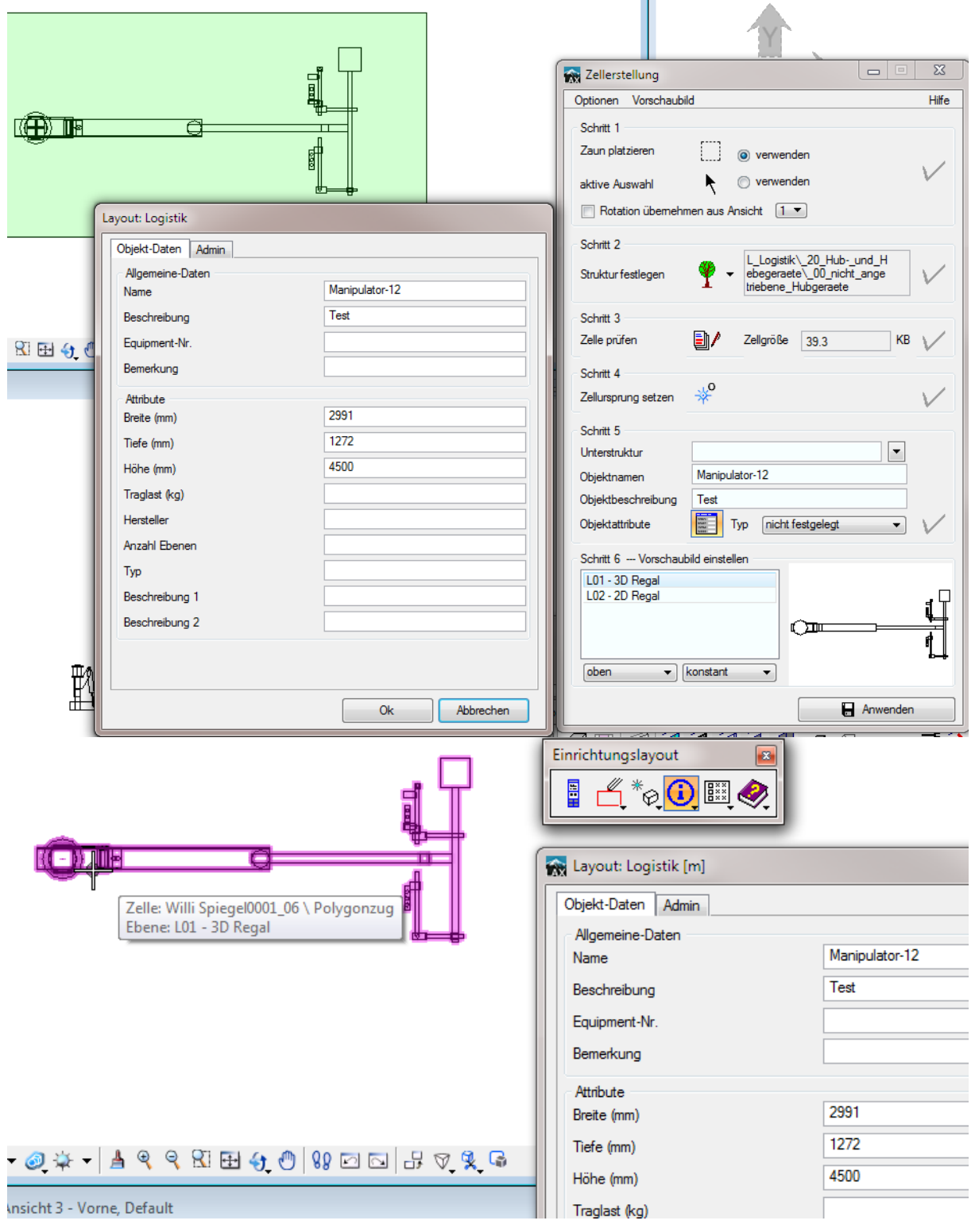

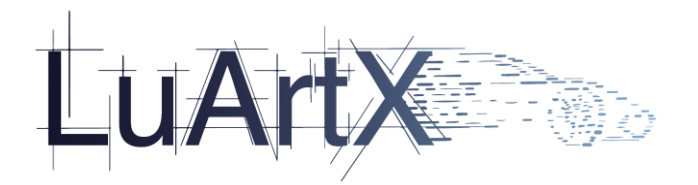

Objektattribute

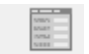

Auch wenn die Objektattribute Datenmaske nicht geöffnet wird, werden die zur neuen Zelle gehörenden Abmessungen ermittelt und im XML Datensatz als Attribute Att\_B, Att\_T, Att\_H gespeichert.

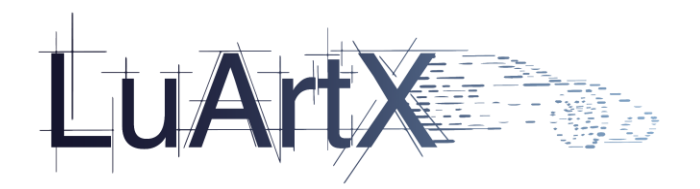

2.4.4 Erweiterung der Rollenbahn Funktion um die Darstellung eines Störvolumens oberhalb der Rollen

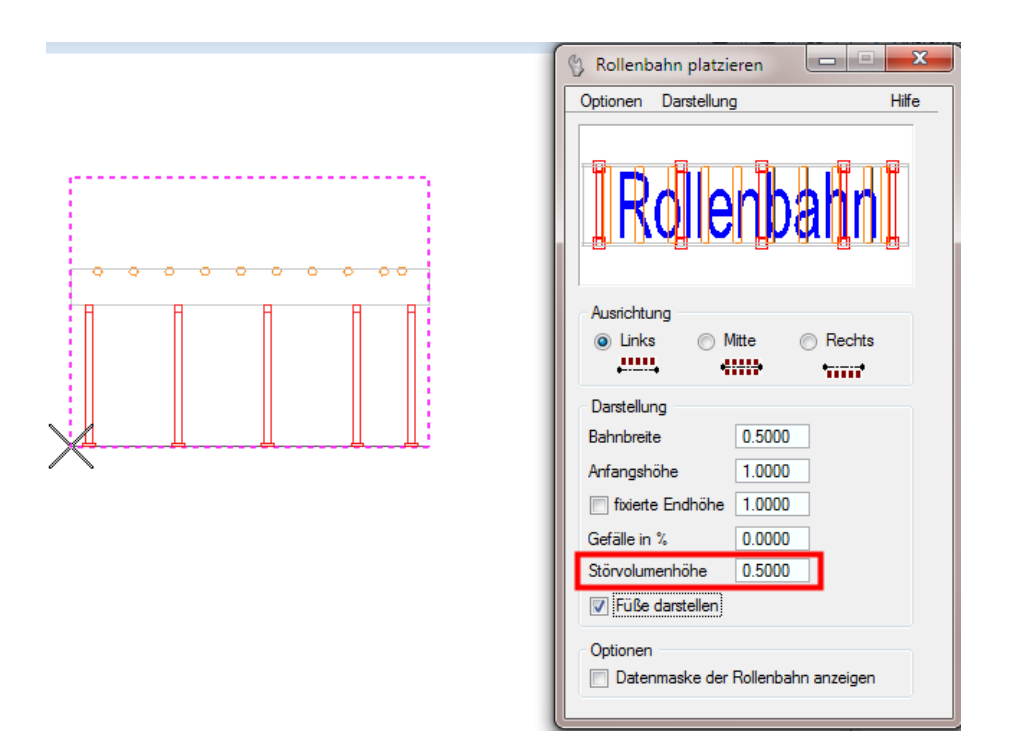

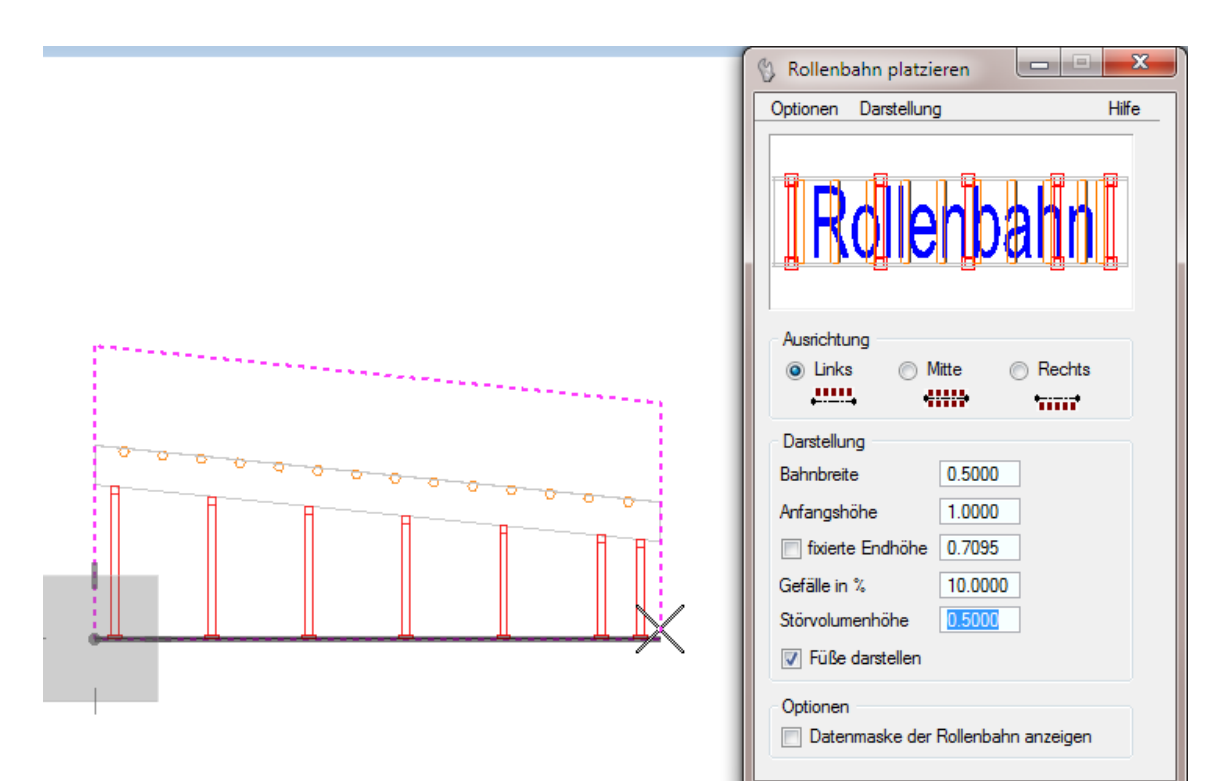

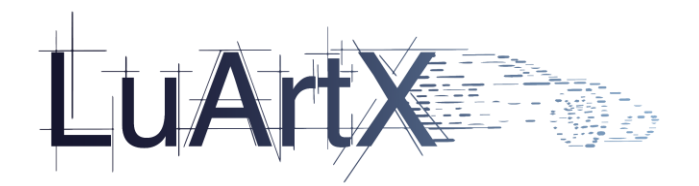

## 2.4.5 Erweiterung der Maschinenkonstruktionstoolbox um Ladeportale

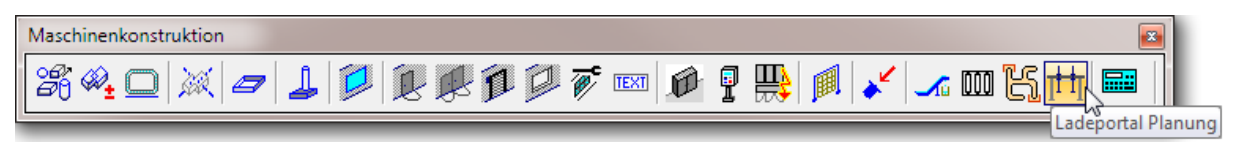

## 2.4.6 Erweiterung der KBK Schienen verlängern/kürzen Funktion

Wenn Endplatten an einer zu verlängernden Schiene gefunden wurden, werden diese mitbewegt.

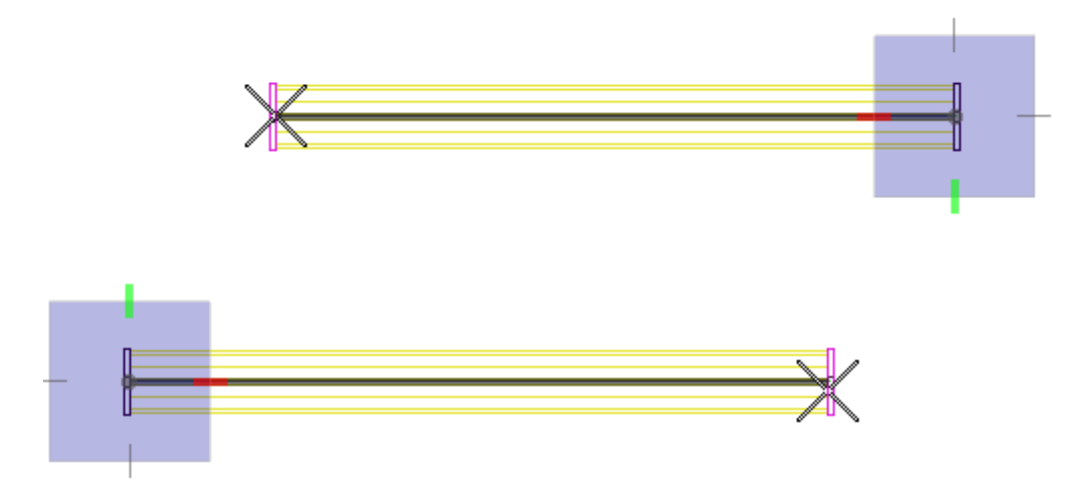

# 2.4.7 Erweiterung der Brandschutzlayout Legendenfunktion

Wenn Brandschutzzellen mit RGB Farben in Referenzdateien mit anderen Farbtabellen als in der Masterzeichnung verwendet, für Legenden verwendet werden, ändert MicroStation fälschlicherweise den RGB Wert der Referenzdateizelle. Da die Referenzdateizelle jetzt nicht direkt weiterverwendet wird, sondern aus der Zellbibliothek erneut eingelesen wird, erscheinen die korrekten Farben in der Layout Legende.
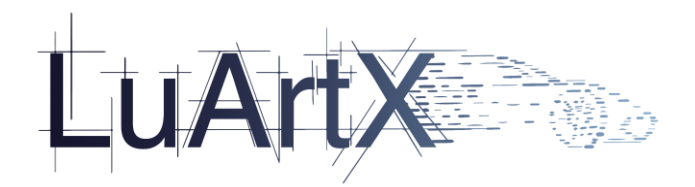

## 2.4.8 Überarbeitung der Systemwand Erstellungsfunktionen

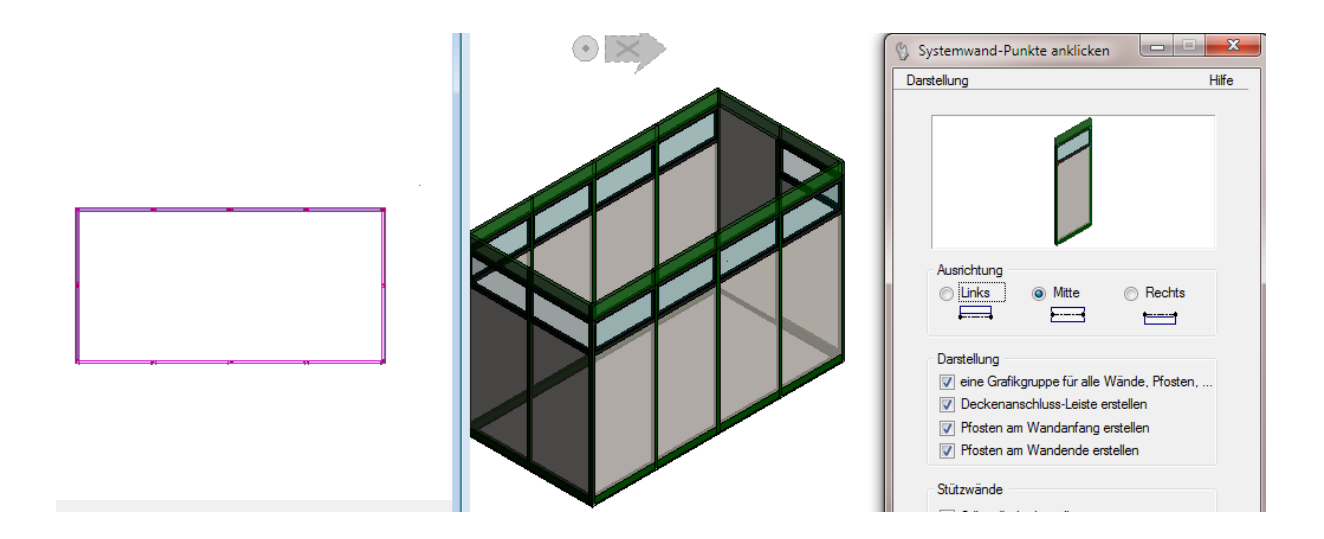

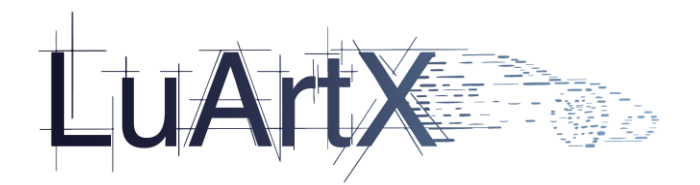

## 2.4.9 Erweiterung der Stahltreppen um breitere 2d Darstellungen bei außenliegenden Geländern

Bisher wurden nur die Treppenwangenprofile bei der Berechnung des 2d Treppenshapes berücksichtigt.

Optional können jetzt auch die Seitengeländert einbezogen werden. Erweiterung der Bühnentreppen sowie der Stahltreppen für Arbeitsplattformen Funktion.

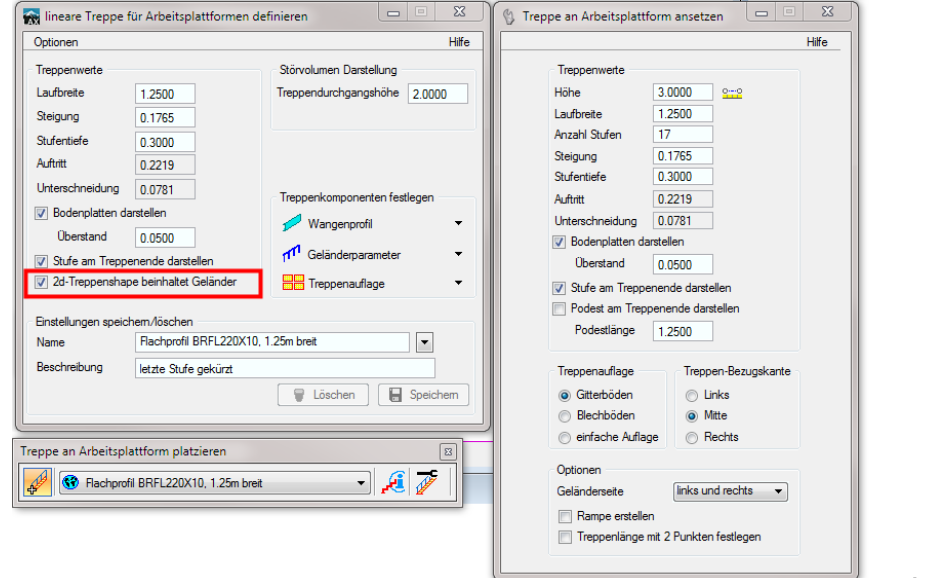

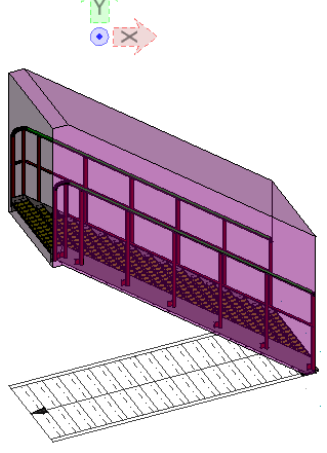

#### **Einstellungen (env)**

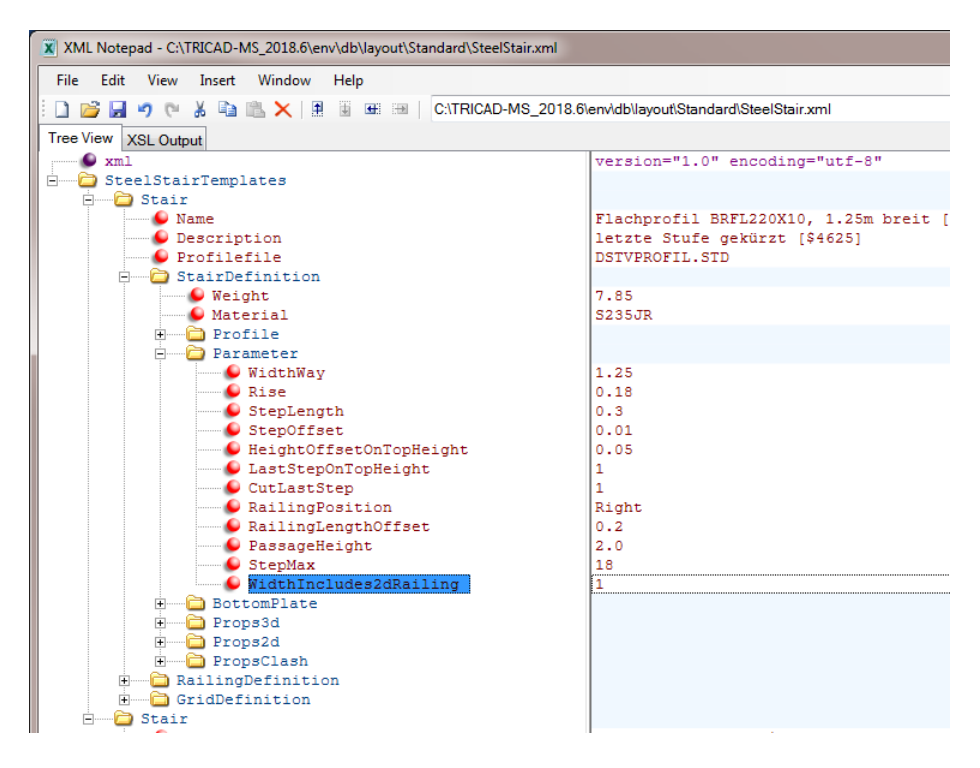

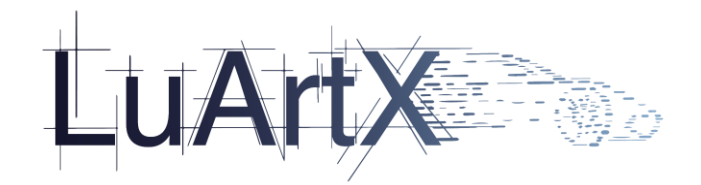

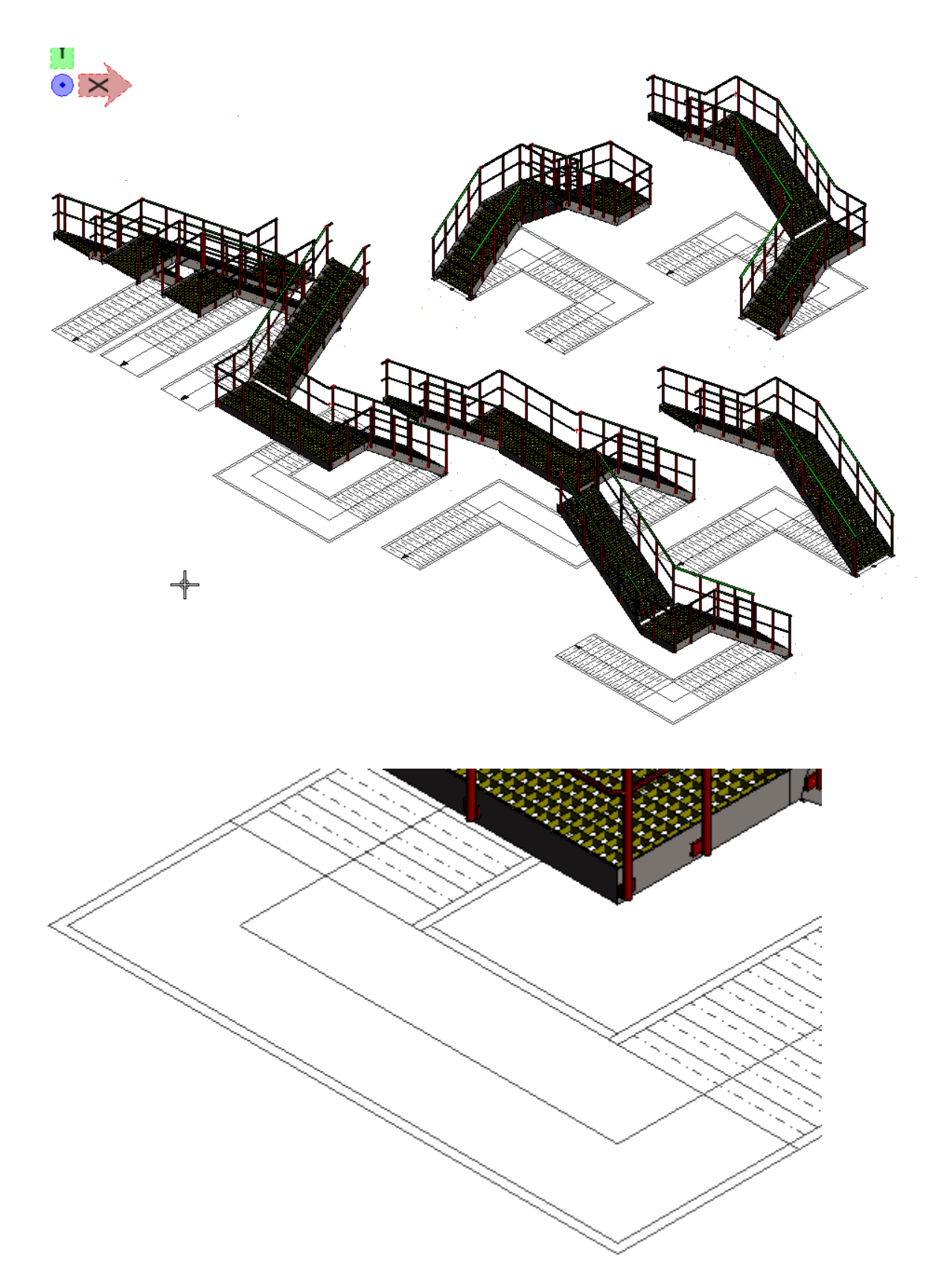

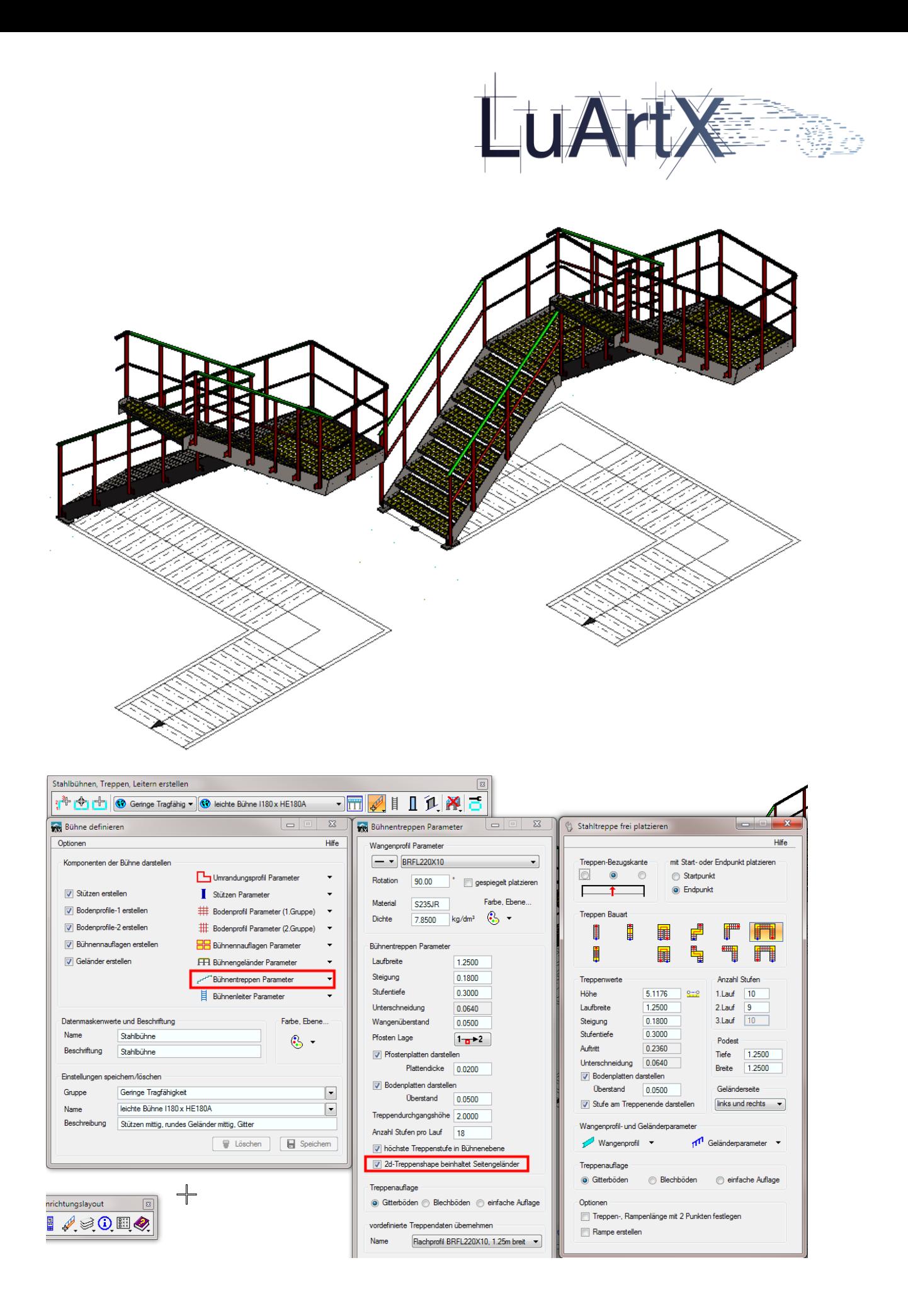

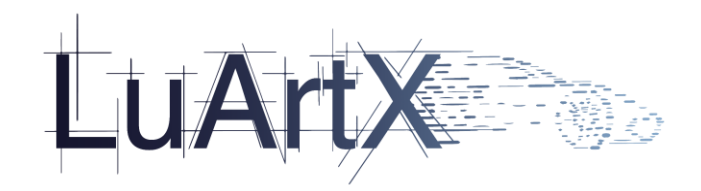

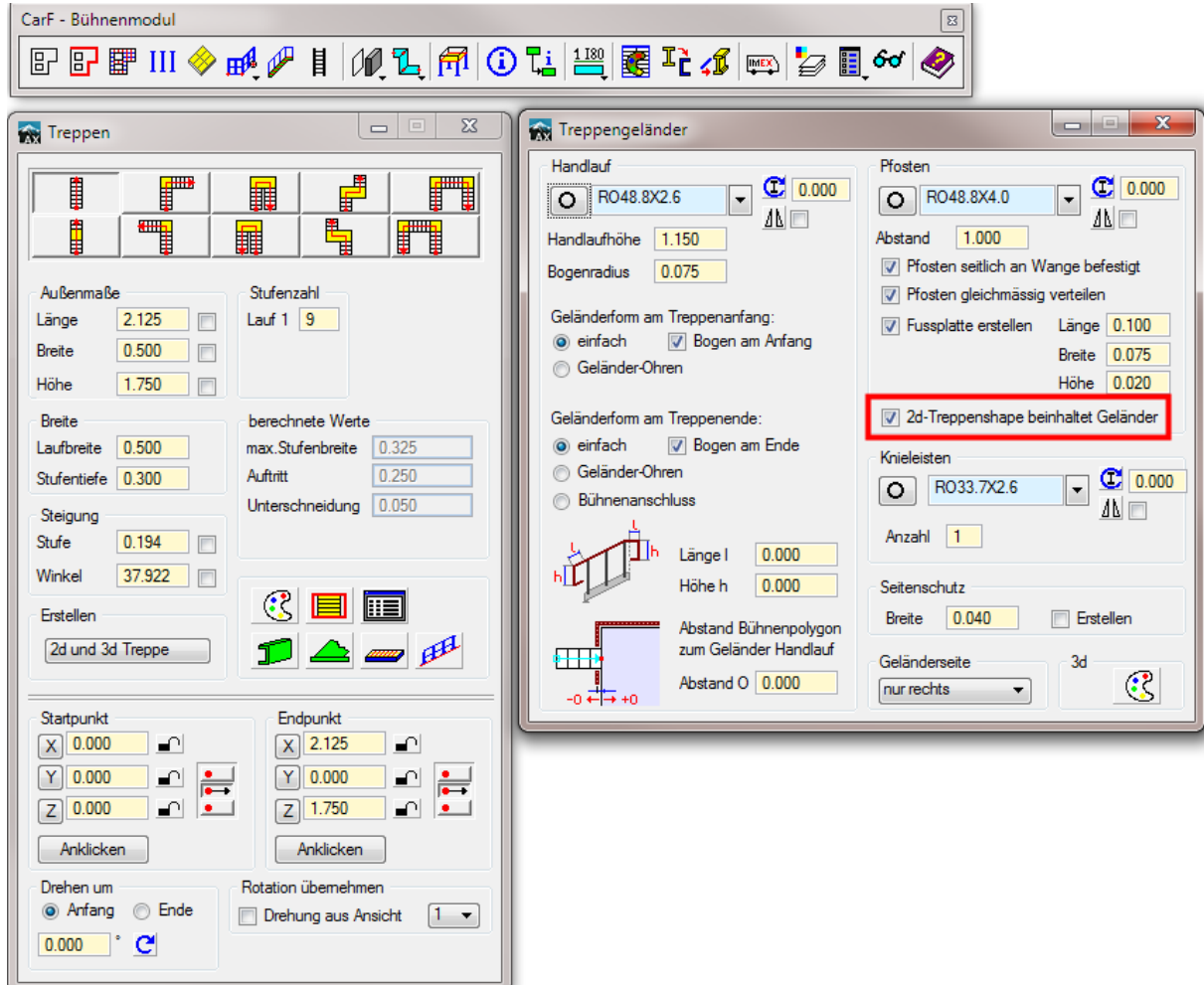

**+ Erweiterung des CarF Bühnenmoduls um erweiterte 2d Treppenshapes.**

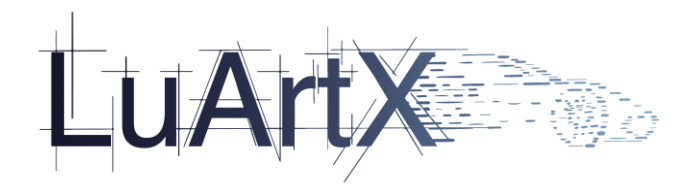

## 2.4.10 Datenaustausch

Erweiterung der Optionen / Datenaustausch Funktion um alle aktuell vorhandenen Benutzer **Einstellungen** 

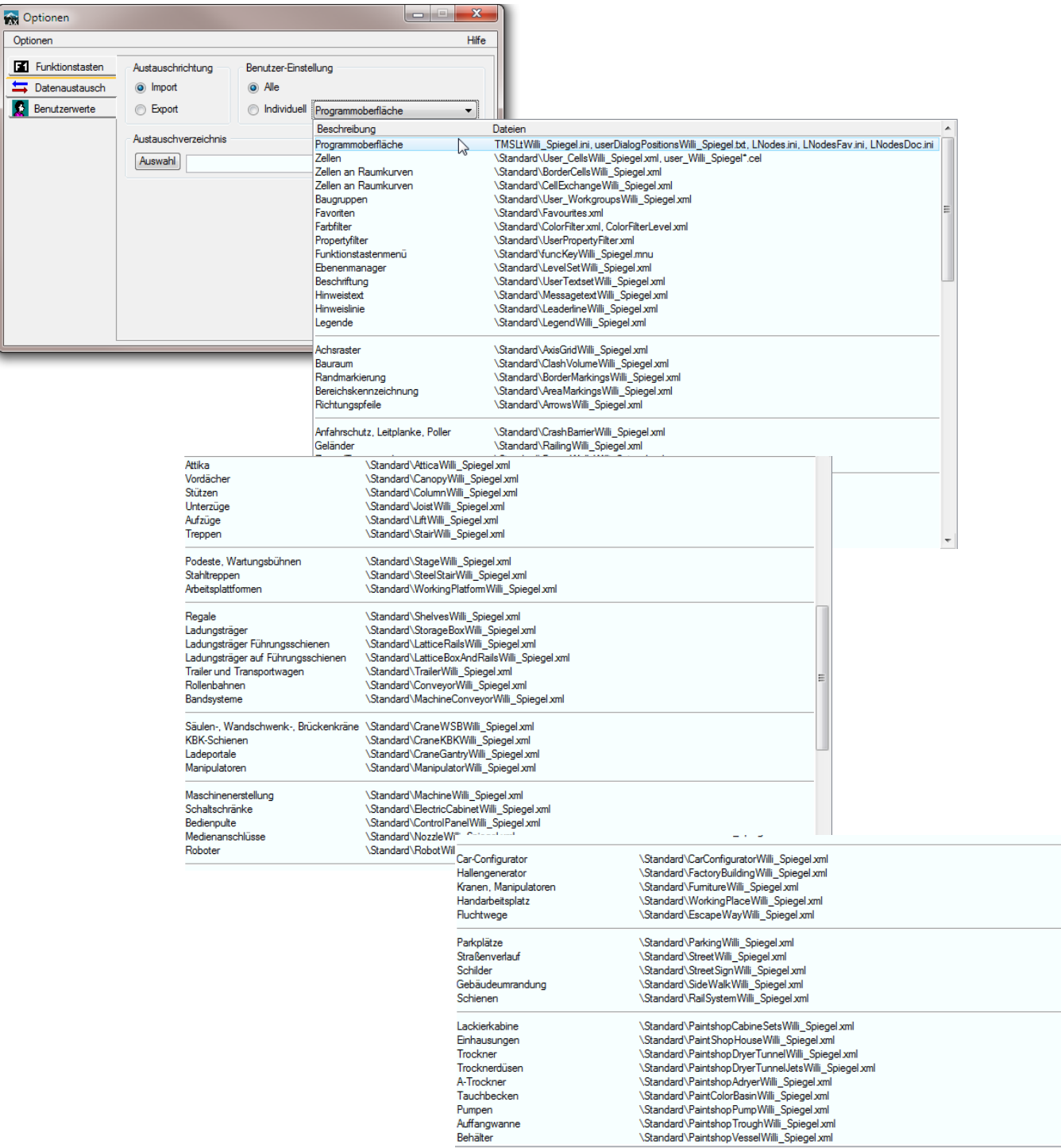

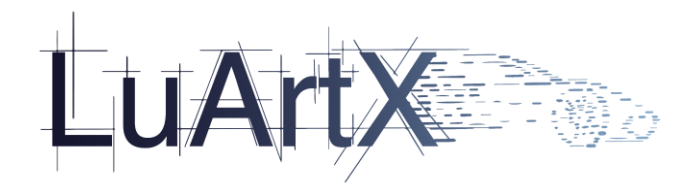

# **2.5 Bugfixing**

## 2.5.1 GSL Schnittstelle

- 1. DB String Fehler
- 2. Duplizierte GSL Elemente

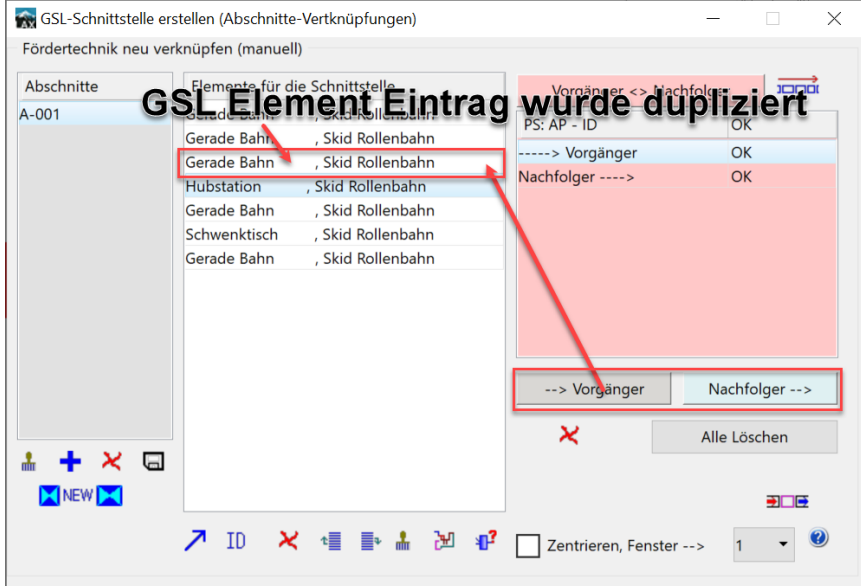

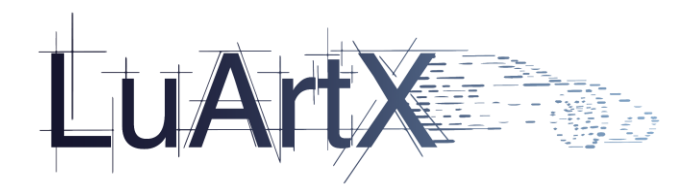

3. Duplizierte Vorgänger/Nachfolger Einträge

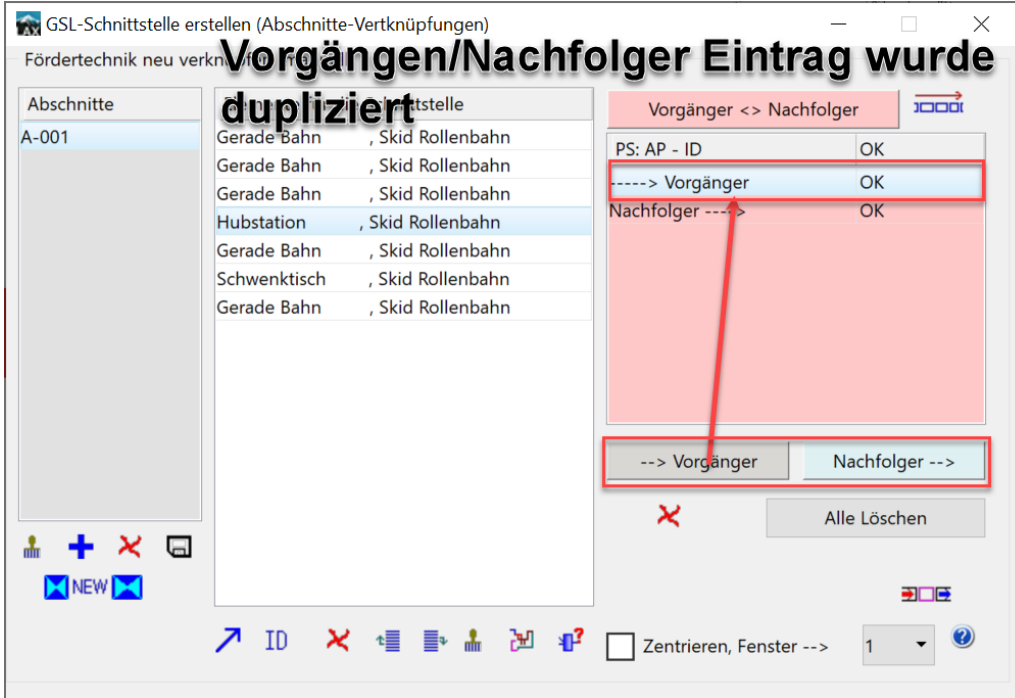

#### 4. GSL Elemente ohne Scope

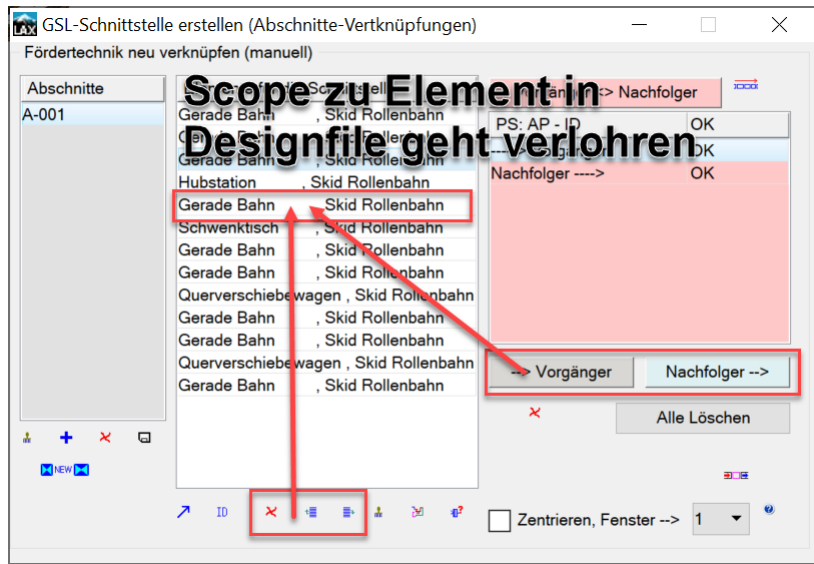

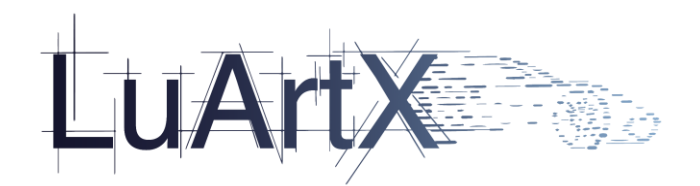

## 2.5.2 Hüllkurven Funktion "Weg bestimmen"

1. Wenn keine Weiche (bei FTS oder Power&Free sind Weichen/Gabelungen mit Bogen und Geraden möglich) so kommt die Weg bestimmen Funktion nicht weiter, oder es kann nur ein bestimmter (das 1. Gefundene Element) gegangen werden.

H.

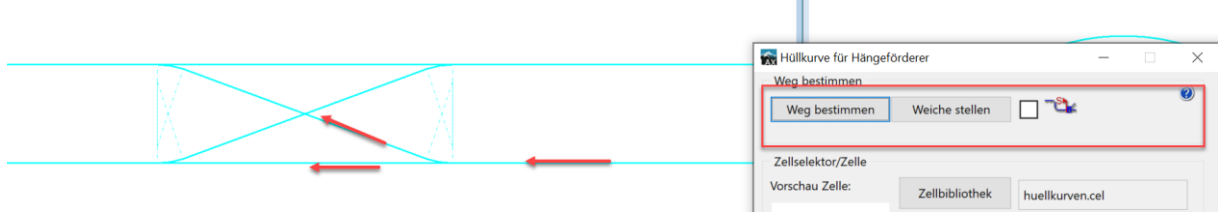

2. Neue Auswahl bei Verzweigungen:

Alle Möglichkeiten einer gefundenen Gabelung werden aufgelistet und bei Selektieren, wird die Auswahl angezeigt. Der Weg wird im Element gespeichert, so dass ein bestimmter Weg nur einmal mit diesen Auswahl Dialogen definiert werden muss.

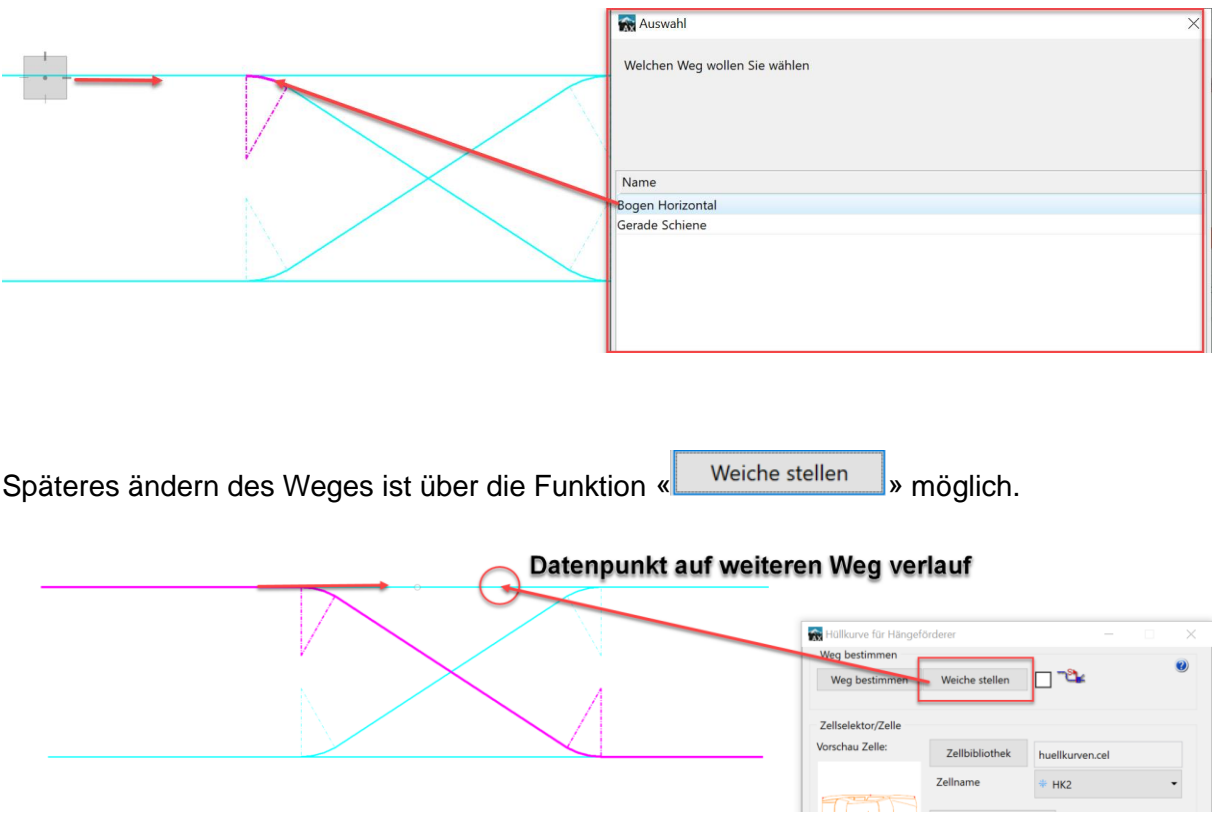

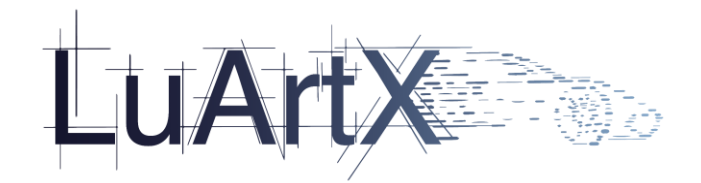

#### Ergebnis:

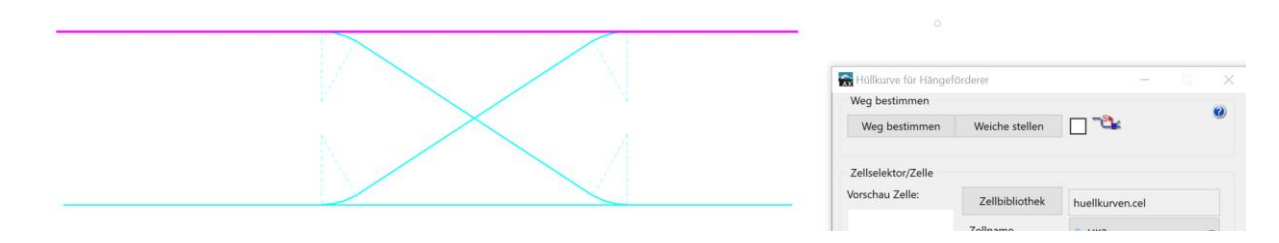

3. Volle Überarbeitung der Weg bestimmen Funktion. hervorzuheben sind folgende Punkte: - Beseitigungen von Sackgassen

Es wurden zum Teil falsche Konnektoren verwendet, welches zu Sackgassen geführt hat.

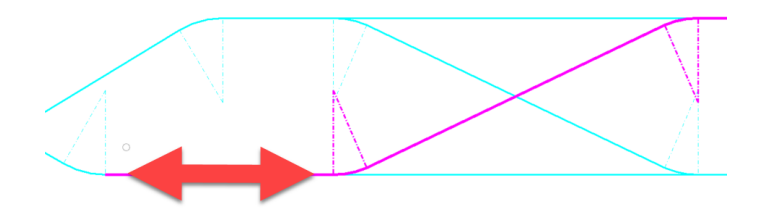

- Toleranz eingebaut:

Wenn Schienen/Spuren nicht komplett zusammen waren, konnte kein Weg definiert werden. Die Toleranz für das Definieren/finden eines Weges ist nun bei 1 cm.+

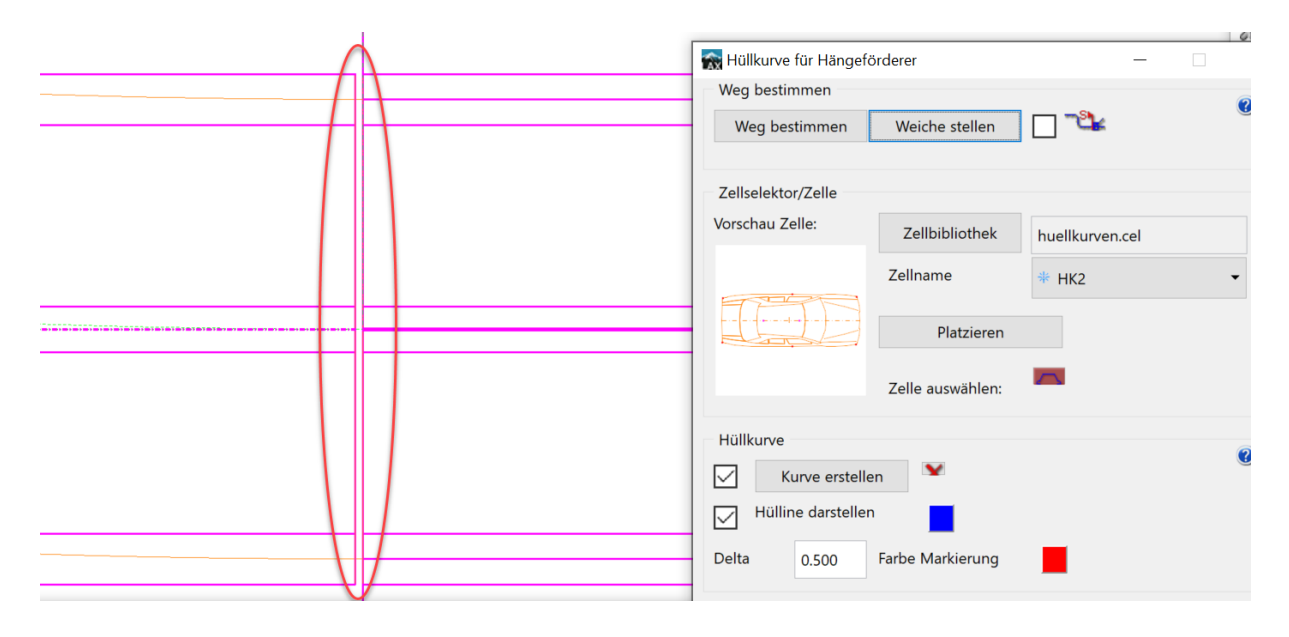

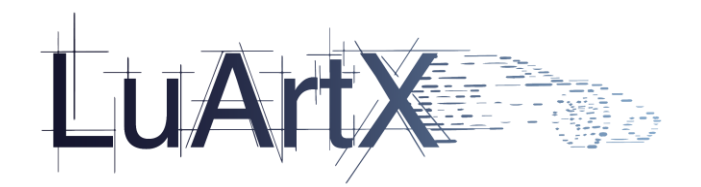

## 2.5.3 Fördertechnik: Tragkettenförderer verschachtelt

Bei einem Überlappungswert und eingestellter Option <Bahn verschachtelt>, wird die verschachtelte Bahn nicht oder falsch gezeichnet. Unter anderem werden sehr viele **Bahnen platziert.** 

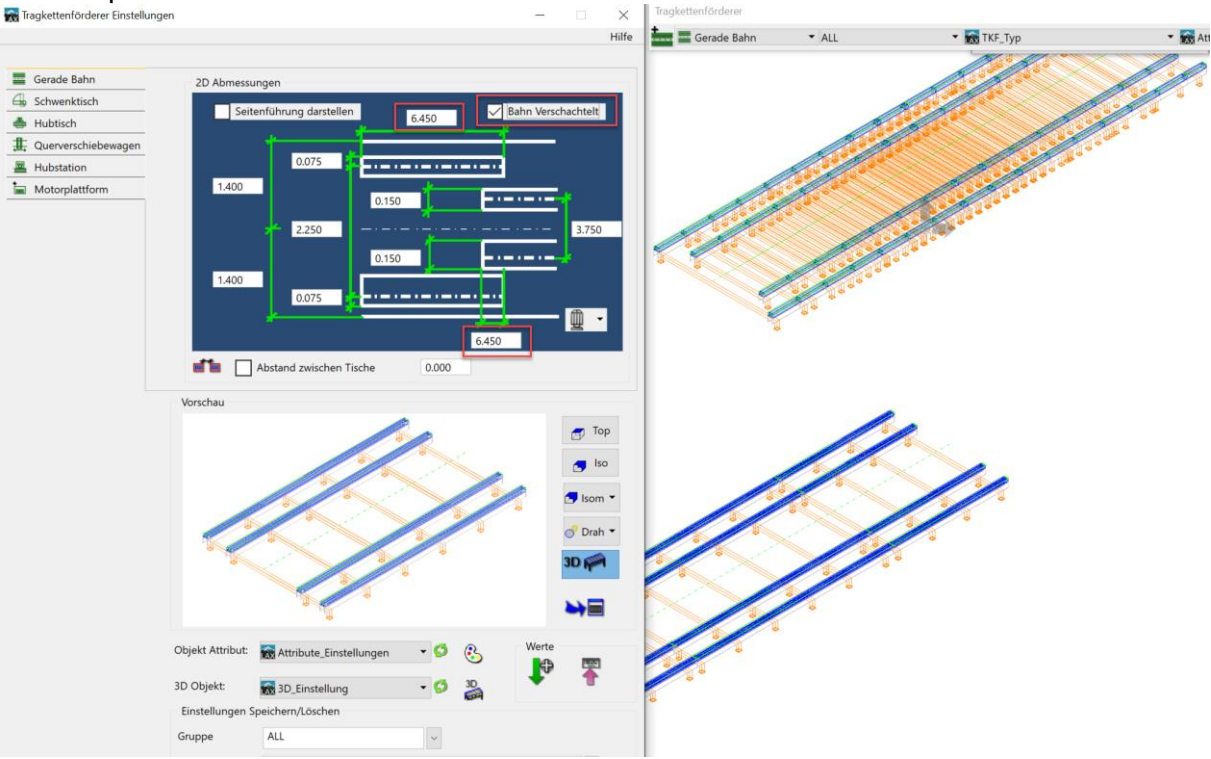

LuArtX: Behoben. Bei einem grossen Überlappungswert (<=Bahnlänge) werden die beiden Spuren nun richtig gezeichnet.

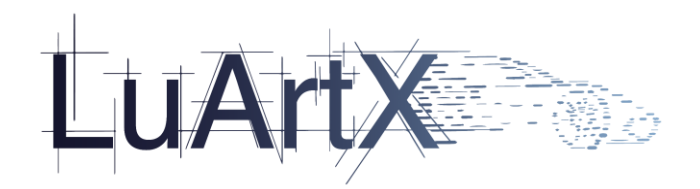

Falsche Länge und Position von Antriebsachse und Antrieb bei bestehenden verschachtelten Tragkettenförderer

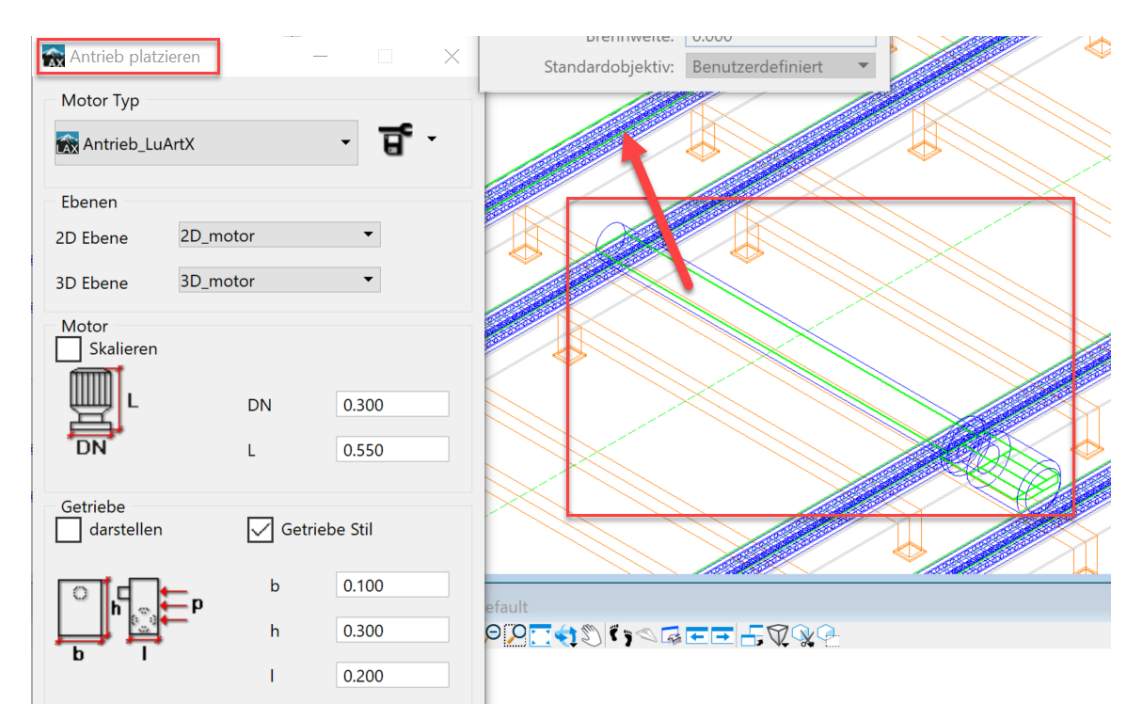

LuArtX: Behoben. Verschachtelte Spur wird erkannt und die Antriebswelle und Antriebposition richtig definiert.

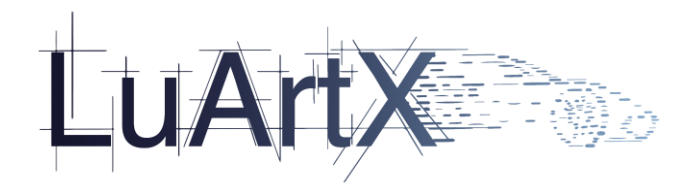

## 2.5.4 Einrichtungslayout

1. Datenübergabe Layout è Schleppkurven korrigiert, die übergebenen Fahrzeug und Vorderrad Zellen sind jetzt unsichtbar.

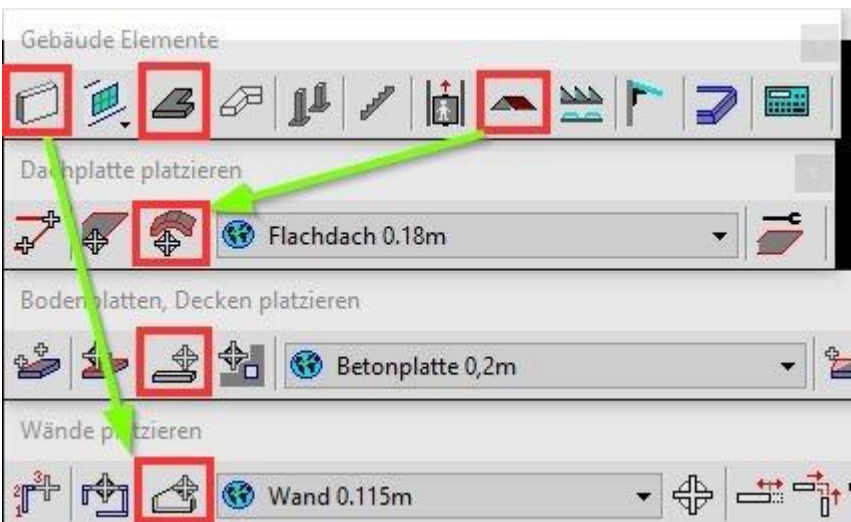

2. Das Connect Problem "Freiformwände, -böden, -dächer durch Anklicken beliebiger Microstation Connect Solids ist aktuell noch nicht verfügbar.

D.h. Momentan sind diese 3 Funktionen unter Connect nicht verfügbar, oder man nimmt die Legacy Solid- Funktionen in der Connect Edition.

3.Durchbrüche erscheinen jetzt wieder in Wänden, Böden, Dächern.